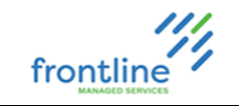

# <u>servicenow</u>

# **CLIENT ADMIN GUIDE**

Version: San Diego 1/12/2023

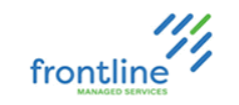

#### **TABLE OF CONTENTS**

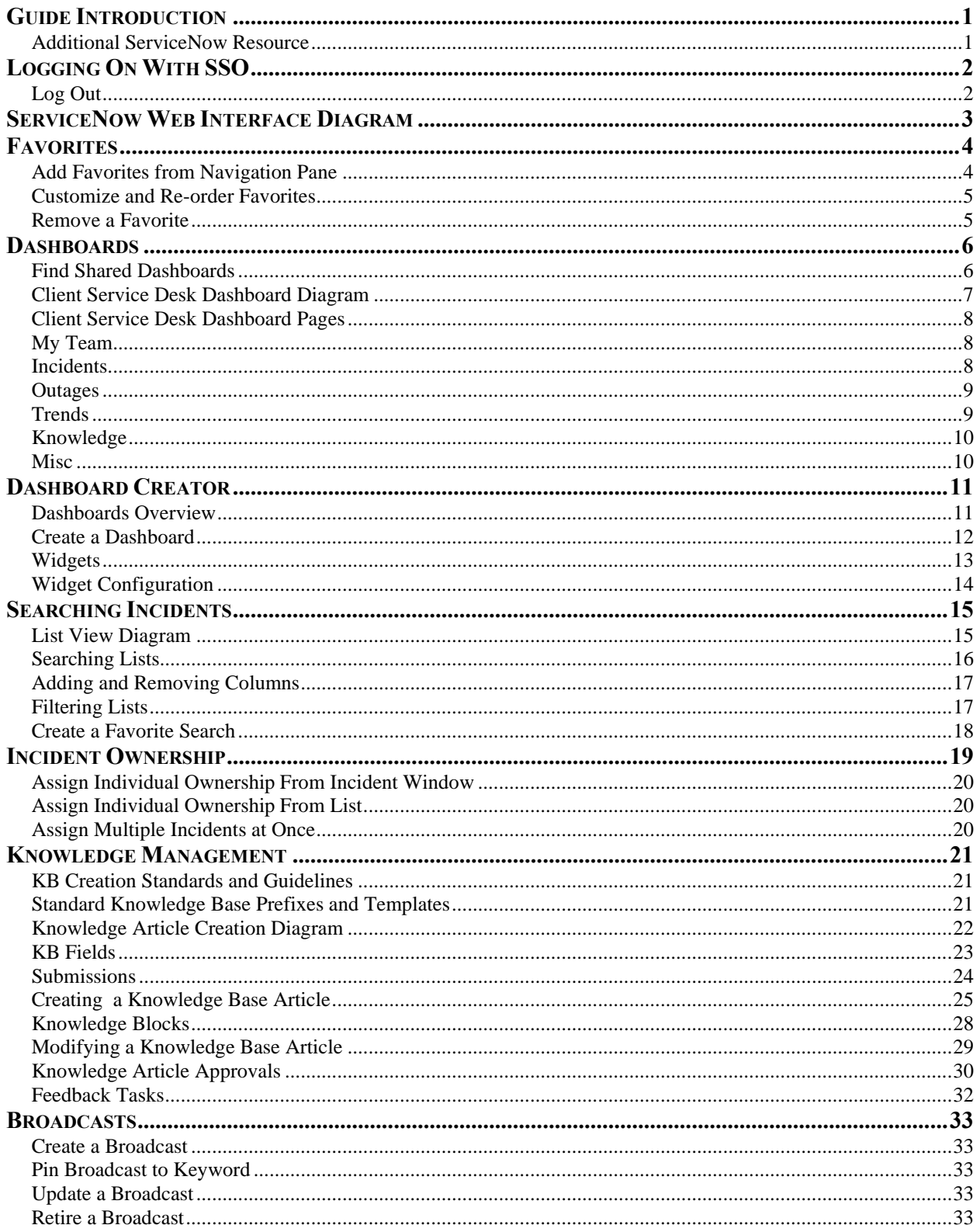

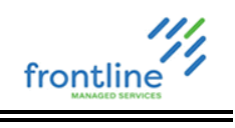

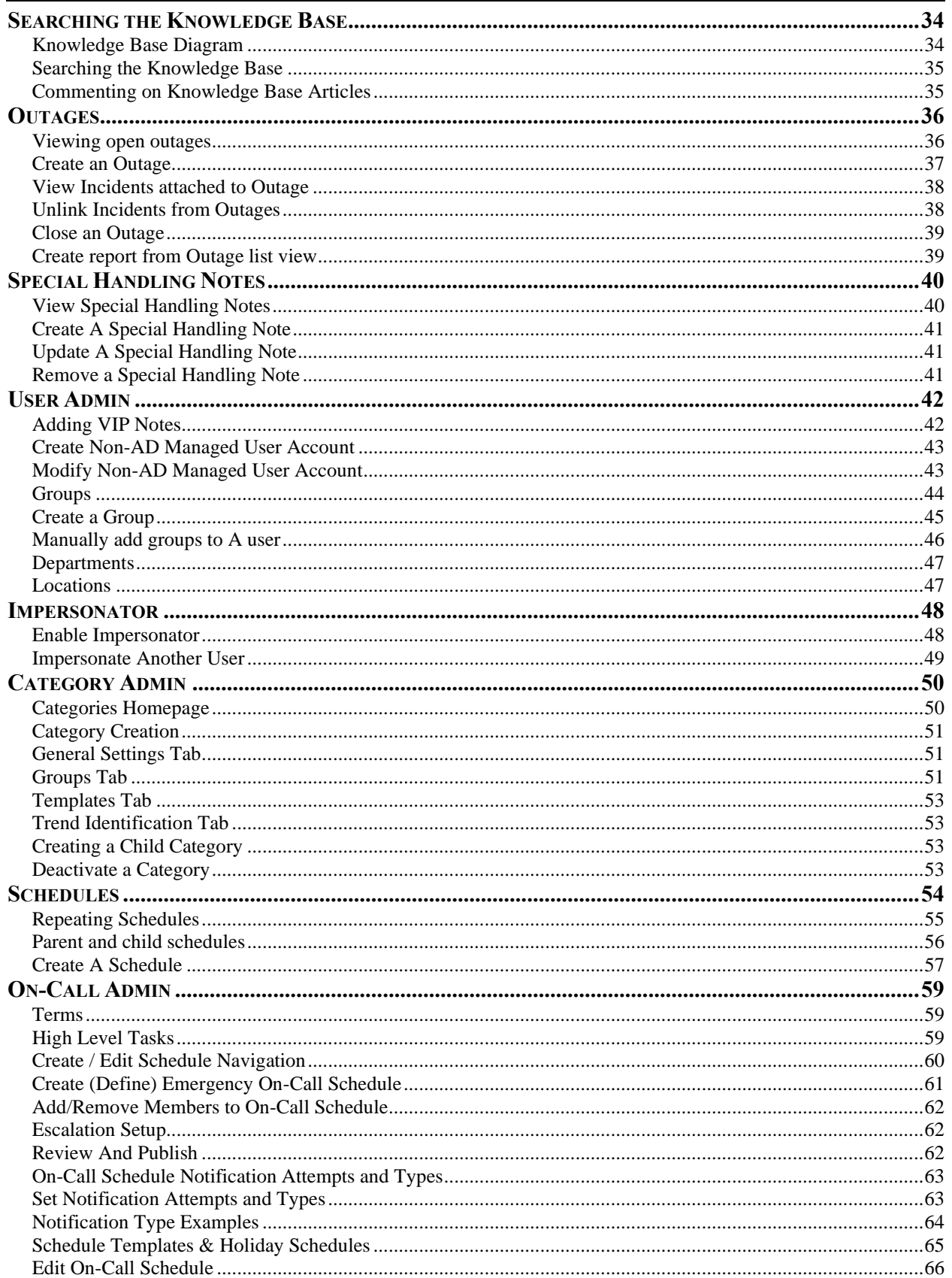

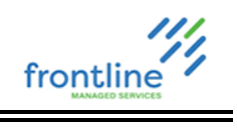

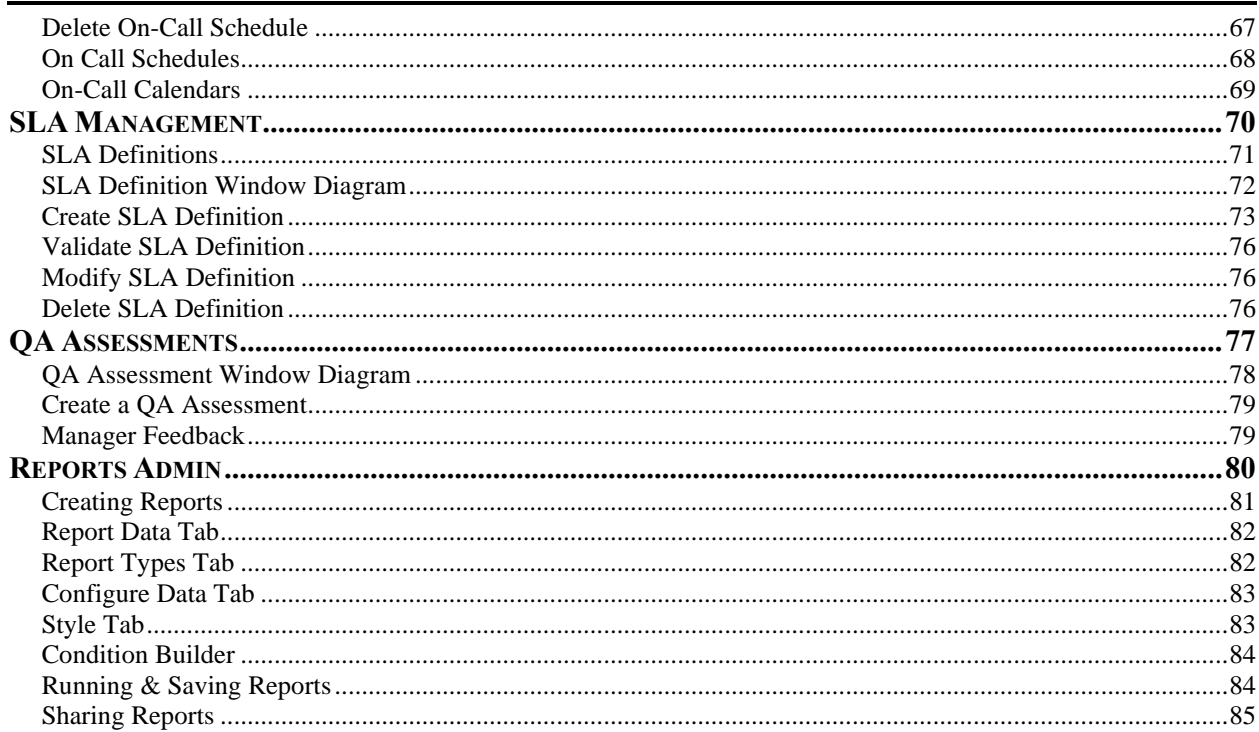

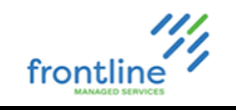

#### <span id="page-4-0"></span>**GUIDE INTRODUCTION**

This guide introduces ServiceNow from a Client Administrator perspective. Included in this guide are topics on common administrator features along with steps and visuals for common administrator tasks performed in ServiceNow.

Pay attention to important messages, notes, and tips provided throughout the guide.

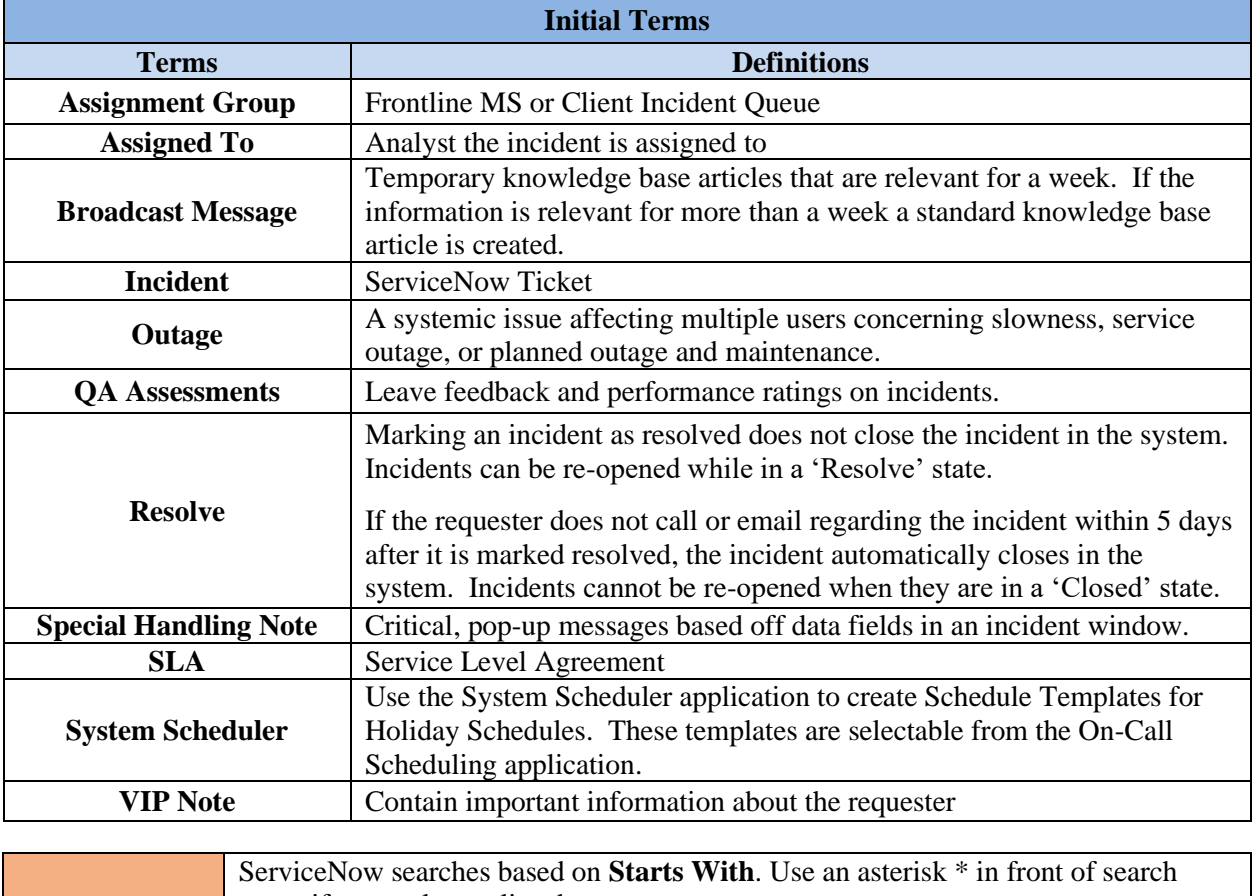

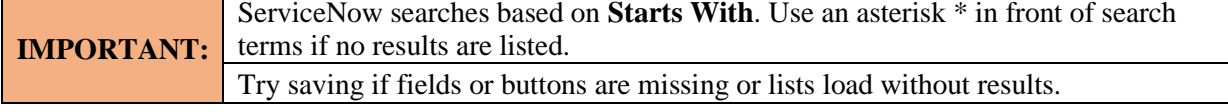

#### <span id="page-4-1"></span>**ADDITIONAL SERVICENOW RESOURCE**

Navigate to<https://docs.servicenow.com/> in a web browser for official ServiceNow documentation.

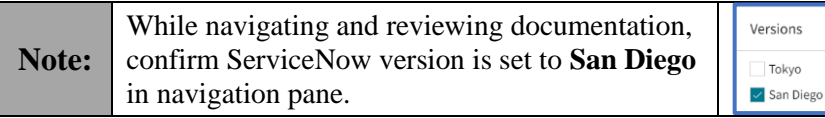

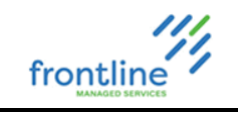

#### <span id="page-5-0"></span>**LOGGING ON WITH SSO**

- **1.** Open a web browser
- **2.** Navigate to: https://intelliteach.service-now.com/login\_locate\_sso.do
- **3.** Enter company email address in **Email** field
- **4.** Click **Submit**

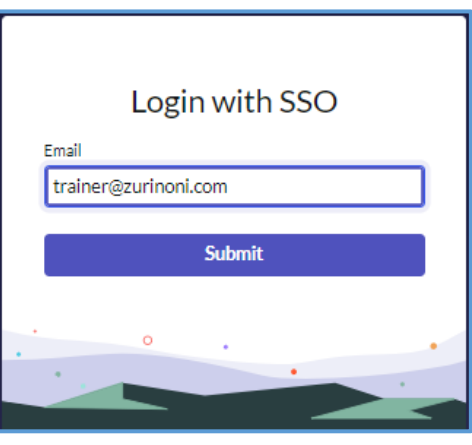

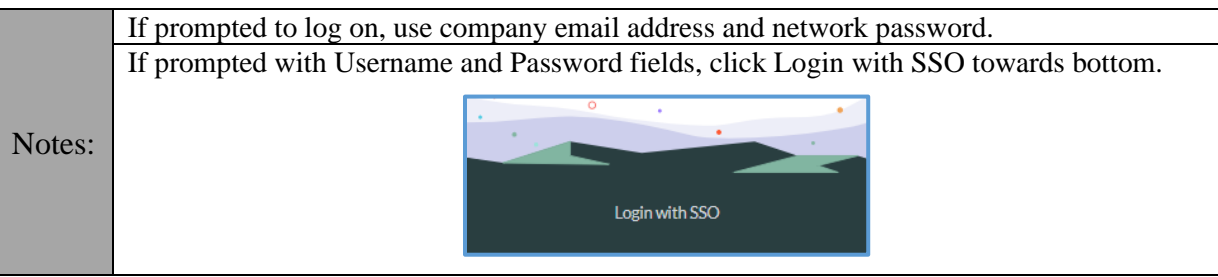

#### <span id="page-5-1"></span>**LOG OUT**

- **1.** Click **User Menu** drop down
- **2.** Click **Log out**

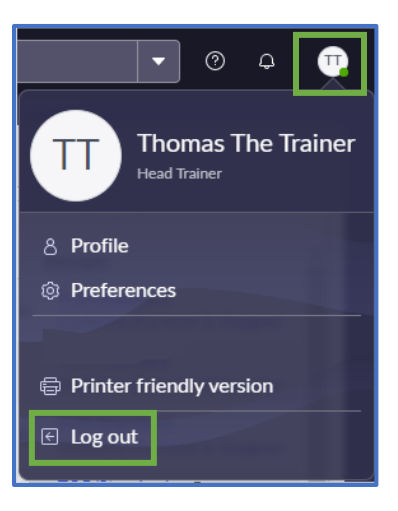

#### <span id="page-6-0"></span>**QRG - ServiceNow Client Admin Guide** frontline **SERVICENOW WEB INTERFACE DIAGRAM** All User Profile & Eavorites Navigation Banner<br>
History Frame Search Banner Global Applications**History** Preferences Frame ZURINDNI &  $\equiv$  Test Dashboard  $\Diamond$ Q Search  $\bullet$  0  $\overline{Q}$ All Favorites History Workspaces  $\equiv$   $\mathbb{B}$  Test Dashboard  $\cdot$  $\bigoplus$  $\mathbb{G}$  $\frac{\sigma_{\rm c}^{\rm b}}{\sigma_{\rm c}}$ Incidents Open This Month Number \* **IQTrack ID** Company Category Requester Summary **Priority State** Assignment group **Assigned to** Opened **Created by** Domain Hardware: Digital **TOP/Standard** Zurinoni & Word In 12/20/2022 INC3625659 Eliza Smalls 3 - Medium Applications hschroeder@intelliteach.onmicrosoft.com Juan Karlson 01:43:21 PM Vaagner IS/IT Camera Document Help Progress Visibility/Zurinoni & Vaagner Zurinoni & Brenda Frontline - In 12/20/2022 TOP/Standard gtedfssssds **INC3625656** 1. Test Category 3 - Medium New twadkar.adm (empty) Vaagner IS/IT Jackson 01:02:47 PM Visibility/Zurinoni & Vaagner Zurinoni & Software: Brenda 12/14/2022 TOP/Standard Dashboard **INC3625525 Word Question** Sarah Lenox hschroeder@intelliteach.onmicrosoft.com 12:10:21 PM Vaagner IS/IT Word: Jackson Visibility/Zurinoni & Vaagner Break/Fix<br>1. Test Category: 1-On-Zurinoni & 12/07/2022 TOP/Standard **III** Connie INC3625071 twadkar.adm test 3 - Medium **New** (empty) Call Test Category Escalations 03:05:18 AM Visibility/Zurinoni & Vaagner Vaagner IS/IT Allison Zurinoni & Frontline - In 12/07/2022 TOP/Standard INC3625070 1. Test Category **III** Andrew 3 - Medium twadkar.adm testing2 New (empty) 03:03:14 AM Vaagner IS/IT Progress Visibility/Zurinoni & Vaagner Smith Zurinoni & Frontline - In 12/07/2022 TOP/Standard INC3625069 1. Test Category 3 - Medium **III** Connie **Testing** New (empty) twadkar.adm Vaagner IS/IT Progress 03:01:29 AM Visibility/Zurinoni & Vaagner

**Note:** Click the **Pin All menu** button to pin the All, Favorites, or History tabs to left of the interface.

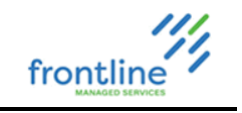

#### <span id="page-7-0"></span>**FAVORITES**

Applications found in the navigation pane can be favorited for quick access. In addition, favorites can be renamed and color-coded.

#### <span id="page-7-1"></span>**ADD FAVORITES FROM NAVIGATION PANE**

- **1.** Click the **All** tab
- **2.** Locate the application in the navigation pane using the scroll bar or searching in the **Filter navigator** field

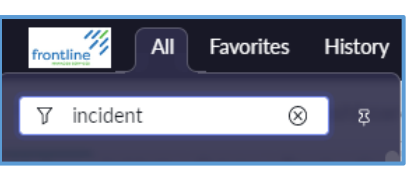

**3.** Hover the mouse over an application and click the star icon to the right

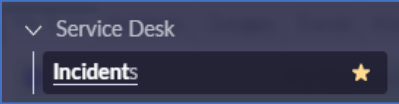

**4.** Click the **Favorites** tab to find favorited applications

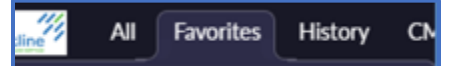

It is recommended to favorite the following:

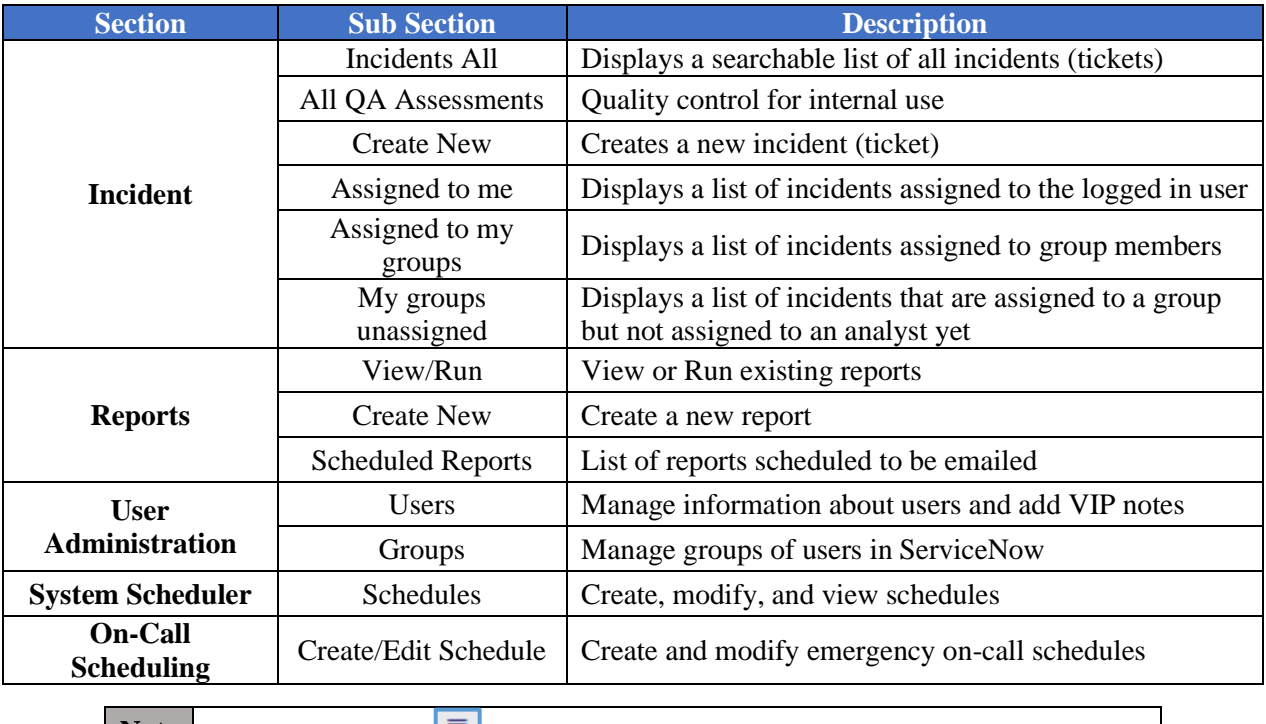

**Note** Click **Hamburger**  $\boxed{\equiv}$  and select **Create Favorite** to favorite current page

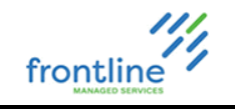

#### <span id="page-8-0"></span>**CUSTOMIZE AND RE-ORDER FAVORITES**

Follow the steps below to rename and re-order favorites along with changing their icons and the color of icons.

- **1.** Click the **Favorites** tab to find favorited applications
- **2.** Click the **Edit your favorites** button

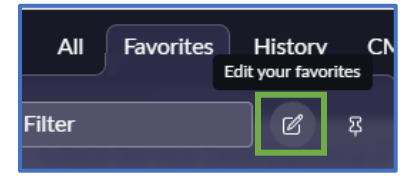

- **3.** Drag & drop to re-order favorites
- **4.** Make desired changes to names, colors, & icons

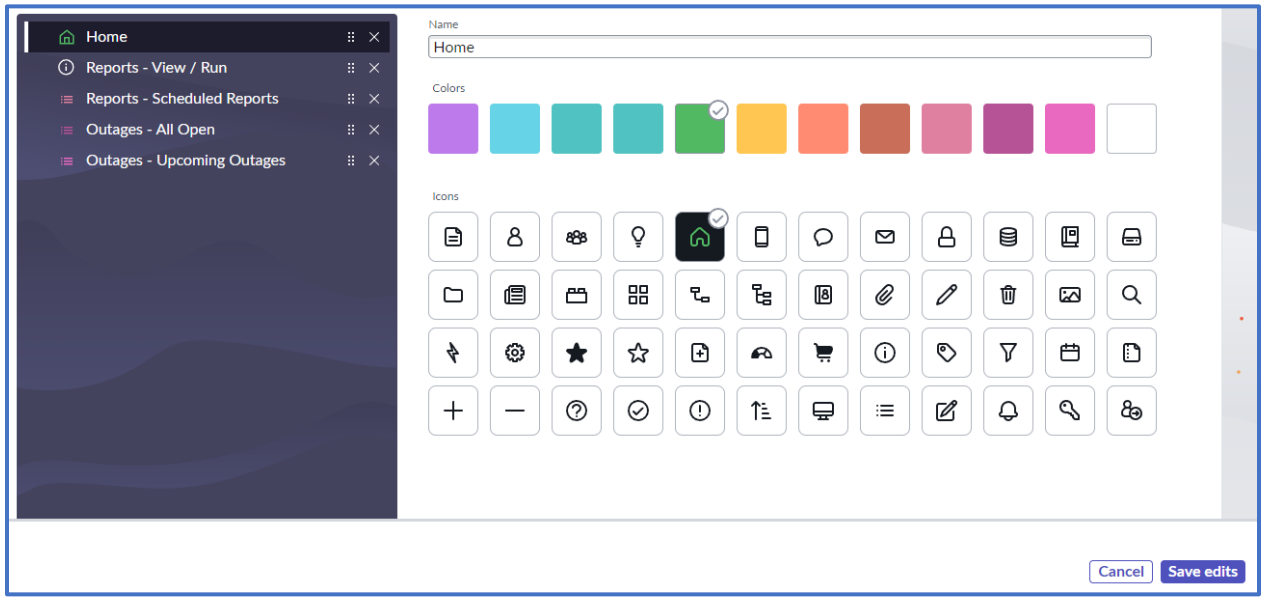

#### **5.** Click **Save edits**

#### <span id="page-8-1"></span>**REMOVE A FAVORITE**

- **1.** Hover over the favorite
- **2.** Click **X** on the right

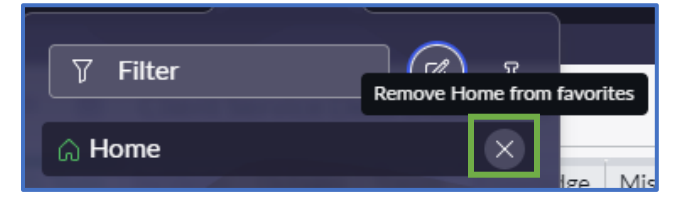

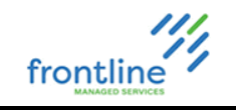

#### <span id="page-9-0"></span>**DASHBOARDS**

<u> Tanzania (h. 1878).</u>

ServiceNow's Dashboard tools provide access to critical information that is revisited on a regular basis. Any variety of reports, widgets, or other resources can be added to help manage the Firm on a day to day (or minute to minute) basis.

#### <span id="page-9-1"></span>**FIND SHARED DASHBOARDS**

- **1.** Click **All** tab
- **2.** Inside of the **Filter Navigator**, search for the term **Dashboards**
- **3.** Under the Self-Service heading, choose **Dashboards**

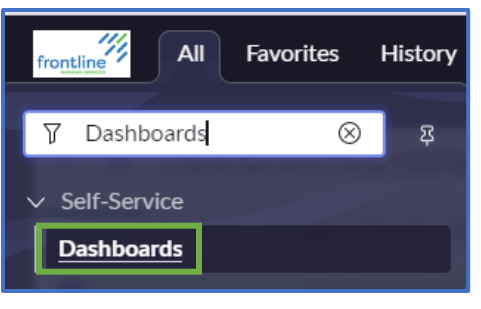

#### **4.** Select **Shared with Me** tab

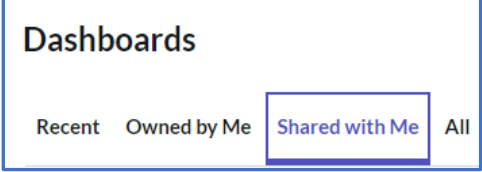

**5.** Select available Dashboard

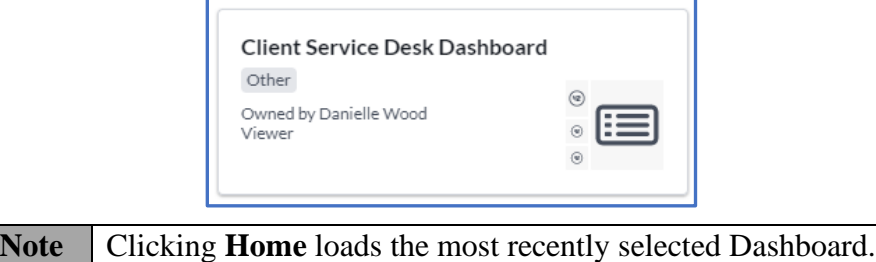

#### **CLIENT SERVICE DESK DASHBOARD DIAGRAM**

This is the current image of the Client Service Desk dashboard. This dashboard is created by Frontline and is shared with clients by request. For fields that have a single value in it, clicking the value displays a list of that fields' current items. For example, clicking the number in "My Incidents Opened Today" opens a list of all the incidents that an analyst has opened today.

frontline

<span id="page-10-0"></span>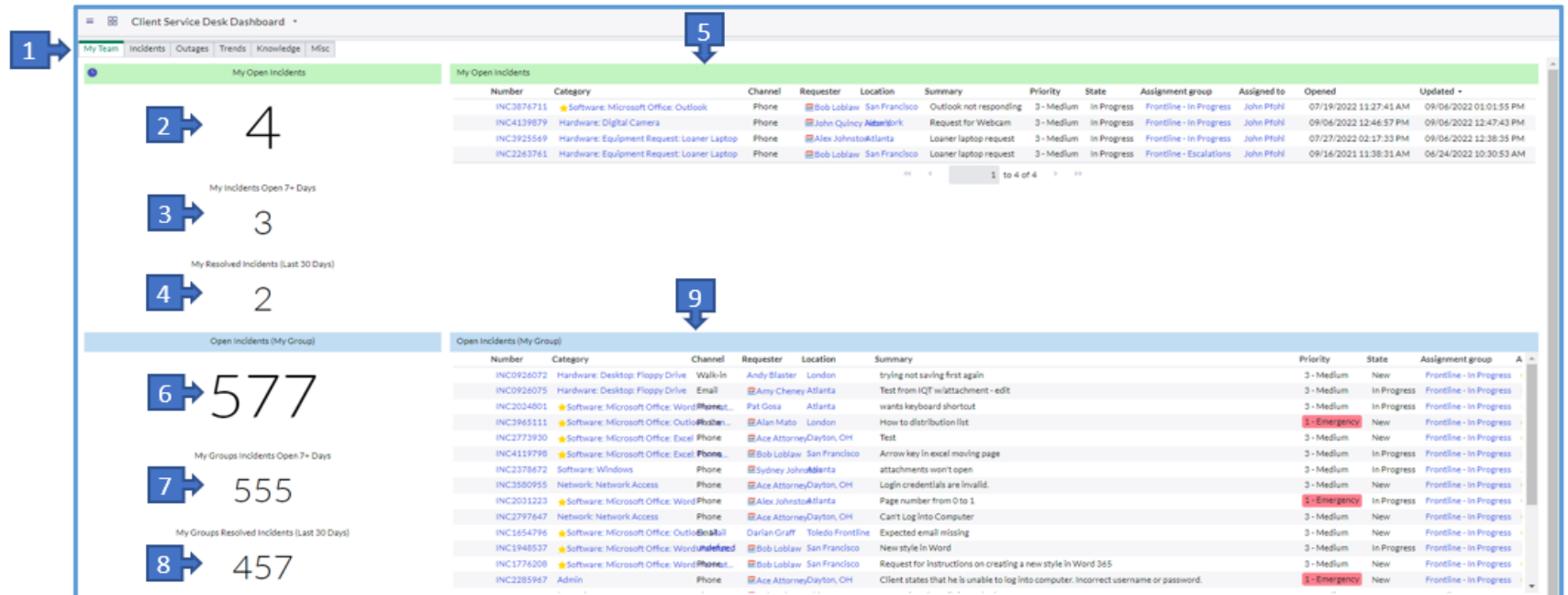

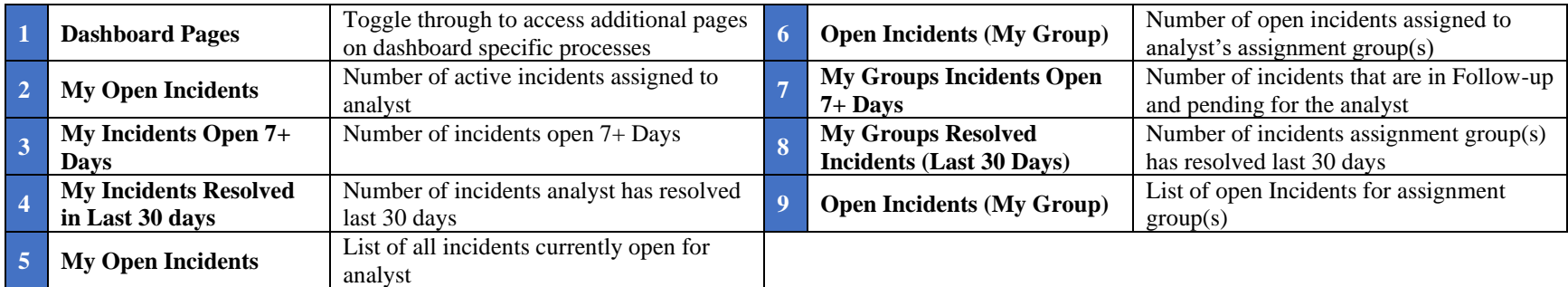

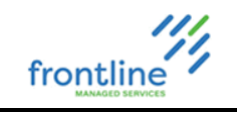

#### <span id="page-11-0"></span>**CLIENT SERVICE DESK DASHBOARD PAGES**

Incidents My Team Outages Trends Knowledge Misc

**Dashboard Pages** are a quick and easy way to keep track of workflow through one central location. Each tab displays a wealth of tools and lists all designed to make the dashboard a quick way to navigate from one duty to the next. Clicking each tab loads the tools recommended for each situation. **My Team** is the default and appears first.

<span id="page-11-1"></span>**MY TEAM**

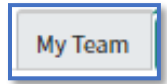

**My Team** houses information regarding the individual Analyst's Work and their Team/Work Group's work with lists of Open Incidents, aged Incidents and Resolved Incidents in the last 30 days.

<span id="page-11-2"></span>**INCIDENTS**

The **Incidents** page is the go-to page regarding all things Incident Related. An analyst can see a variety of fields to obtain data regarding aspects of Open Incidents, Resolved Incidents, Outages, Incident Assignments and Top Categories.

Incidents

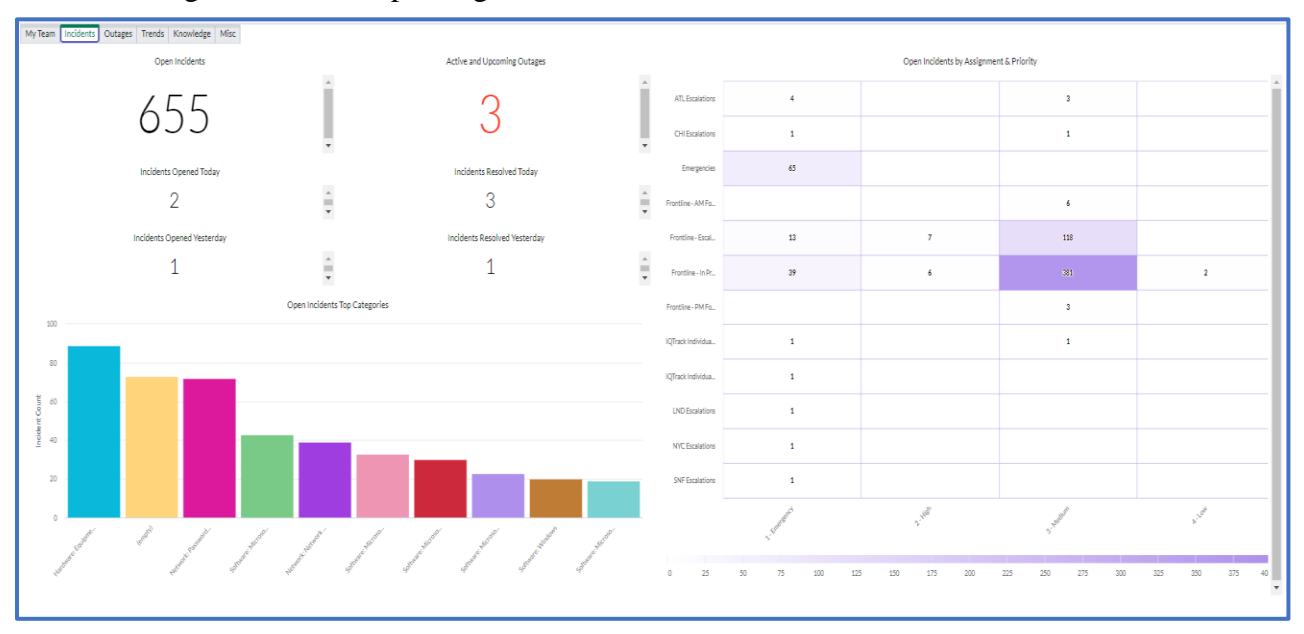

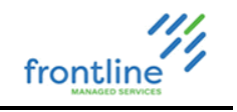

#### <span id="page-12-0"></span>**OUTAGES**

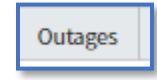

As the name suggests, **Outages** organizes outage information for the firm. This Dashboard allows the analyst to view open active outages and their age as well as a breakdown of which Business Service the Outages apply to in the system.

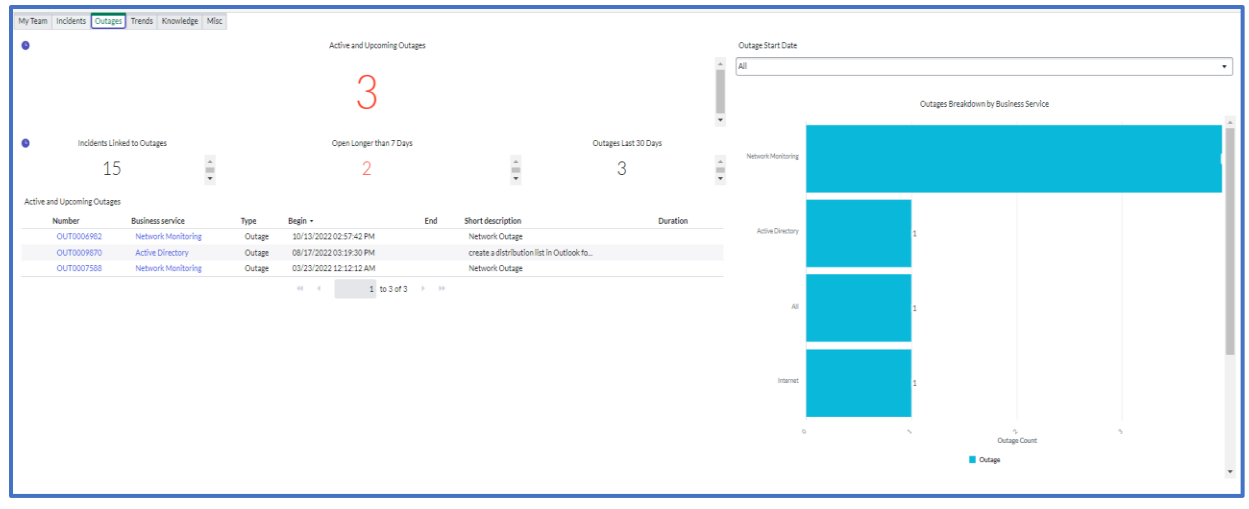

#### <span id="page-12-1"></span>**TRENDS**

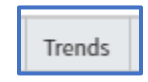

**Trends** displays data regarding incident trends for the month. There are filters for Grouping and reviewing incident trends under several conditions.

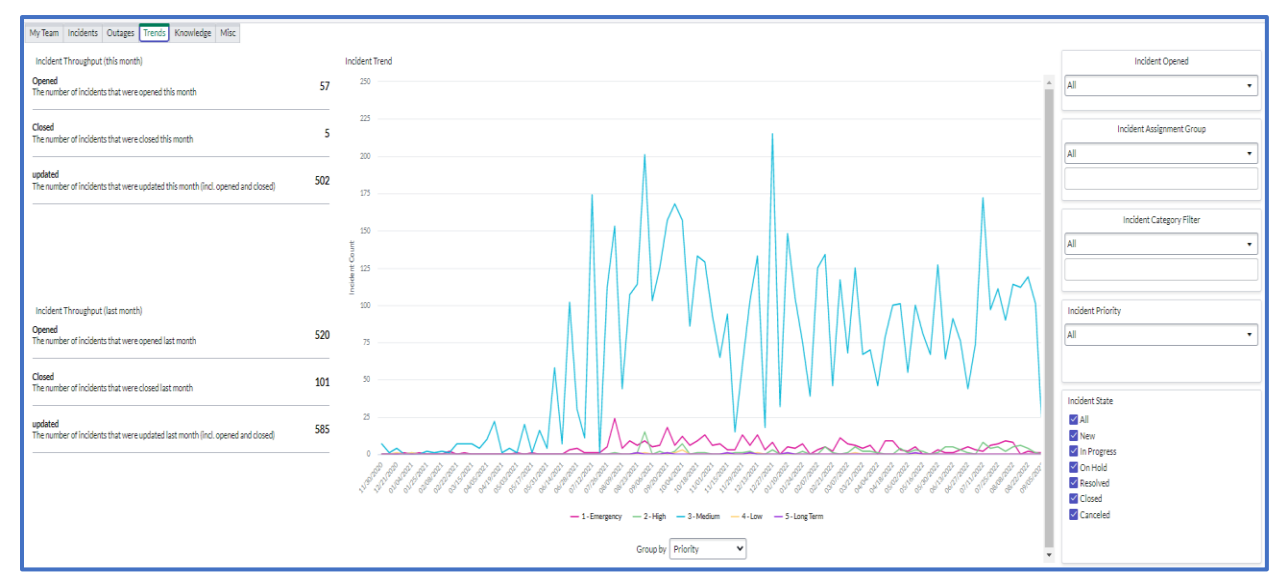

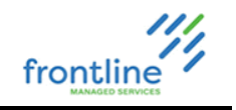

#### <span id="page-13-0"></span>**KNOWLEDGE**

Knowledge

**Knowledge** is the one-stop-shop for the Team's current Knowledge Base Articles.

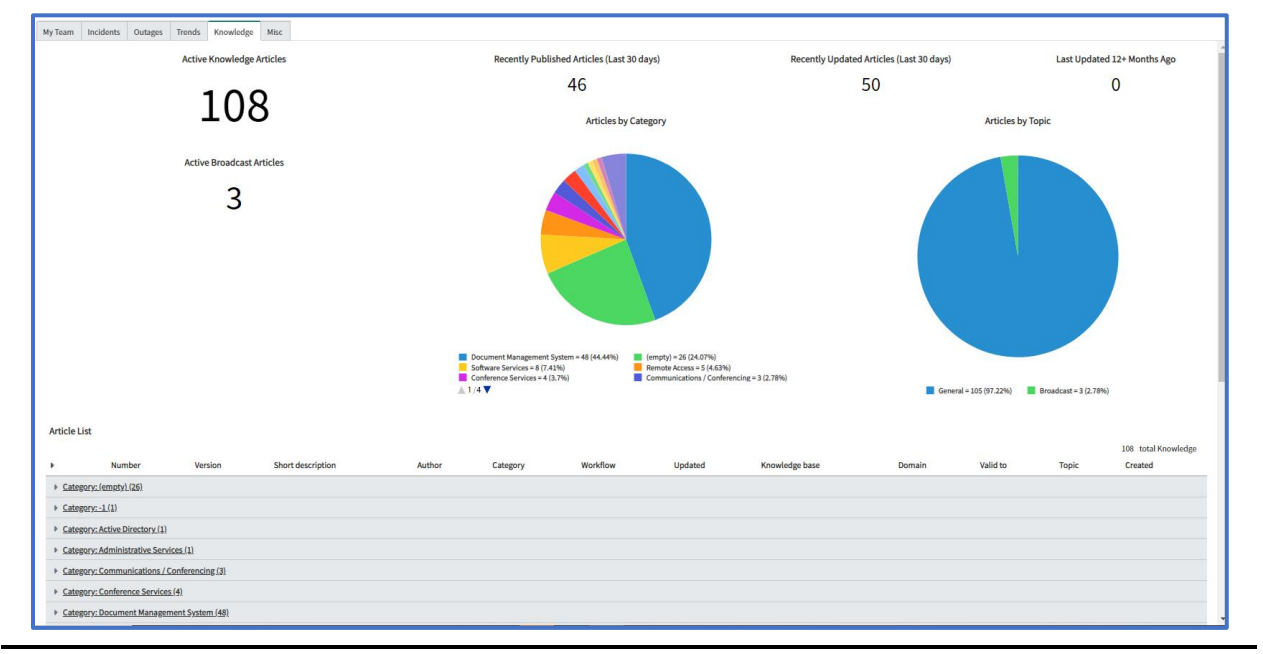

#### <span id="page-13-1"></span>**MISC**

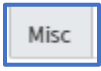

**Misc** holds lists of VIP Users, Open VIP Incidents, Total number of Ticket Wizards, VIP Notes Lists and Ticket Wizard Lists.

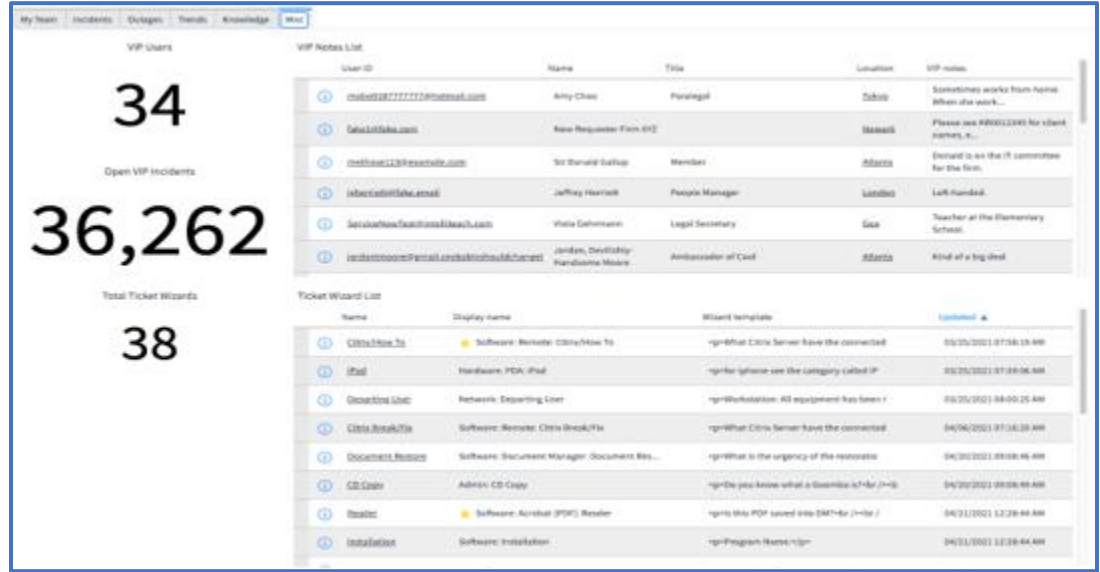

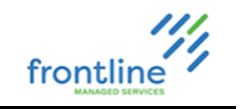

#### <span id="page-14-0"></span>**DASHBOARD CREATOR**

Administrators with Dashboard Creator role can create custom dashboards to share with other users.

#### <span id="page-14-1"></span>**DASHBOARDS OVERVIEW**

The **Create a Dashboard** button is located in the Dashboards Overview.

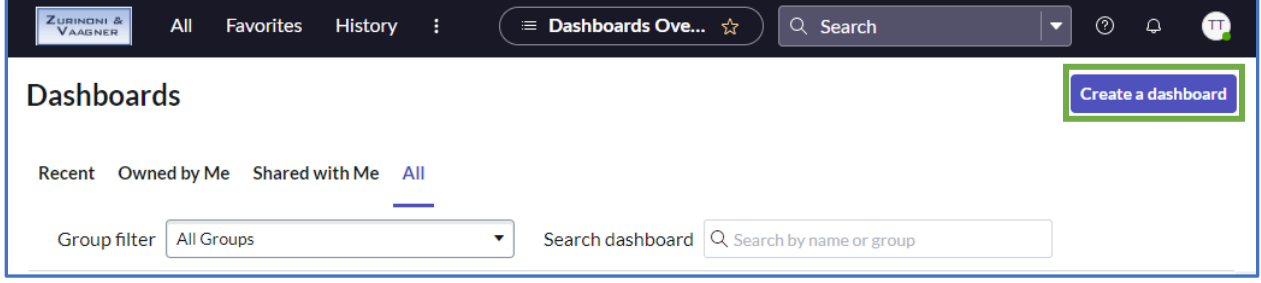

Click **Dashboards Overview** on any dashboard

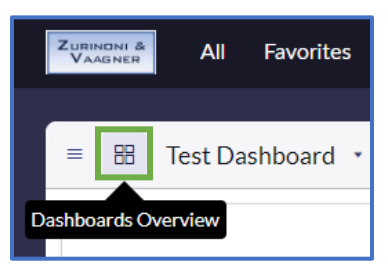

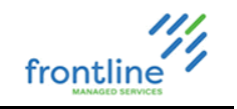

#### <span id="page-15-0"></span>**CREATE A DASHBOARD**

**1.** On the Dashboard Overview page, click **Create Dashboard.**

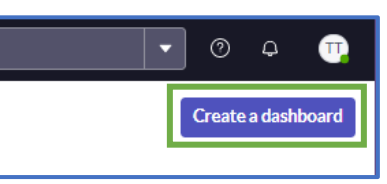

**2.** Name the Dashboard and fill out the desired fields.

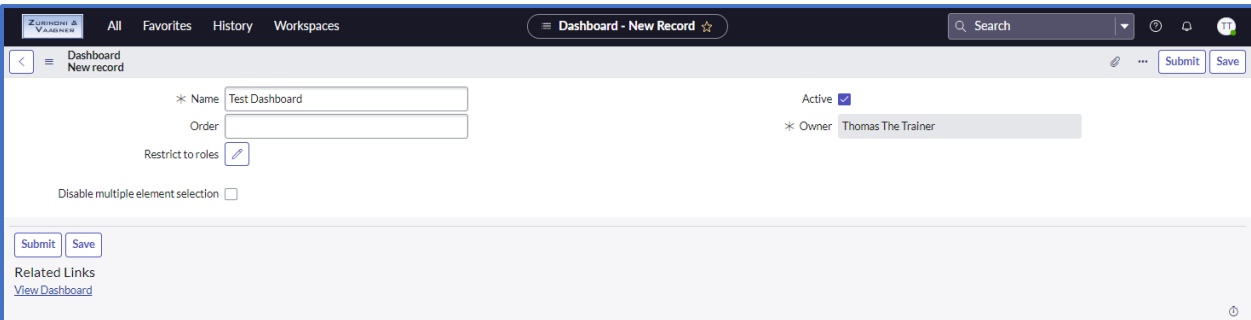

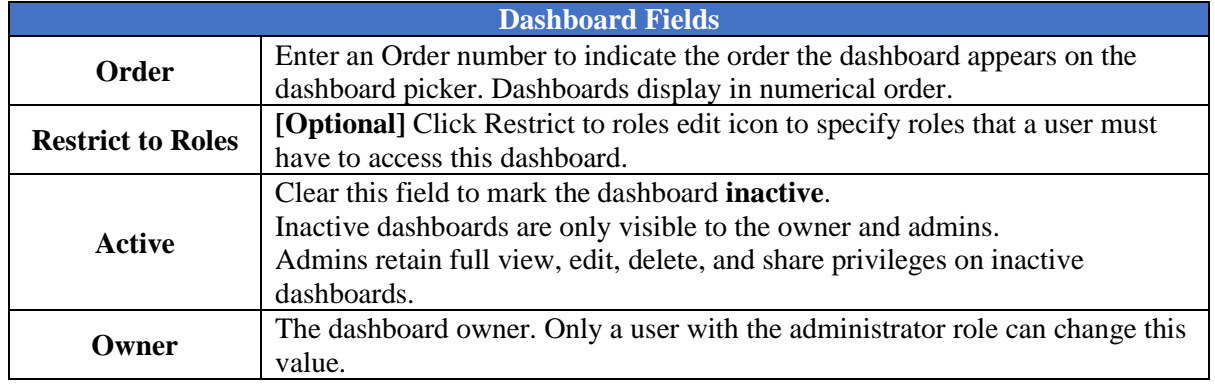

- **3.** Click **Save**
- **4.** Click **View Dashboard.**

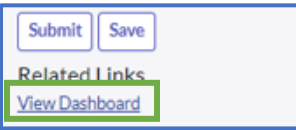

The dashboard is created with no content.

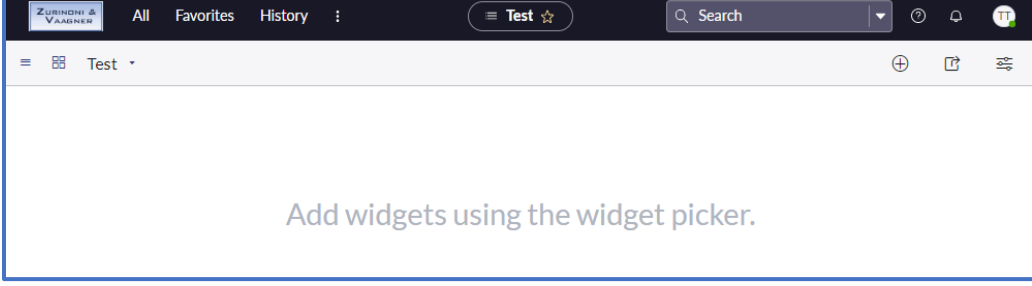

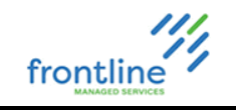

#### <span id="page-16-0"></span>**WIDGETS**

Objects that can be added to dashboards are called widgets. Widget types include reports, performance analytics, filters, and content blocks.

#### **ADDING WIDGETS**

**1.** To add content to the dashboard, click **Add Widgets**.

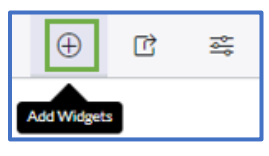

**2.** Select a **Widget Category** from the dropdown

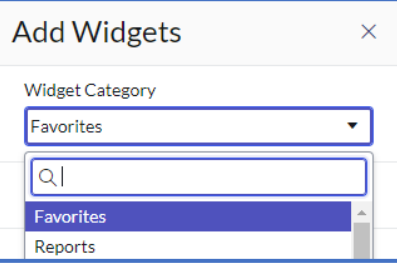

#### **ADDING REPORTS**

- **1.** Select **Reports** from the Widget Category Dropdown
- **2.** Click **#New Report** or select an existing report from the list

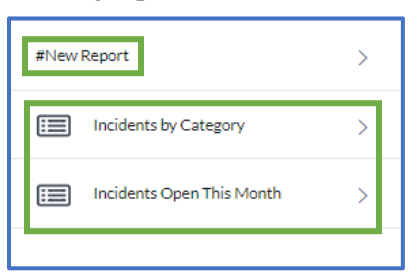

**3.** Click **Add.** The report is added to the Dashboard.

**Important** Reports need to be shared with the user in order for them to be visible

#### **ADDING TABS**

**2.** Click **Create Tab**

**1.** Click the **Configuration** button

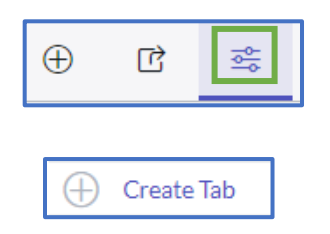

**3.** Hover over the tab and click the **pencil** to rename it, or the **trash can** to remove it.

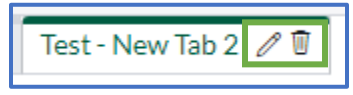

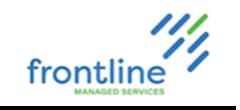

#### <span id="page-17-0"></span>**WIDGET CONFIGURATION**

To Modify the appearance of Widgets, click the **Add Widgets** or **Configuration** buttons.

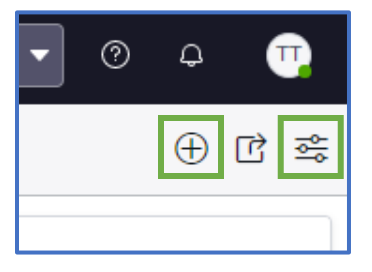

#### **COMMON CUSTOMIZATION OPTIONS**

**Resizing –** Manually drag the edges of the widget to the desired size

**Moving** – Drag into the desired position

**Widget Controls –** Hover over a widget to display the widget control options

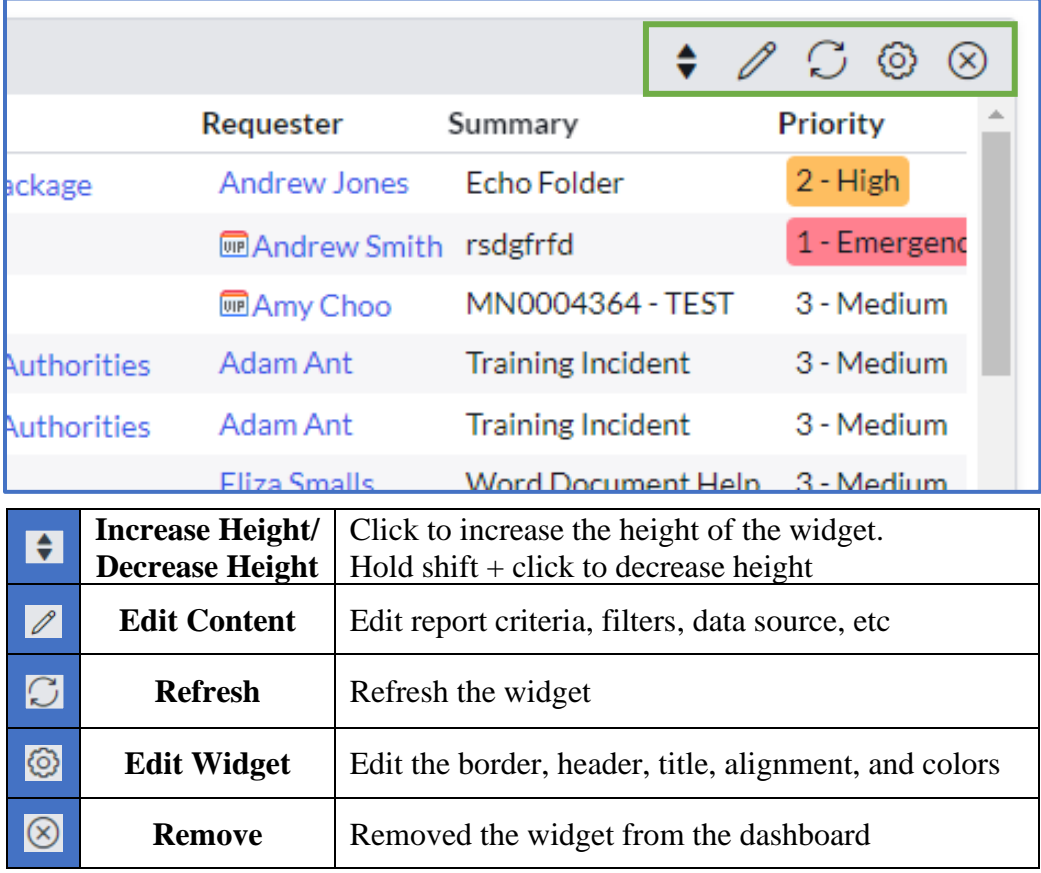

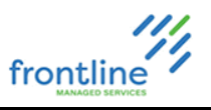

### **SEARCHING INCIDENTS**

ServiceNow provides list views along with a variety of search criteria, filters, and groupings to help locate incidents created in the system.

**Note:** ServiceNow searches based on **Starts With**. Use an \* in front of search terms if no results are listing.

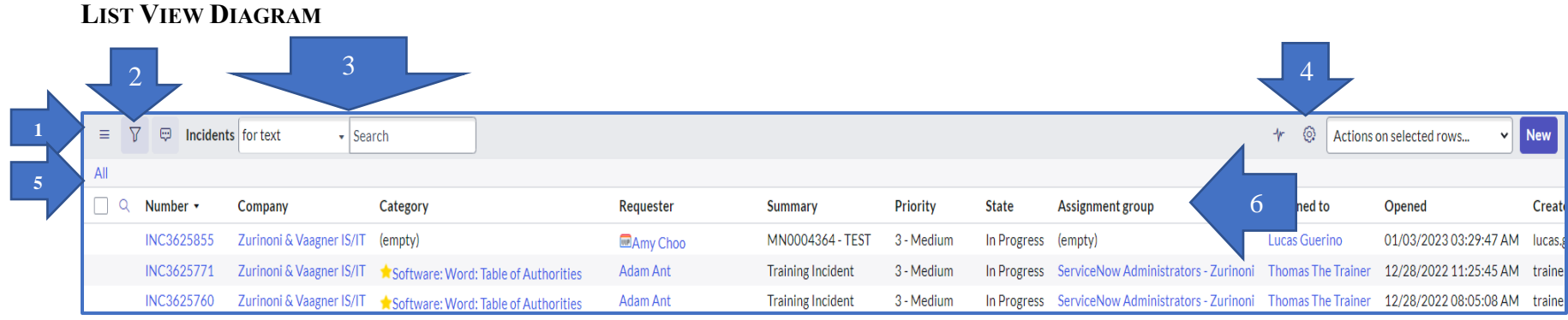

<span id="page-18-0"></span>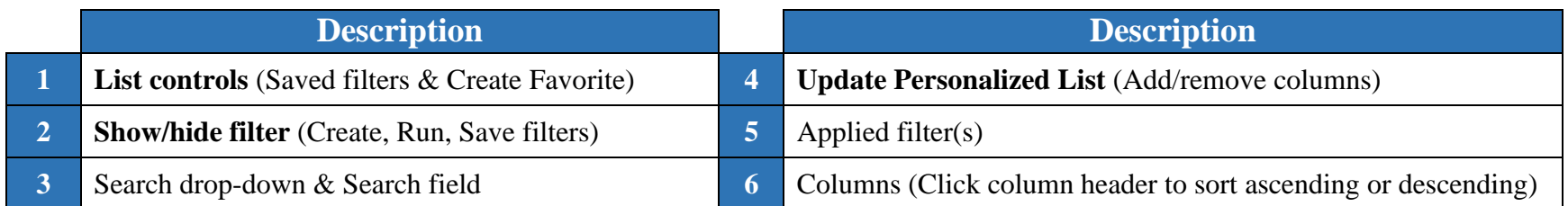

<span id="page-18-1"></span>For larger lists, use arrows at bottom to navigate pages.

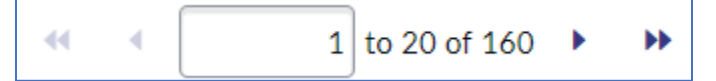

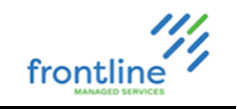

#### <span id="page-19-0"></span>**SEARCHING LISTS**

- **1.** From All or Favorites navigation pane, click **Incident - All**
- **2.** Select criteria from the **Search** drop-down menu

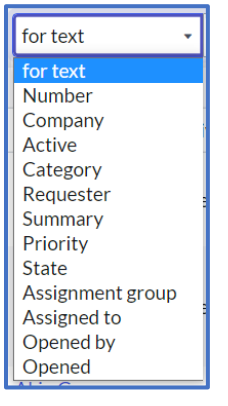

**3.** Enter search terms in the Search field

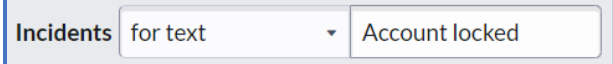

#### **4.** Press **Enter**

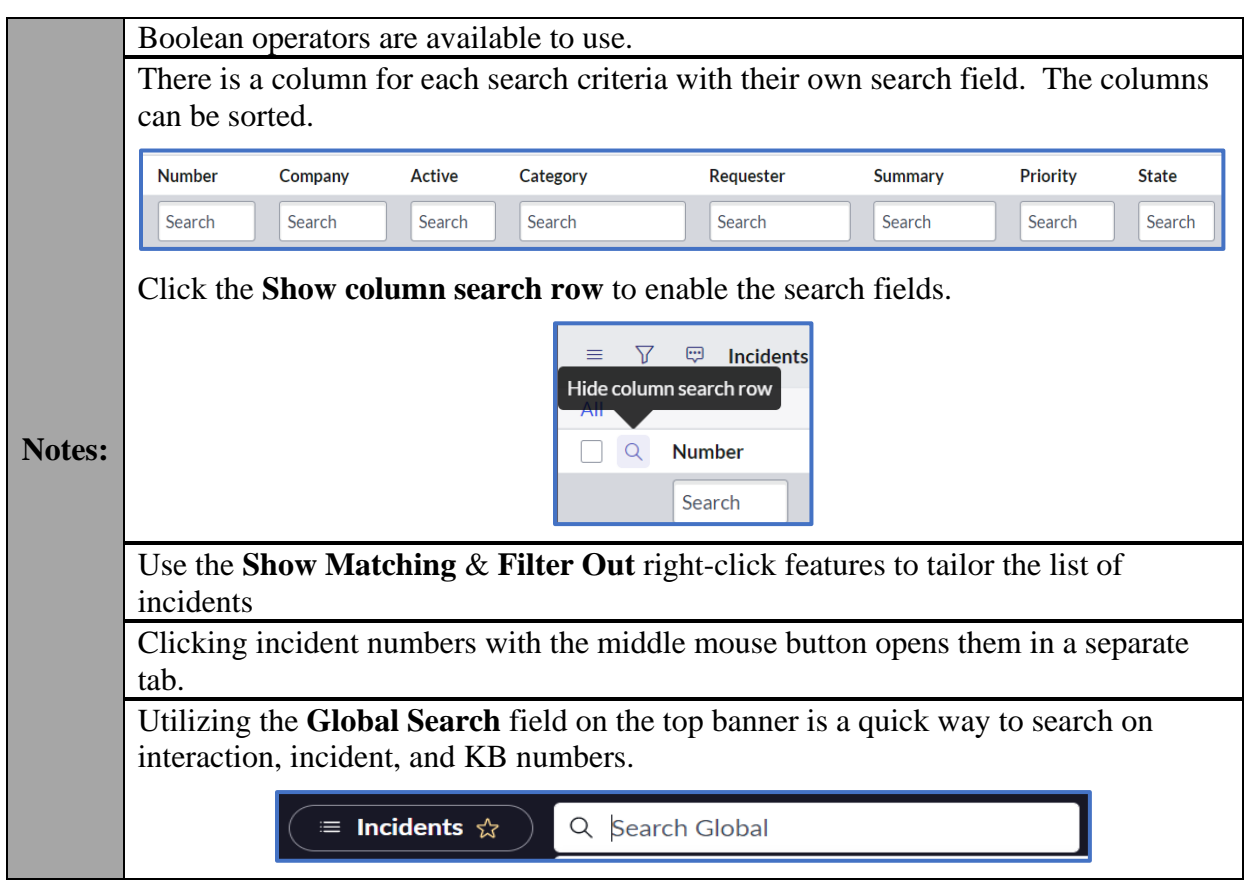

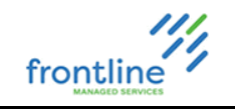

#### <span id="page-20-0"></span>**ADDING AND REMOVING COLUMNS**

Columns can be added and removed from a list view. In addition, they can be reordered.

**1.** Click **Update Personalized List**

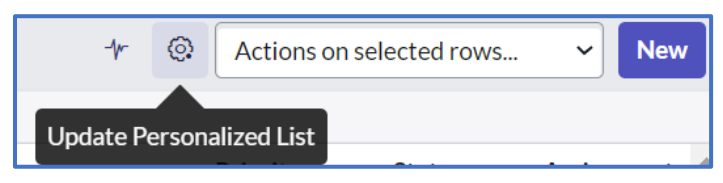

- **2.** Use the arrows to add, remove, and reorder columns
- **3.** Click **OK**

#### <span id="page-20-1"></span>**FILTERING LISTS**

Filters restrict what records appear in a list based on a set of conditions.

ServiceNow filters can be saved, pinned, and added to favorites.

**1.** Click **Show / hide filter** button

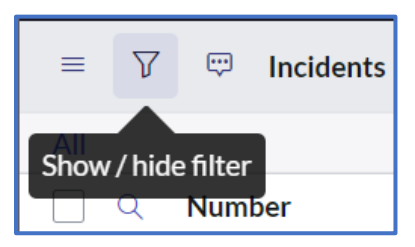

- **2.** Select the field
- **3.** Select the operator
- **4.** Select or enter the value
- **5.** Click **Run**

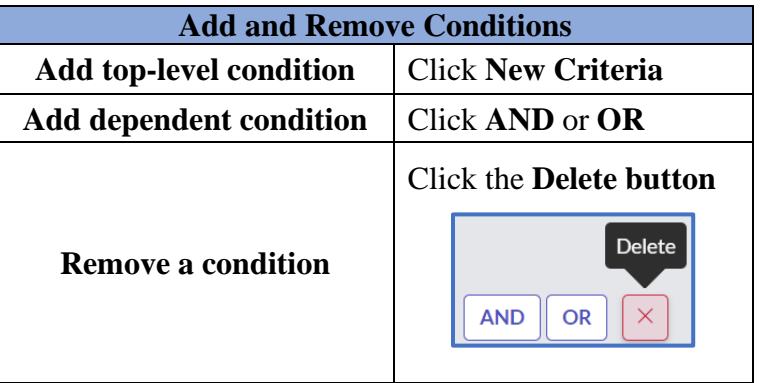

Click the **Add sort** button to specify a sort order for the listed records.

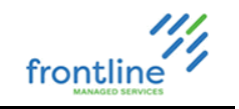

#### <span id="page-21-0"></span>**CREATE A FAVORITE SEARCH**

Searches can be saved as a favorite, and they display in Favorites on the navigation pane for quick access.

**1.** Click the **List controls** button

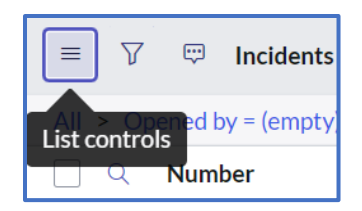

- **2.** Select **Create Favorite**
- **3.** Give the favorite a name
- **4.** Click **Done**

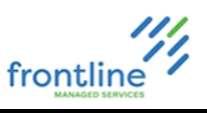

## **INCIDENT OWNERSHIP**

The **My Team** tab in the Client Service Desk Dashboard contains Incidents assigned to the analyst and their assignment group(s).

<span id="page-22-0"></span>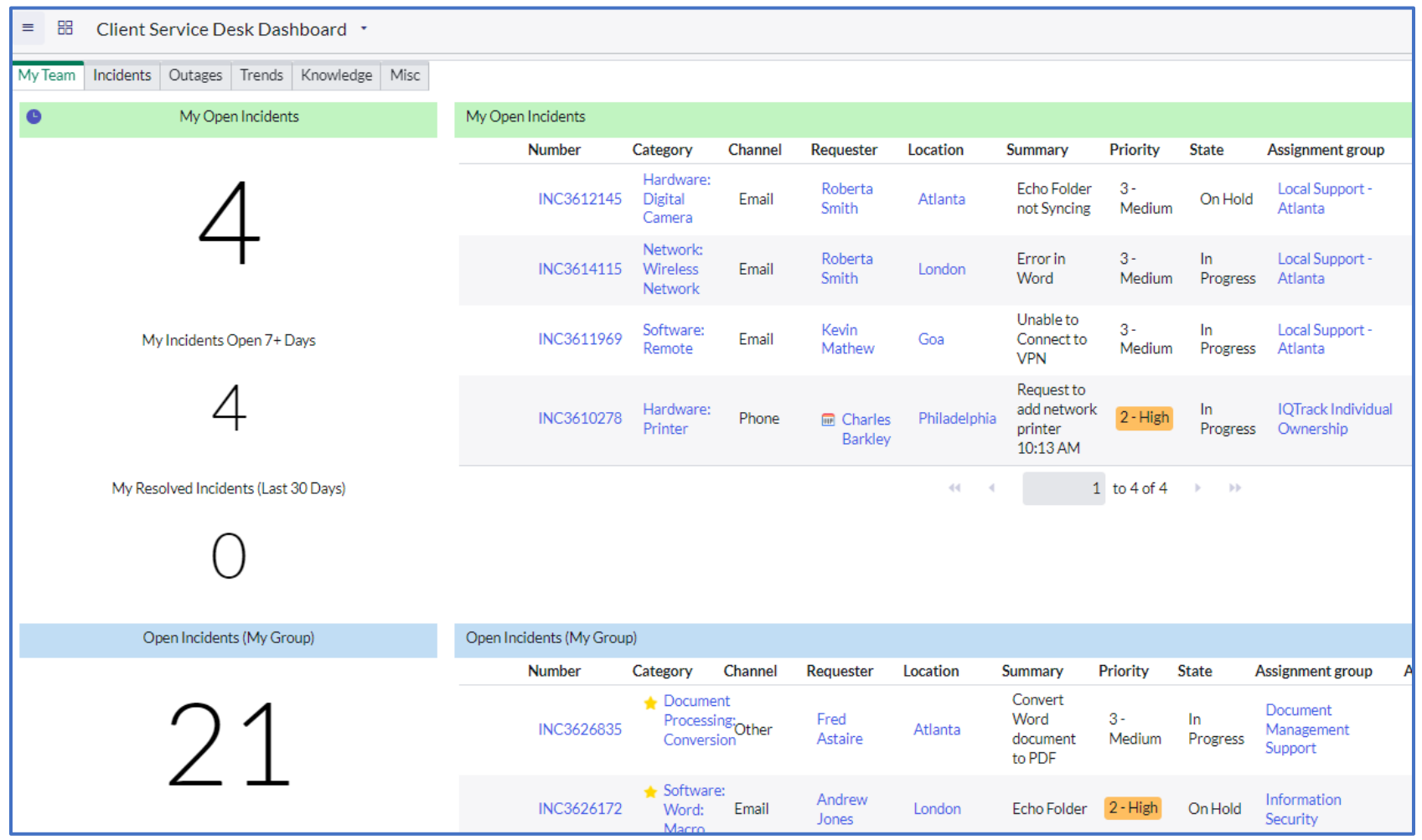

**My Open Incidents** contains all open Incidents assigned to the analyst.

**Open Incidents (My Group)** contains all open Incidents assigned to their assignment group(s).

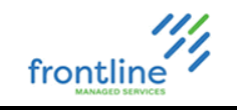

#### <span id="page-23-0"></span>**ASSIGN INDIVIDUAL OWNERSHIP FROM INCIDENT WINDOW**

- **1.** Open an Incident
- **2.** Type the analyst's name in the **Assigned to** field, or click the **magnifying glass** to choose an analyst from the list

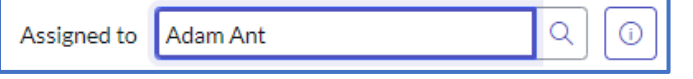

**3.** Click **Save**

#### <span id="page-23-1"></span>**ASSIGN INDIVIDUAL OWNERSHIP FROM LIST**

**1.** Double click the empty space in the Assigned to field

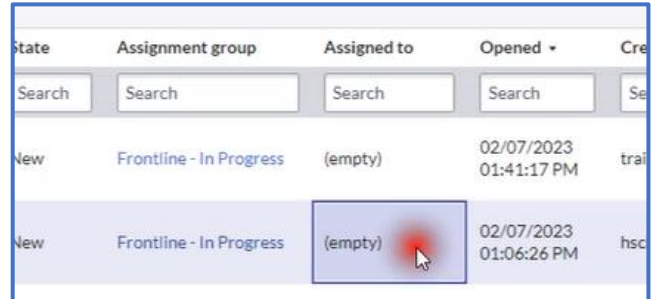

**2.** Type the analyst's name in the **Assigned to** field, or click the **magnifying glass** to choose an analyst from the list

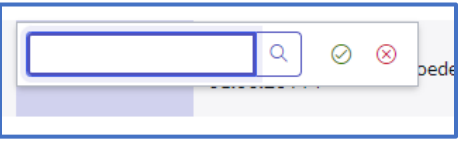

#### **3.** Click **Save**

#### <span id="page-23-2"></span>**ASSIGN MULTIPLE INCIDENTS AT ONCE**

**1.** In an Incident list, hold **Ctrl** while selecting **Assigned to** on the desired Incidents

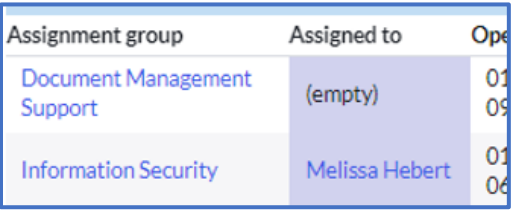

- **2.** Double click the empty space in the **Assigned to** field
- **3.** Type the analyst's name in the **Assigned to** field, or click the **magnifying glass** to choose an analyst from the list

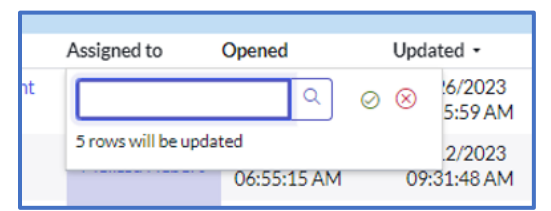

#### **4.** Click **Save**

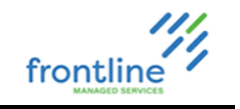

#### <span id="page-24-0"></span>**KNOWLEDGE MANAGEMENT**

Knowledge Base Articles are used as a source of information and troubleshooting steps for analysts.

Draft Knowledge Base articles require review and approval by KB Managers. Administrators are assigned the KB Manager role by default.

#### <span id="page-24-1"></span>**KB CREATION STANDARDS AND GUIDELINES**

#### **ANALYST FOCUSED**

Many KBs are built from communications originally sent to users. Edit out any non-pertinent information and ensure the KB is focused on what an analyst needs during a call. A copy of the user communication can be included as an attachment.

#### **CLEAR AND CONCISE**

Anything that is not relevant should be stripped out of KBs.

#### **FOLLOW A STANDARD DESIGN**

Following the template ensures consistency across KBs and makes it easier to rapidly locate information while on a call.

#### **SEARCHABILITY**

A KB should never consist entirely of screenshots or attachments with no text in the body. If the origin material is a PDF, it must be transposed according to the template. For QRF and other user level documents, an Outline/TOC that states what the attachment covers is appropriate.

#### **META**

A KB needs correct keywords to come up in searches, a title that clearly indicates the contents from a search list and is assigned to the correct categories.

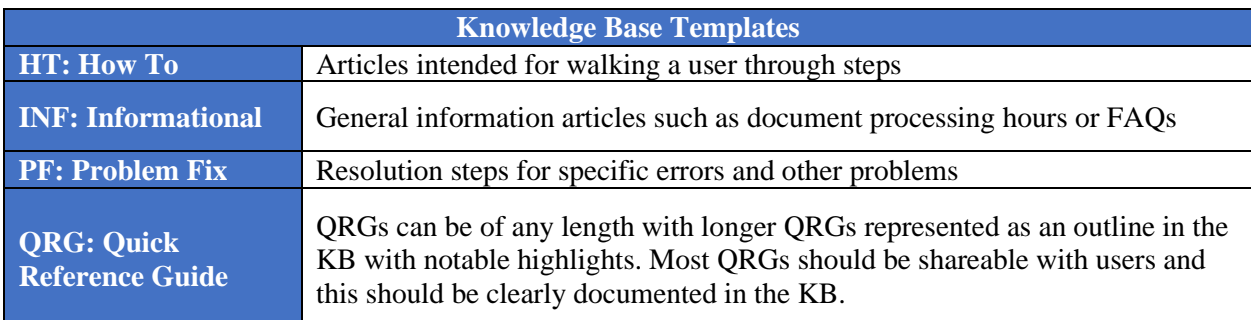

#### <span id="page-24-2"></span>**STANDARD KNOWLEDGE BASE PREFIXES AND TEMPLATES**

# $\begin{array}{c}\n m \\
\hline\n\end{array}$

#### **KNOWLEDGE ARTICLE CREATION DIAGRAM**

<span id="page-25-0"></span>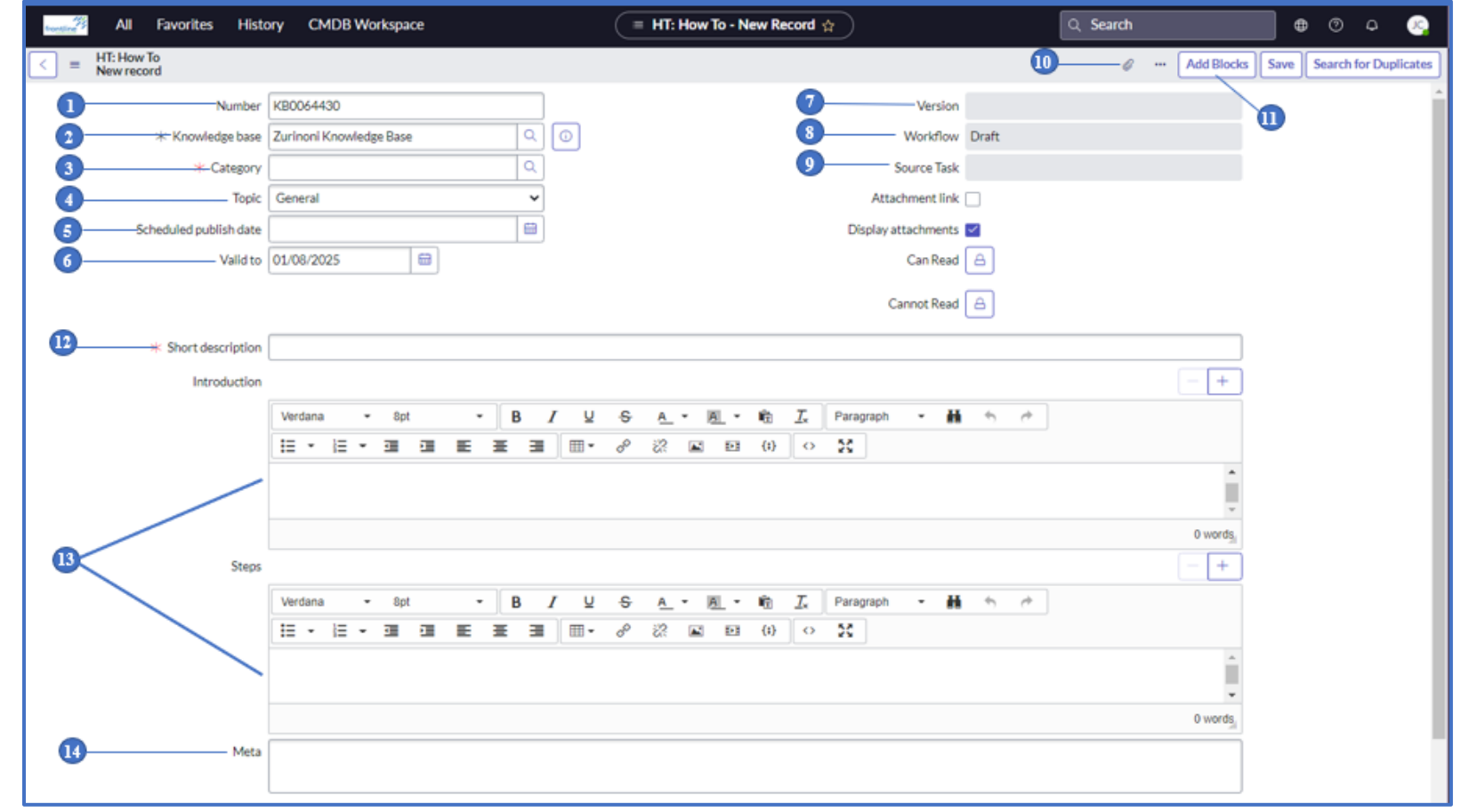

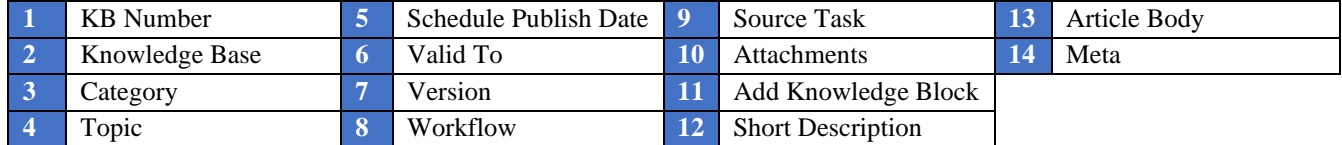

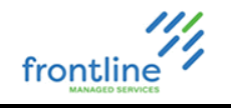

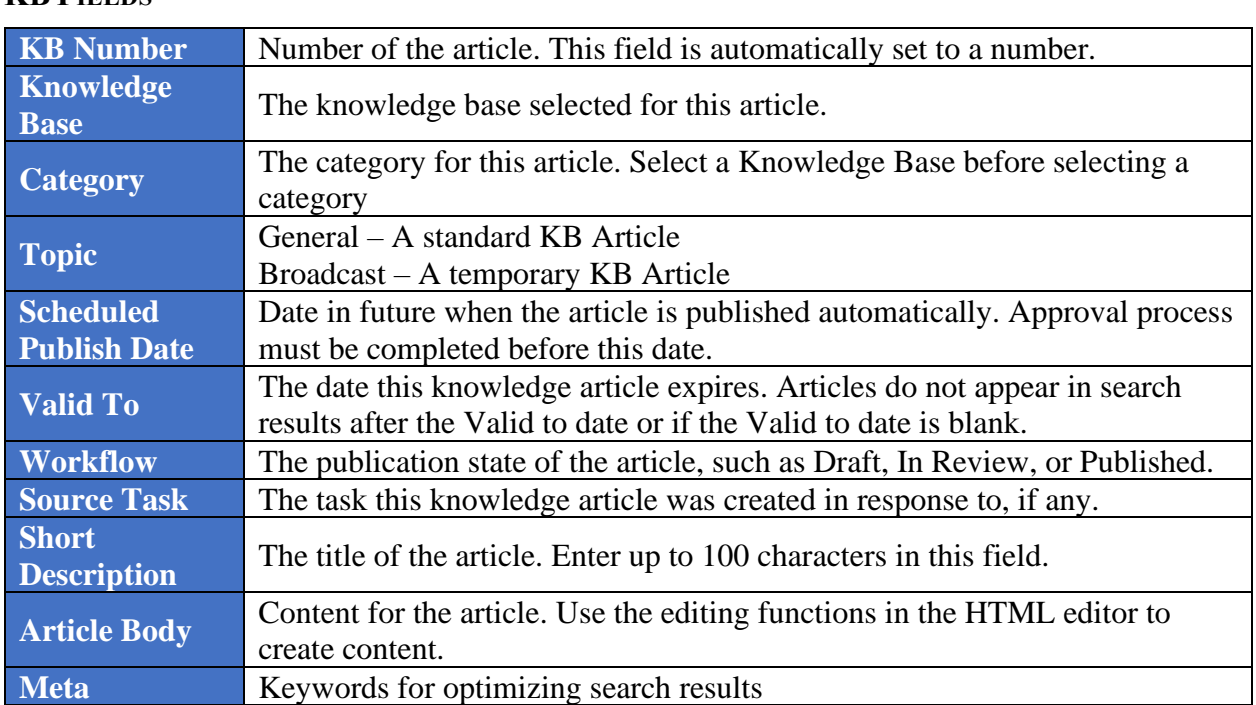

#### <span id="page-26-0"></span>**KB FIELDS**

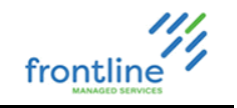

#### <span id="page-27-0"></span>**SUBMISSIONS**

Knowledge submissions allow users to request new articles be created in the knowledge base to fill gaps or incorporate new information provided by clients. Text and attachments auto-import when creating articles. Multiple articles can be created from a single submission.

#### **CREATE A SUBMISSION**

**1.** Navigate to **Knowledge** > **Articles** > **Open Submissions**

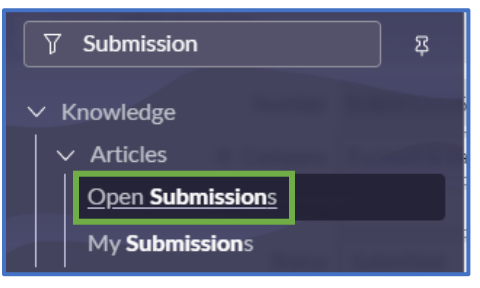

**2.** Click the **New** button located on the top right of the page

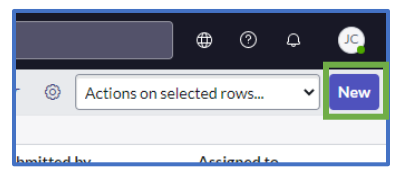

- **3.** Set the status to **Submitted**
- **4.** Enter the information in the KB Content Field
- **5.** Add comments if needed
	- **a. Additional comments (Customer visible)** Visible to Frontline
	- **b. Work notes –** A place to keep track of relevant work notes

#### **SUBMISSION STATUSES**

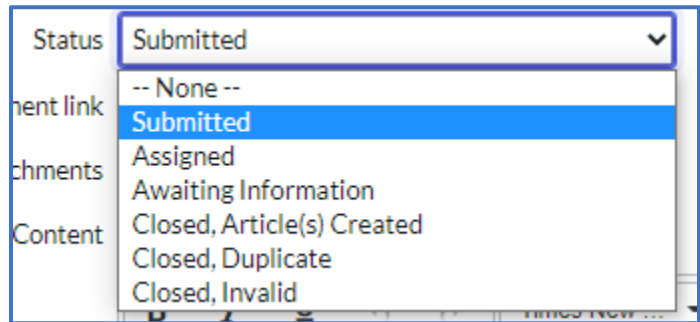

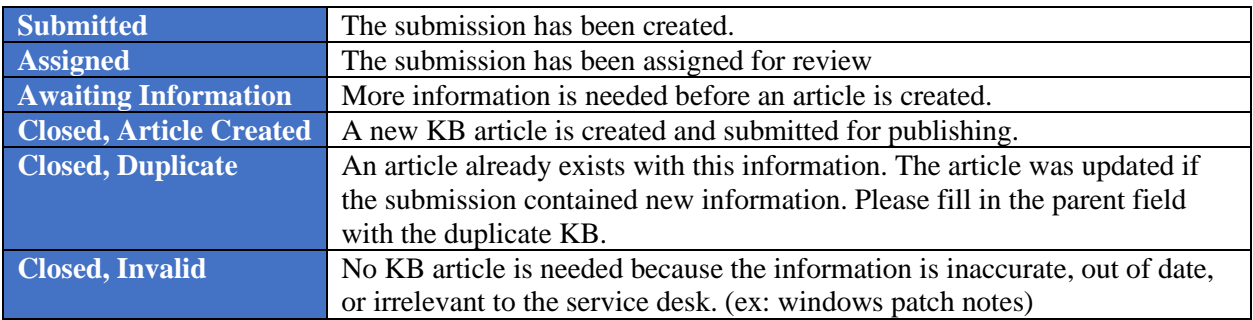

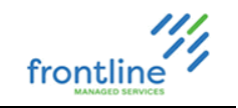

#### <span id="page-28-0"></span>**CREATING A KNOWLEDGE BASE ARTICLE**

**1.** Navigate to **Knowledge** > **Articles** > **Create New**

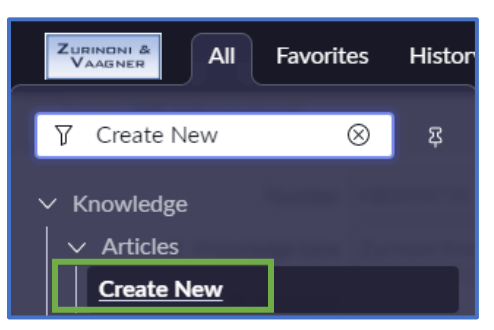

- **2.** Select the appropriate Knowledge Base
	- **a. Global:** Generic KB Articles that are managed by Frontline
	- **b. Client:** Client specific KB Articles

#### **3.** Select an **Article Template**

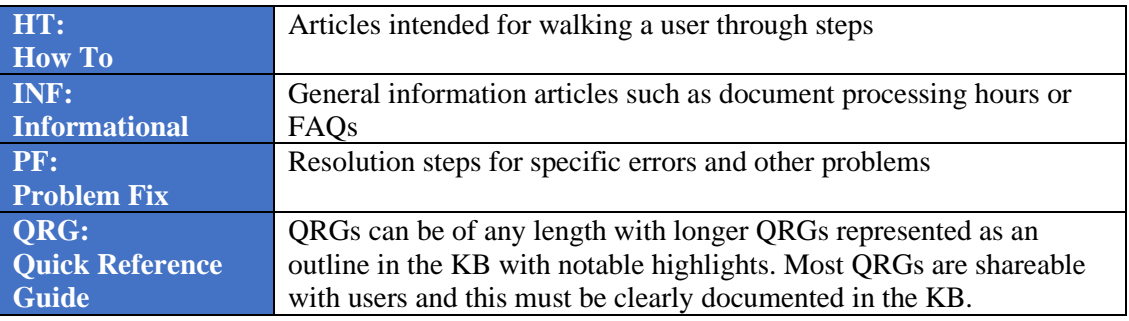

#### **4.** Click **Next**

- **5.** Fill out all required fields and click Save
- **6.** Create the KB in the Article Body.

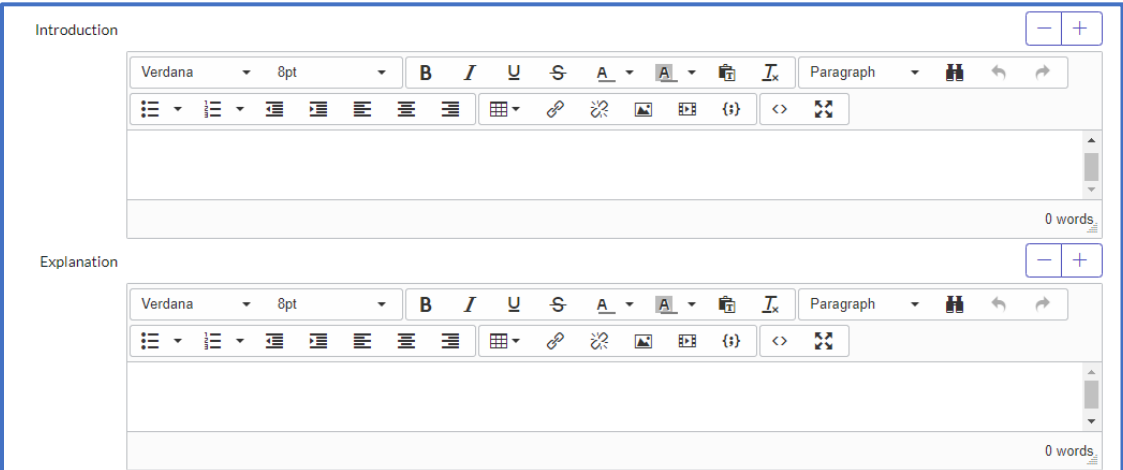

- **7.** Enter relevant search terms in the **Meta** field
- **8.** Attach any relevant files.
- **9.** Click **Publish**

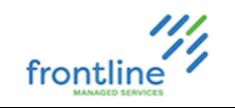

#### **SHORT DESCRIPTION**

Short descriptions are the titles of Knowledge Base Articles. There is 100 character limit. Short descriptions align with the following format:

#### **Type: Software/Hardware: Issue Addressed**

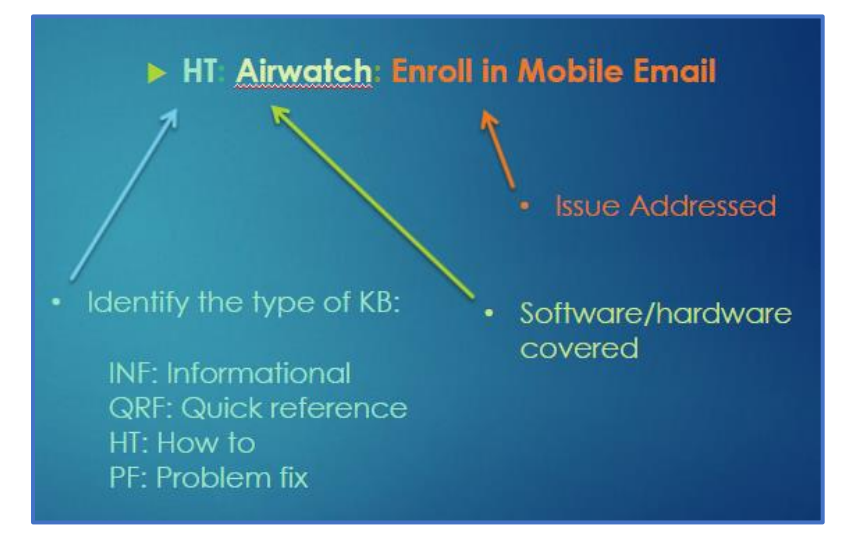

#### **ARTICLE BODY**

The default editor is WYSIWYG – What You See Is What You Get. It allows content to be edited in a form that resembles its appearance when printed or displayed as a finished product.

To switch to the **HTML editor**, click the **Source Code** button

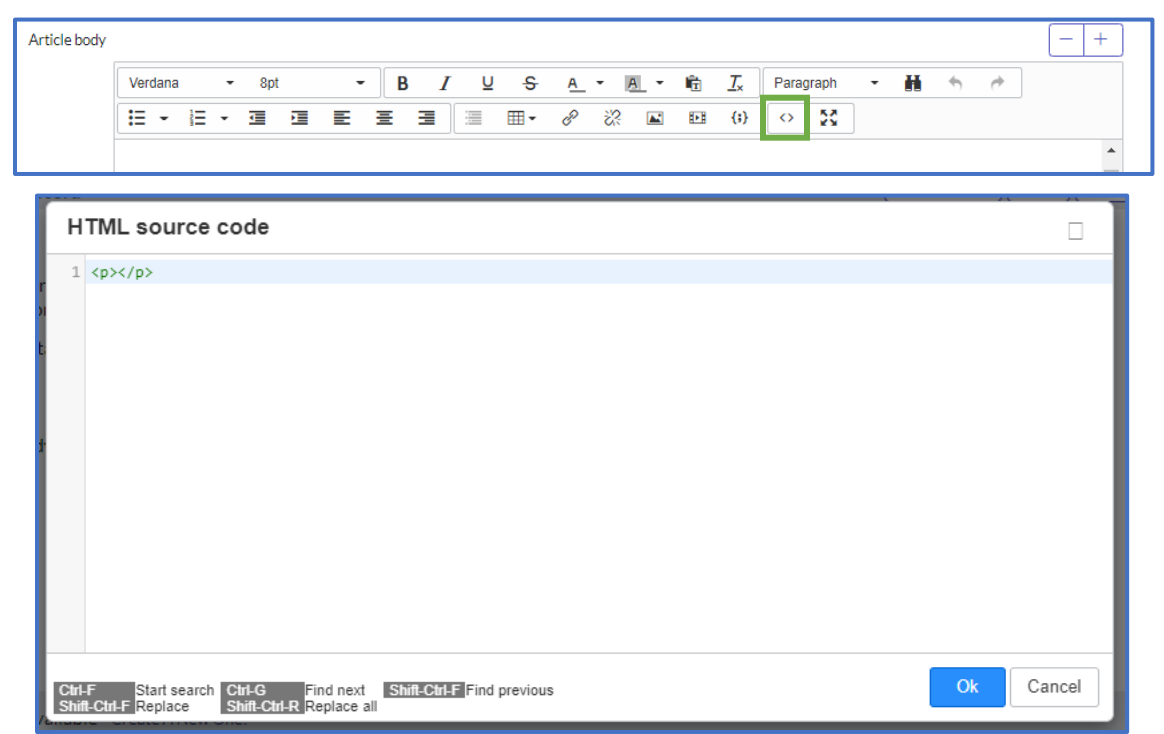

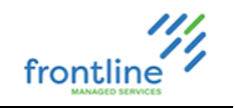

#### **META**

Tags for optimizing search results. These tags are alternate spellings, terms, or common typos.

#### **ATTACHMENTS**

Attachments should be clearly named. For larger attachments, include an outline of the document in the Article Body.

#### **UPLOADING ATTACHMENTS**

**1.** Click the **Paperclip**

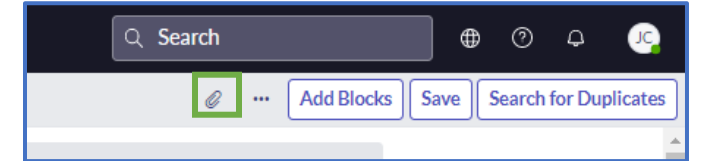

- **2.** Click **Choose file**
- **3.** Select the desired file and click **Open**
- **4.** Click **X** to close out of attachments window.

#### **RENAMING ATTACHMENTS**

**1.** Click **[rename]** to the right of the attachment.

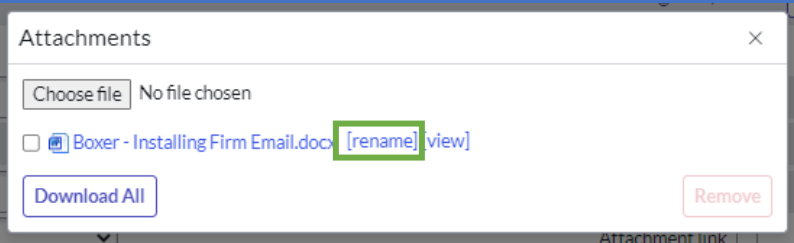

**2.** Place the cursor into the name field and make any necessary edits. Click Enter.

#### **REMOVING ATTACHMENTS**

**1.** Click the Paperclip

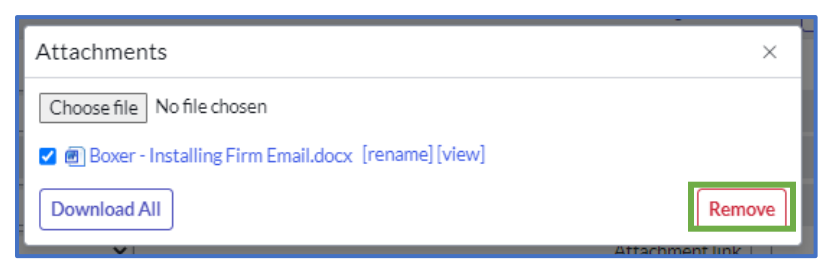

**2.** Check the box next to the attachment and click **Remove**

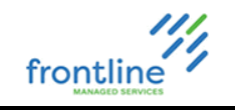

#### <span id="page-31-0"></span>**KNOWLEDGE BLOCKS**

Knowledge Blocks contain a single point of information and are inserted into multiple articles. They are specific to knowledge bases, are edited and formatted like a standard KB, and need to go through the same approval process.

#### **CREATING KNOWLEDGE BLOCKS**

**1.** Navigate to **Knowledge** > **Knowledge Blocks** > **Create New Block**

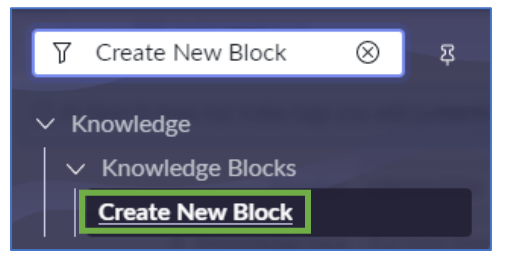

**2.** Edit and create the Knowledge Block as a Standard KB and go through the same approval process.

#### **ADDING KNOWLEDGE BLOCKS TO ARTICLES**

**1.** After clicking Save on an Article, click **Add Blocks**

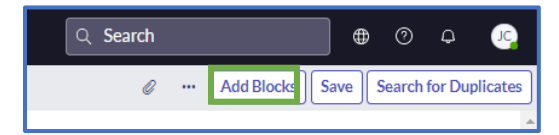

**2.** Check the box to the left of the desired Knowledge Block and click **Insert to Article**

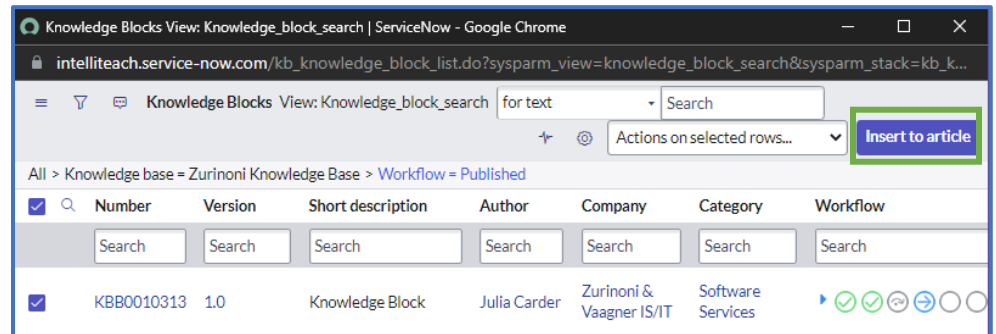

A placeholder is inserted into the article body.

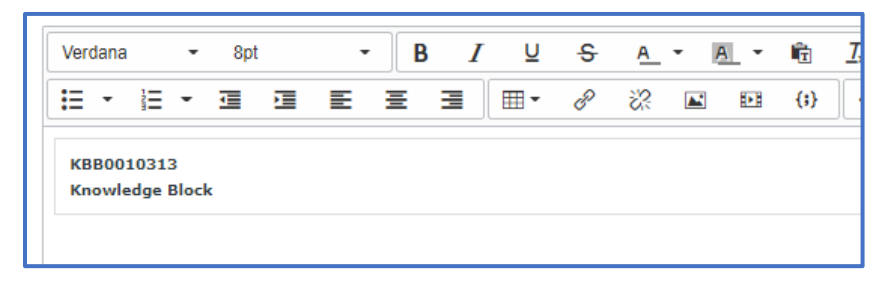

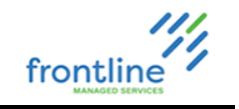

#### <span id="page-32-0"></span>**MODIFYING A KNOWLEDGE BASE ARTICLE**

To edit an existing KB, it must be checked out. Checking out a KB creates a new draft version. Each version must go through the full approval process.

- **1.** Click **Edit**
- **2.** Click **Checkout**
- **3.** Make any necessary modifications
- **4.** Click **Publish**. The new article version is submitted for approval

Exception fields that can be modified without checking out/creating a new version:

KB Number Valid to date Short description

#### **ARTICLE VERSIONS**

In ServiceNow articles have versioning. Users identify the stage of the KB article by the numbers that appear after the decimal.

- #.0 Whole numbers are published articles
- #.01 odd decimals indicate draft versions for checked out articles
- #.02 even decimals are drafts submitted for approval

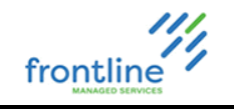

#### <span id="page-33-0"></span>**KNOWLEDGE ARTICLE APPROVALS**

Draft Knowledge articles must be thoroughly reviewed and approved before they are published and visible to analysts.

Knowledge approval requests are generated automatically whenever a draft article is submitted for publishing. A separate approval is generated for each user with KB Manager rights, but only one needs to approve for the article to be published.

#### **CREATE FAVORITE FOR PENDING KB APPROVALS**

**1.** Navigate to **All > Knowledge > All**

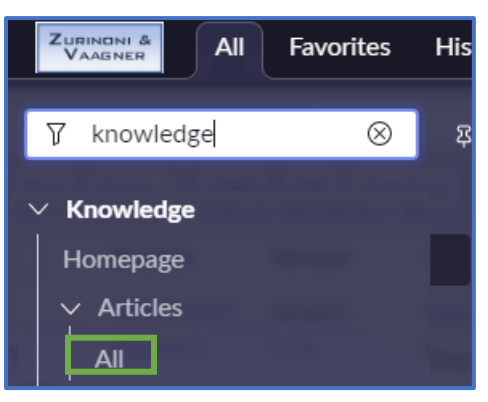

**2.** Click **show/hide filter**

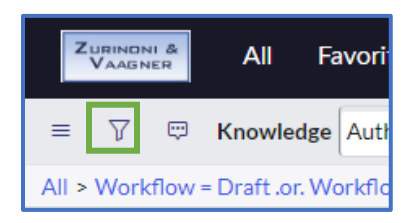

**3.** Set option dropdowns to **Workflow > is > Review**

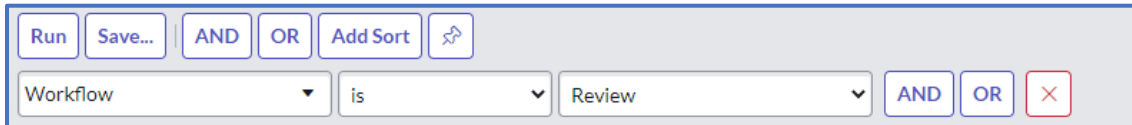

- **4.** Click **Run**
- **5.** Click **hamburger** and select **Create Favorite**

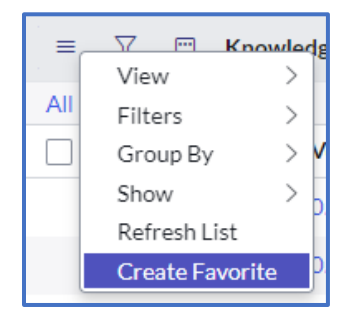

**6.** Click **Save**

#### **APPROVE AN ARTICLE**

- **1.** Navigate to the **Pending KB Approvals** favorite (see above for steps to favorite)
- **2.** Select an article from the list by clicking the **KB Number**
- **3.** At the bottom of the submission, click the **Approvals** tab

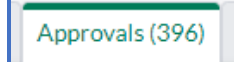

frontline

- **4.** Click **Requested** next to the approver name
- **5.** Change the state to **Approved**
- **6.** Click Save

#### **REJECT AN ARTICLE**

- **1.** Navigate to the **Pending KB Approvals** favorite (see above for steps to favorite)
- **2.** Select an article from the list by clicking the **KB Number**
- **3.** At the bottom of the submission, click the **Approvals** tab

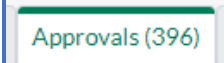

- **4.** Click **Requested** next to the approver name
- **5.** Change the state to **Rejected**
- **6.** Leave a comment stating why the article was rejected
- **7.** Click **Save**

After clicking save, the KB Creator receives a notification email containing a link to the draft article and comments made by the reviewer. After making changes and clicking publish on a draft article again, the article is re-submitted for approval.

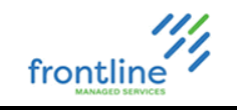

#### <span id="page-35-0"></span>**FEEDBACK TASKS**

When a user flags a knowledge article or adds a comment, a knowledge feedback task is automatically generated. Knowledge feedback tasks are located in **Knowledge > Feedback Management > All Open Tasks**

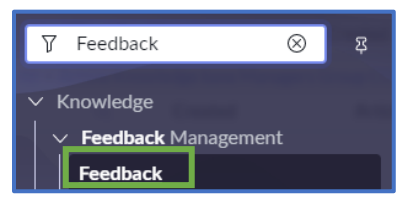

#### **LEAVING FEEDBACK**

- **1.** Navigate to the bottom of the KB Article
- **2.** Enter feedback in the comment field.
- **3.** Click **Comment**

#### **ASSIGN A FEEDBACK TASK**

- **1.** Open the Feedback Task
- **2.** Change the Assignment group to **Knowledge Management**
- **3.** Select a user in the **Assigned to** field
- **4.** Click Save

#### **RESOLVE A FEEDBACK TASK**

- **1.** Navigate to **Knowledge** > **Feedback Management** > **My Assigned Tasks**.
- **2.** Set the State to **Work In Progress**.
- **3.** Verify the information
	- **a.** If the KB needs to be updated, click **Edit Article**, then **Checkout.**
	- **b.** If a new KB needs to be created, click **Create Article.**
- **4.** When completed, select **Publish** to submit the revised version for approval.
- **5.** Add resolution notes and change the state of the feedback task to **Resolved**.
- **6.** Select a **Resolution Code**

**IMPORTANT** Feedback task fields can only be modified by the user in the **Assigned to** field.

#### **FEEDBACK STATES**

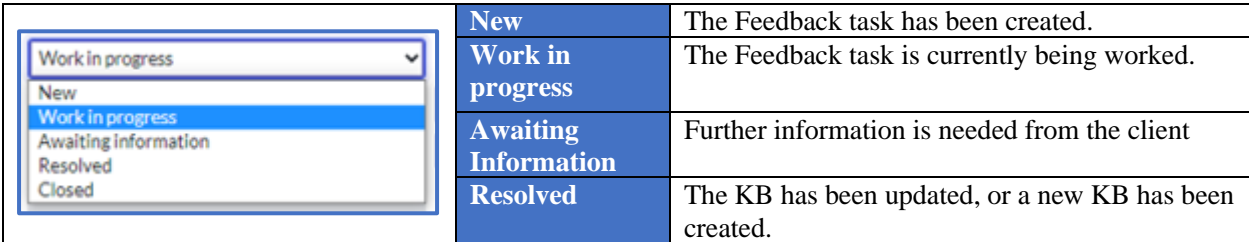

#### **RESOLUTION CODES**

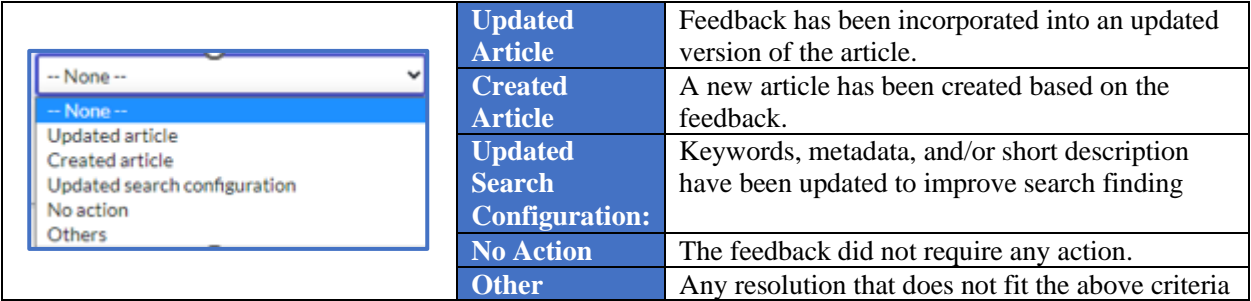
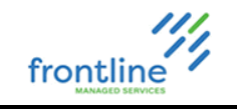

### **BROADCASTS**

Broadcasts are temporary knowledge base articles that are relevant for 2 weeks. If the information is relevant past the **Valid to** date, it is recommended to convert to a General KB.

### **CREATE A BROADCAST**

- **1.** Navigate to **All** > **Knowledge** > **Articles** > **Create New**
- **2.** Select the Knowledge Base and article template, then click **Next**
- **3.** Fill out the Required fields and change the topic to **Broadcast**

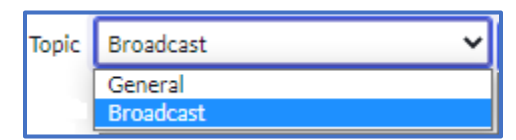

#### **4.** Click **Save**

**5.** Click **Publish** to submit the article for approval

### **PIN BROADCAST TO KEYWORD**

Pinning a broadcast to a keyword places the broadcast at the top of the list when searching the Knowledge Base.

**1.** Click the **Knowledge keywords** tab at the bottom of the KB window

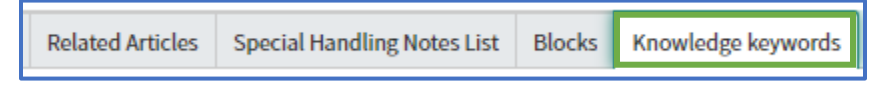

- **2.** Click **New**
- **3.** Click **Unlock Keywords**

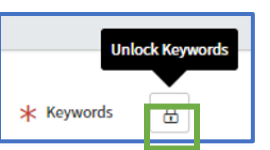

**4.** Type in the keyword or click **Lookup using list** button for a searchable list

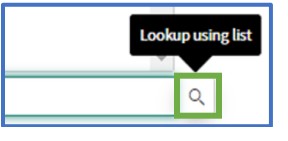

### **5.** Click **Submit**

**6.** Click **Publish**

#### **UPDATE A BROADCAST**

- **1.** From the KB window, click **Edit**
- **2.** Click **Checkout**
- **3.** Make updates
- **4.** Click **Publish**

#### **RETIRE A BROADCAST**

- **1.** Open the broadcast KB
- **2.** Set the **Valid to** field to the current date and time
- **3.** Click **Update**

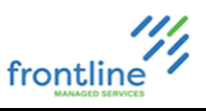

### **SEARCHING THE KNOWLEDGE BASE**

Along with past incidents, the ServiceNow Knowledge Base is another solution bank to leverage as a resource.

ServiceNow provides a variety of filters and "sort by" options to help locate knowledge base articles.

Subscribe to a knowledge base to receive notifications for updates and newly created knowledge base articles.

Knowledge base articles have prefixes in front of their titles indicating what type of knowledge they contain.

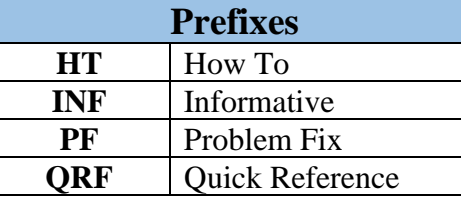

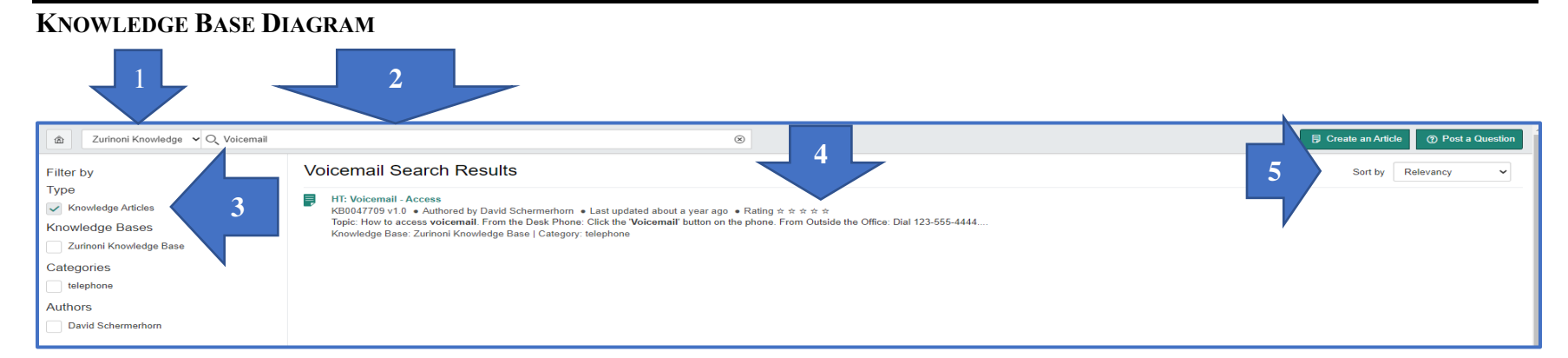

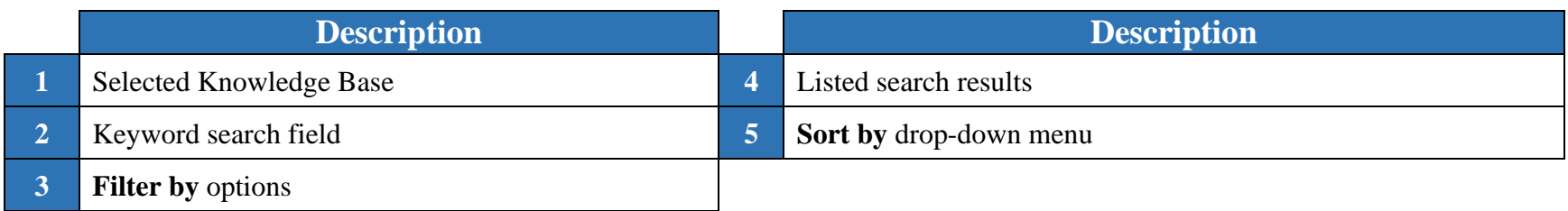

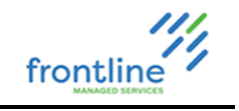

# **SEARCHING THE KNOWLEDGE BASE 1.** From the All or Favorites navigation pane, click **Knowledge - Homepage** *C* Knowledge - Homepage **2.** Select the company's knowledge base from the homepage or select it from the drop-down menu Zurinoni Knowledge Base 0 Questions and 13 Articles  $\bigcap$  Subscribe **3.** Enter a minimum of 3 characters in the search field VO Password reset Zurinoni K ⋒ **4.** Press **Enter**

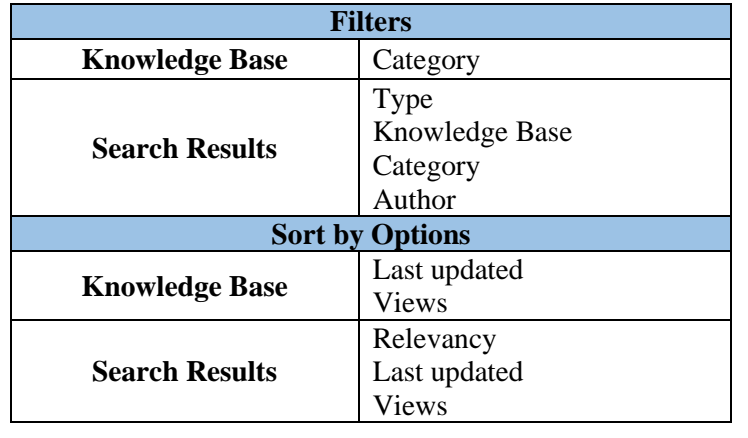

**Notes:** Clicking KB links with the middle mouse button opens them in a separate tab.

### **COMMENTING ON KNOWLEDGE BASE ARTICLES**

Knowledge base articles contain a **Leave a comment** section towards the bottom for analysts to provide feedback on articles.

• Example: "The echo directory location has changed for Citrix users. Here is the new location."

In addition, analysts can mark if the KB is helpful or not.

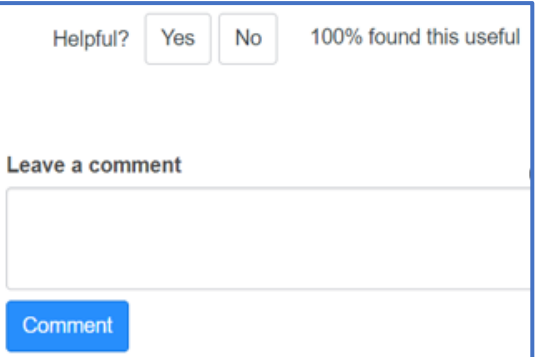

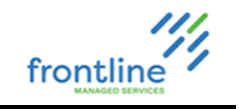

# **OUTAGES**

An outage is a systemic issue affecting multiple customers. Outage notifications are created in ServiceNow for planned and un-planned events.

There are 3 types of outages in ServiceNow:

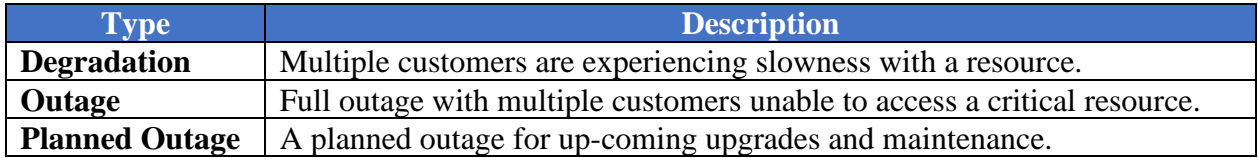

Outages must be associated with a corresponding business service.

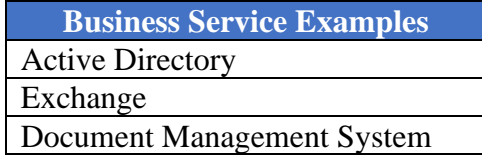

**IMPORTANT:** If fields, buttons, or list results are missing, click **Save**

### **VIEWING OPEN OUTAGES**

**1.** Navigate to **All > Outages > All Open**

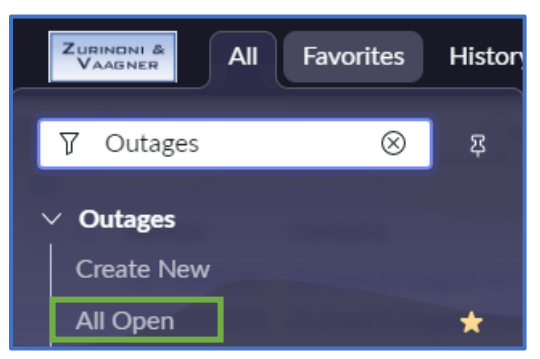

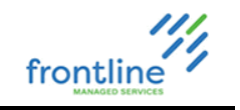

### **CREATE AN OUTAGE**

### **1.** Go to **All > Outages > Create New**

**2.** Fill out the required fields and enter the outage information in the **Details** field.

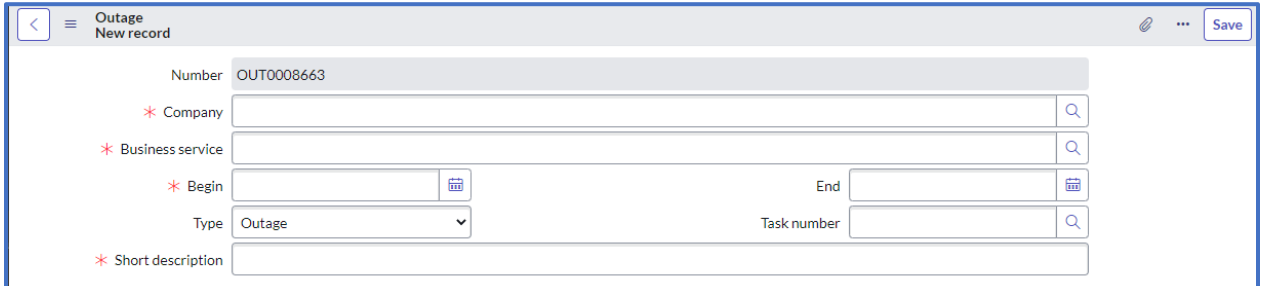

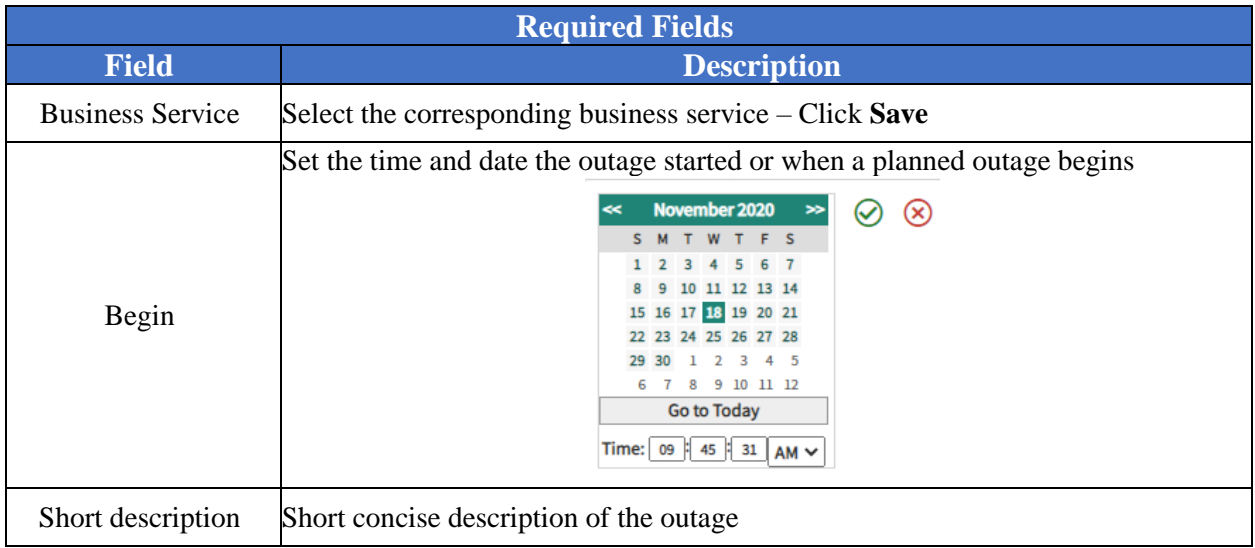

### **3.** Click **Save**

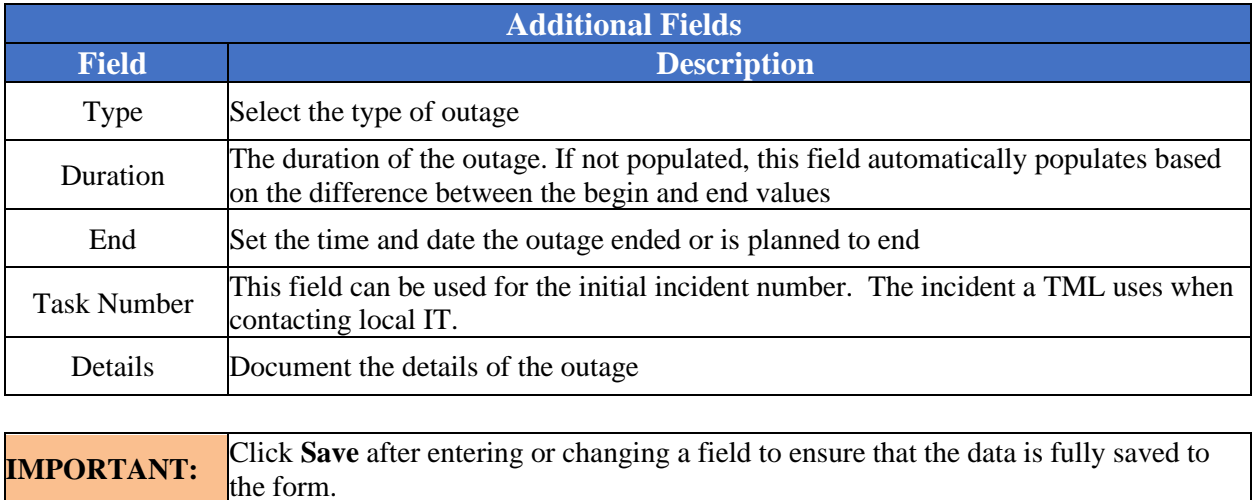

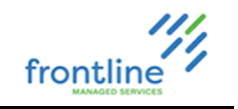

### **VIEW INCIDENTS ATTACHED TO OUTAGE**

**1.** Click the outage number

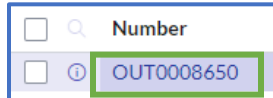

**2.** Select the **Tasks** tab towards the bottom of the window

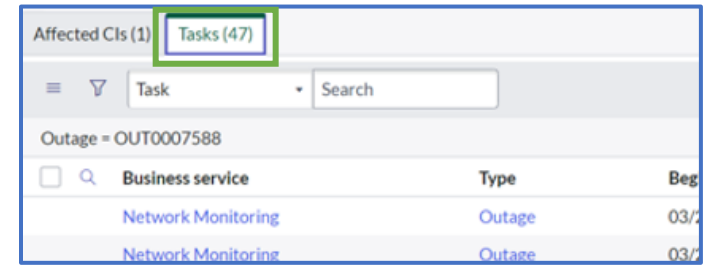

### **UNLINK INCIDENTS FROM OUTAGES**

Unlinking incidents from outages is rarely needed, but it can be done if needed. (Example: Incident is attached to the wrong outage.)

#### **UNLINK FROM AN INCIDENT WINDOW:**

- **1.** Click the Outages tab towards the bottom of the window
- **2.** Click **Edit**

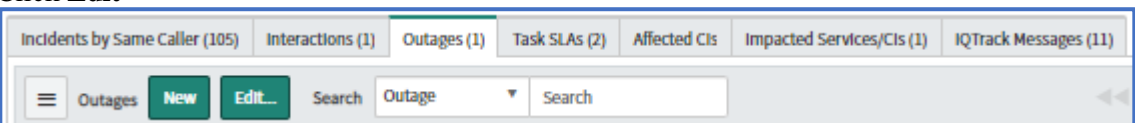

- **3.** Select the outage in the list
- **4.** Click the **Remove** button (back arrow)
- **5.** Click **Save**

#### **UNLINK FROM AN OUTAGE WINDOW:**

- **1.** Click the **Tasks** tab toward the bottom of the window
- **2.** Click **Edit**

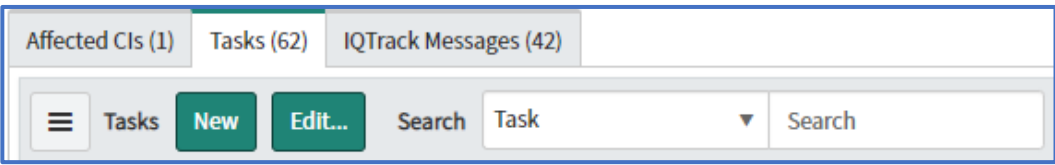

- **3.** Select the incident number in the list
- **4.** Click the **Remove** button (back arrow)
- **5.** Click **Save**

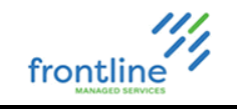

### **CLOSE AN OUTAGE**

Once an outage is resolved, the outage is ended in ServiceNow.

- **1.** Set the **End** date field to the current date and time
- **2.** Click **Save**

A notification displays at the top of the window confirming the outage is closed in the system.

(i) Outage closed for Active Directory

**Notes:** It is not recommended to use the **Begin Outage Now** and **End Outage Now** links. Use the fields to begin and end outages. It is not recommended to use the **Insert** and **Insert and Say** buttons.

### **CREATE REPORT FROM OUTAGE LIST VIEW**

Right click a column and select **Bar Chart** or **Pie Chart**

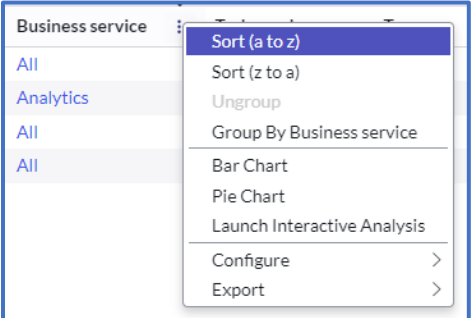

#### **PIE CHART EXAMPLE**

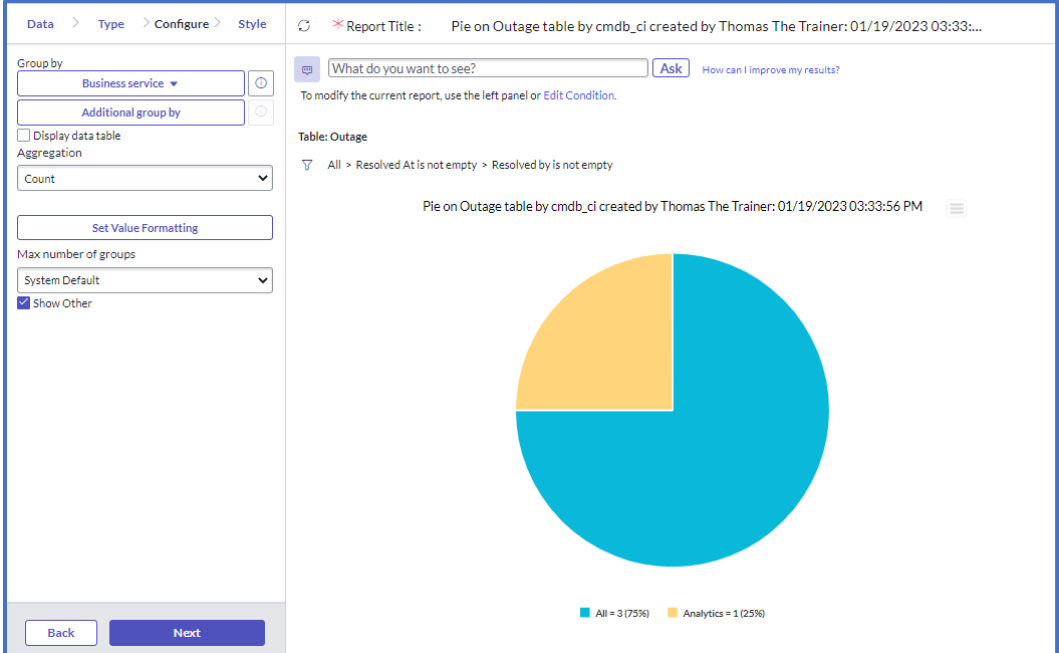

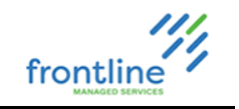

### **SPECIAL HANDLING NOTES**

Special Handling Notes are alerts that provide concise and critical information in a pop-up when an incident window is saved. They are based on various fields in the incident window and are used to bring attention to important KB updates, changes in policy, and special handling procedures

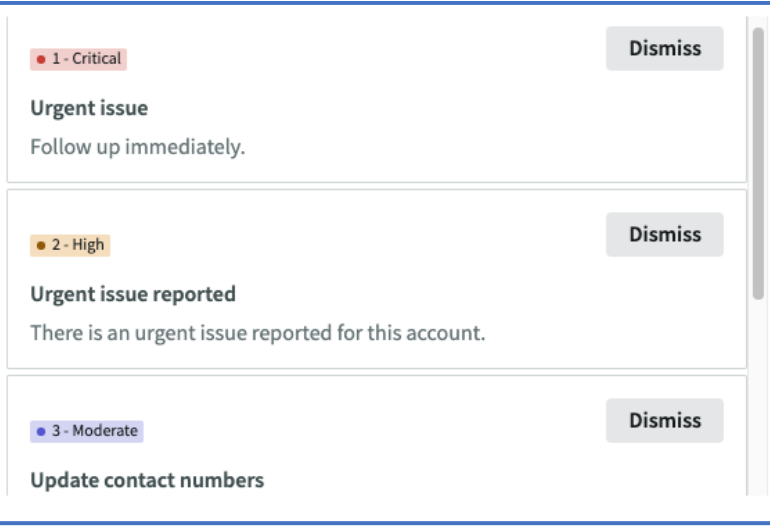

### **VIEW SPECIAL HANDLING NOTES**

- **1.** Type **Special** in the Filter Navigator field
- **2.** Select **Special Handling Notes**

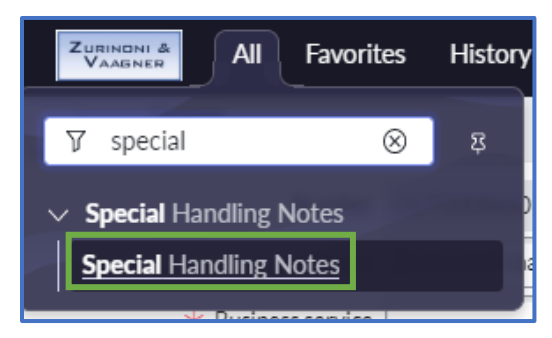

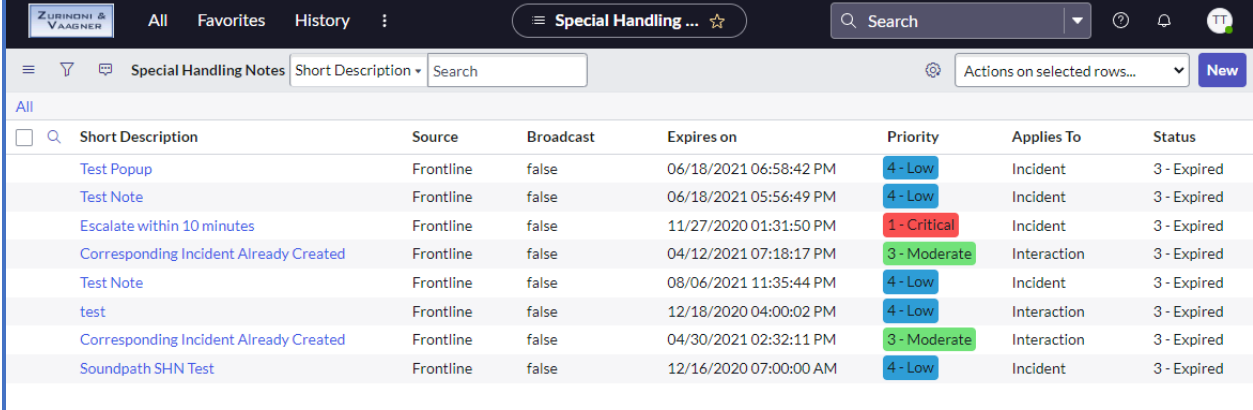

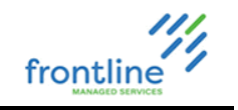

### **CREATE A SPECIAL HANDLING NOTE**

**1.** In the Special Handling Notes list, click **New**

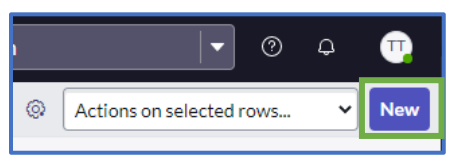

**2.** Fill out the **Short Description** and **Message** fields

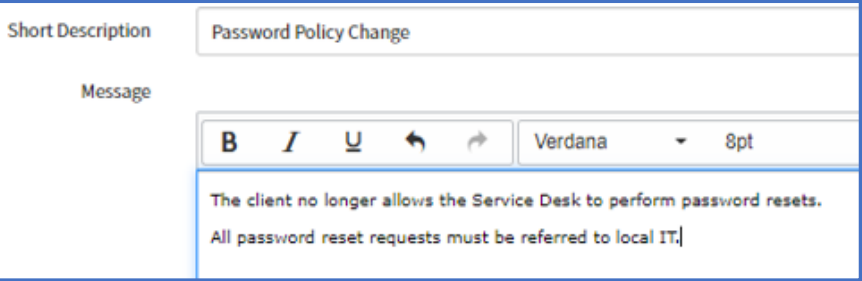

- **3.** Set Type field to **Standard** or **Conditional**
- **4.** Enable **Display as pop-up alert**

**5.** Set the **Priority** field

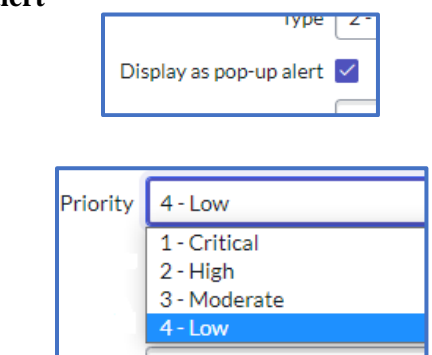

### **UPDATE A SPECIAL HANDLING NOTE**

**1.** Open the note by clicking the short description from list view

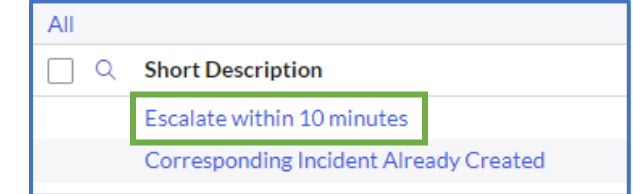

- **2.** Make any necessary changes
- **3.** Click **Update**

### **REMOVE A SPECIAL HANDLING NOTE**

- **1.** Open the Note by clicking the short description from list view
- **2.** Change the expiration date on or before the current date and time.

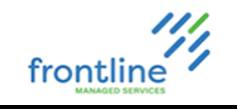

### **USER ADMIN**

Client Administrators manage users, departments, and locations along with creating and assigning user groups.

In general, user accounts sync from Azure/AD apart from VIP notes which need to be manually added.

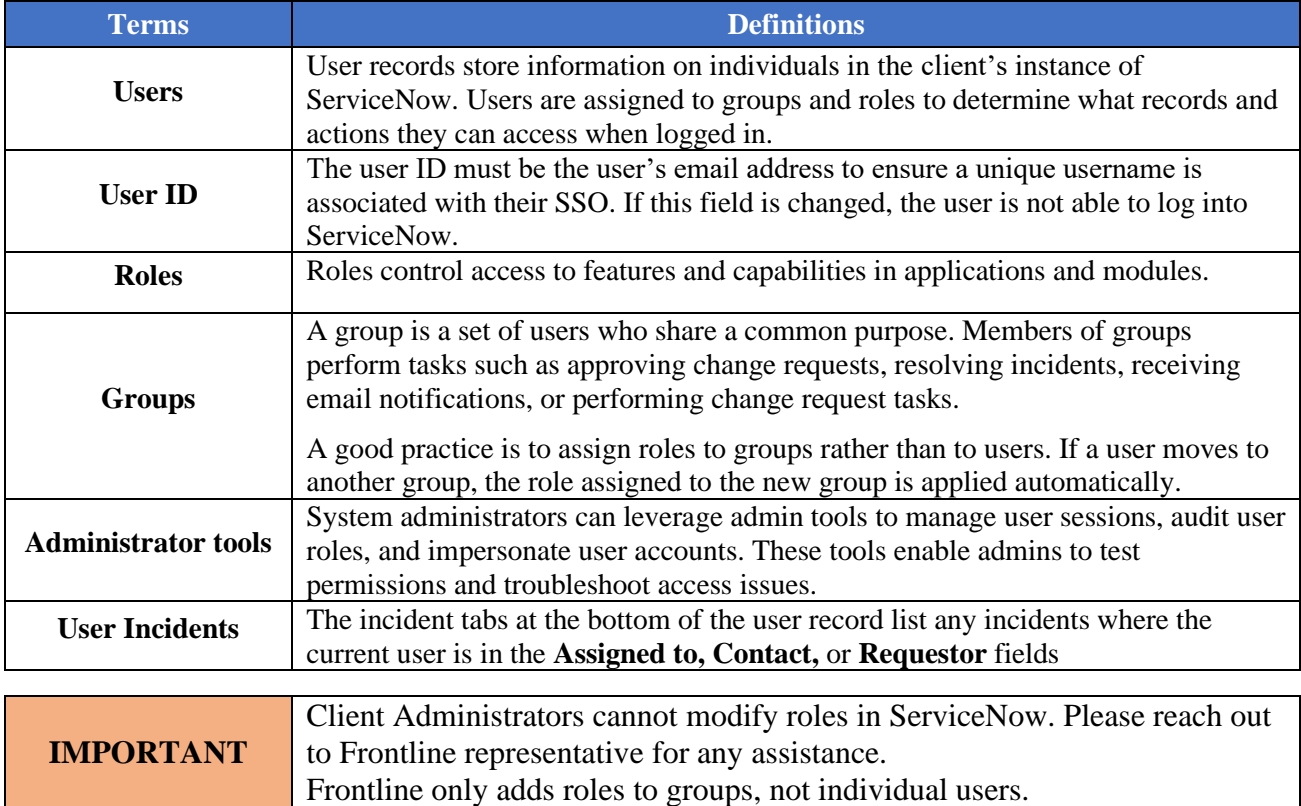

### **ADDING VIP NOTES**

- **1.** Go to **All > User Administration > Users**
- **2.** Click the **User ID** from the list
- **3.** Check the box next to **VIP**
- **4.** Enter the note in the **VIP notes** field.

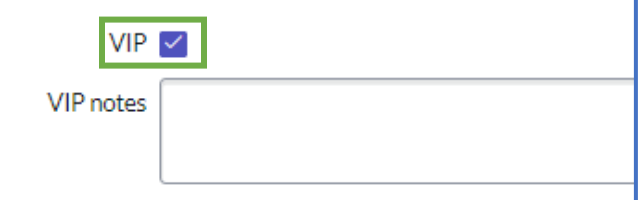

**5.** Click **Save**

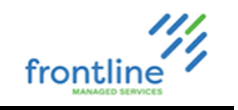

### **CREATE NON-AD MANAGED USER ACCOUNT**

In general, user accounts sync from Azure/AD.

The user ID must be the user's email address to ensure a unique username.

- **1.** Go to **All > User Administration > Users**
- **2.** Click **New**

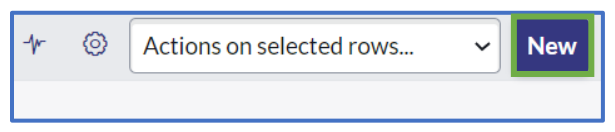

- **3.** Complete top-level fields
- **4.** Right-click top banner > **Save**

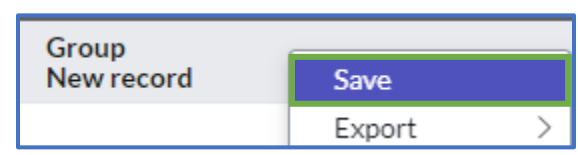

### **MODIFY NON-AD MANAGED USER ACCOUNT**

- **1.** Go to **All > User Administration > Users**
- **2.** Select user from list view
- **3.** Make desired modifications
- **4.** Click **Save**

### **ADDITIONAL SERVICENOW RESOURCE**

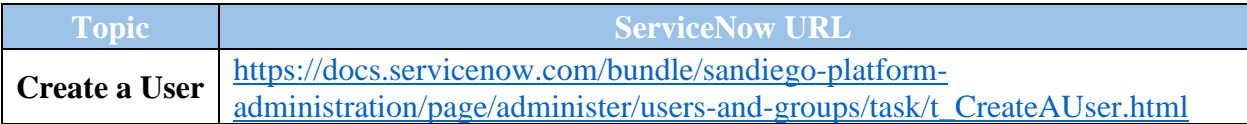

# frontline

### **GROUPS**

Members of groups perform tasks such as approving change requests, resolving incidents, receiving email notifications, or performing change request tasks. Assign every user to at least one group. Groups can also be assigned to other groups, creating parent groups and subgroups.

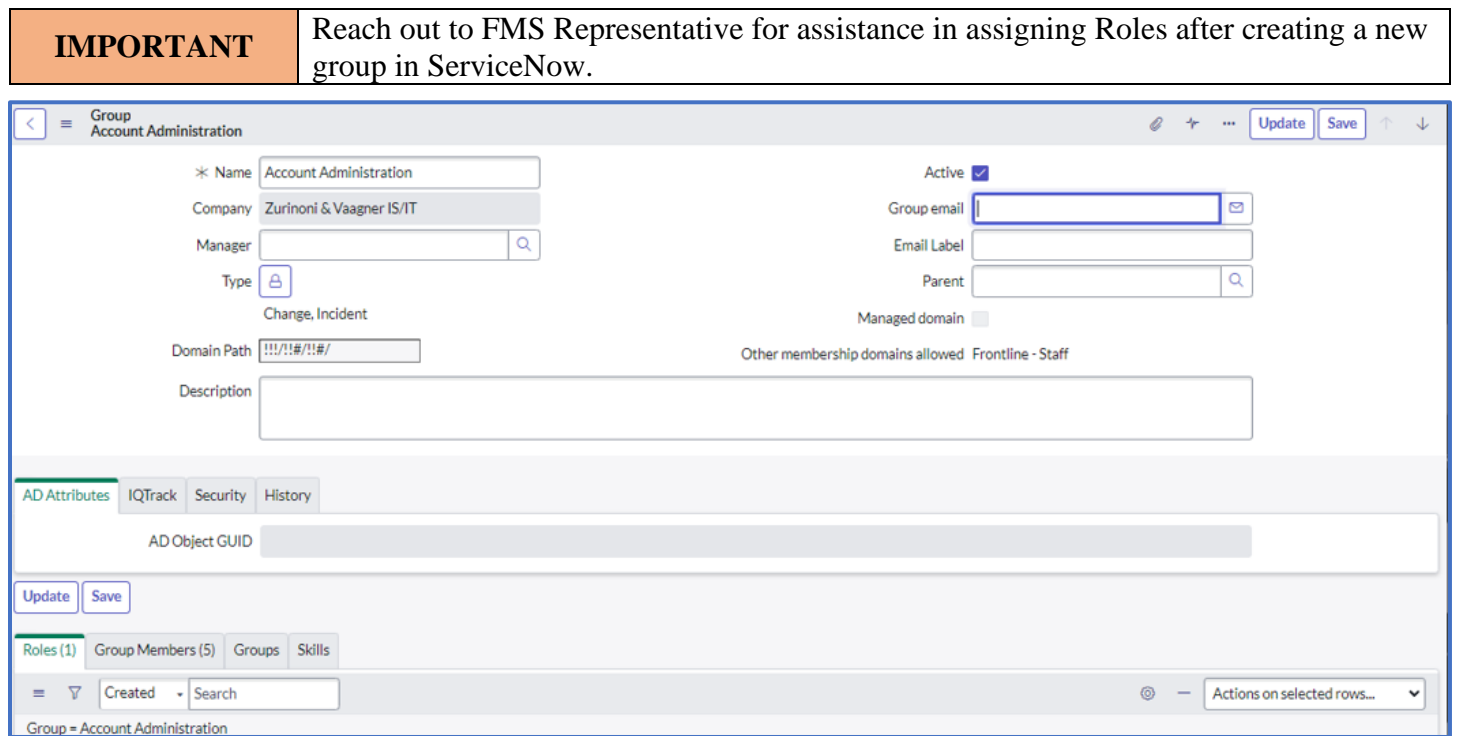

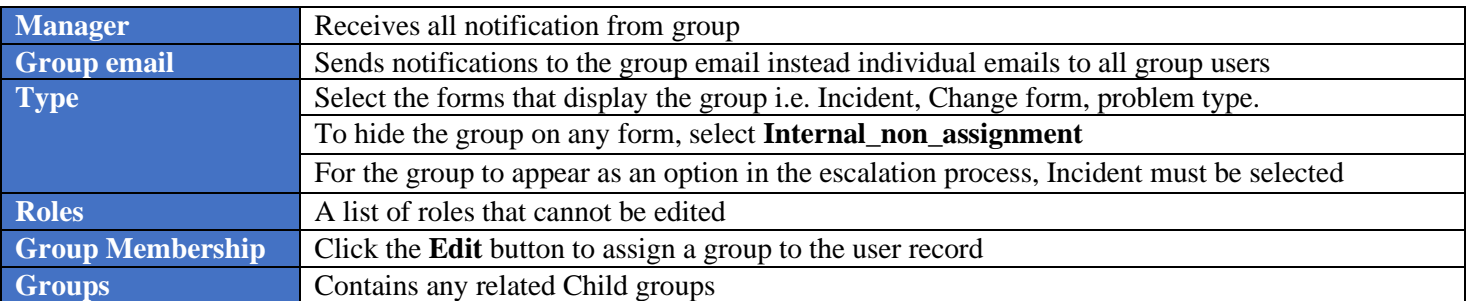

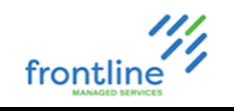

### **CREATE A GROUP**

- **1.** Go to **All** > **User Administration** > **Groups**
- **2.** Click **New**

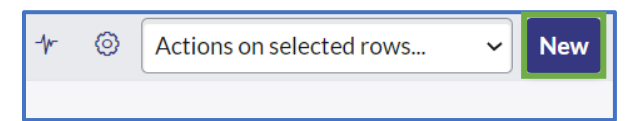

**3.** Complete top-level fields

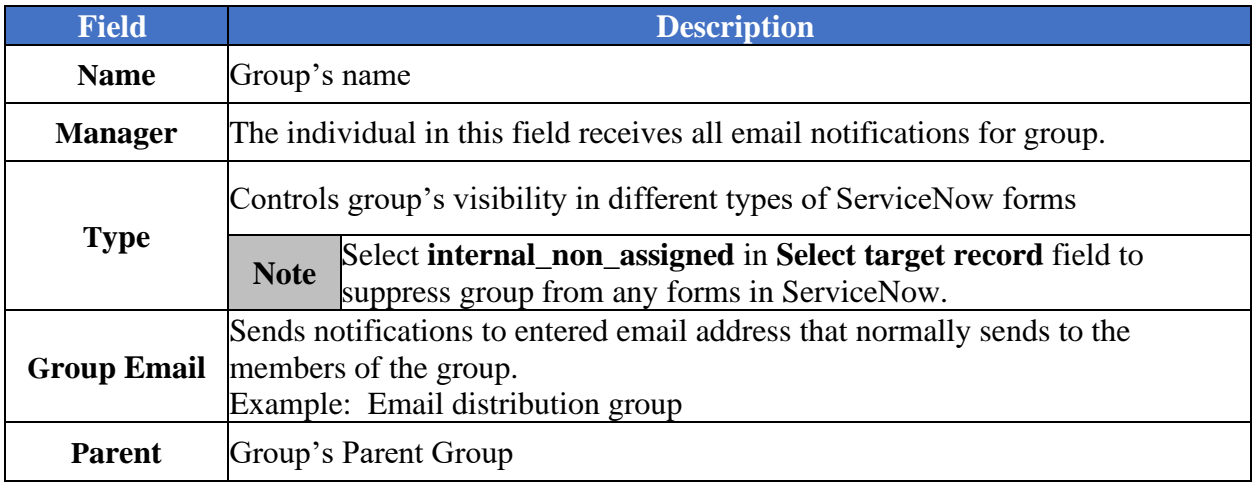

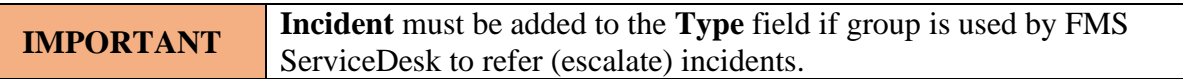

### **4.** Right-click top banner > **Save**

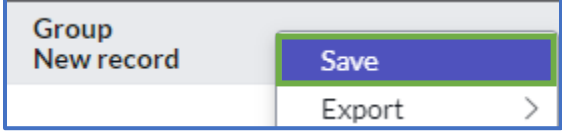

### **GROUP MEMBERS TAB**

Click **Edit** to add and remove users.

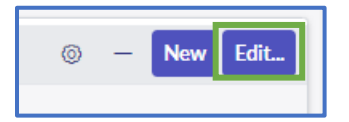

### **GROUPS TAB**

Displays a list of child groups.

### **ADDITIONAL SERVICENOW RESOURCE**

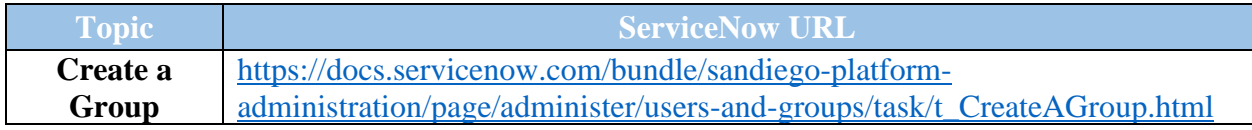

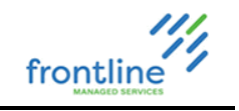

### **MANUALLY ADD GROUPS TO A USER**

- **1.** Go to **All > User Administration > Users**
- **2.** Click the **User ID** from the list
- **3.** At the bottom of the record, click the **Groups** tab
- **4.** Click **Edit**

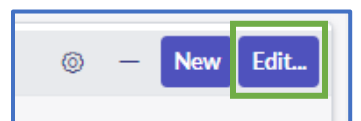

**5.** Double click the desired group on the left to add it to the records **Groups List**

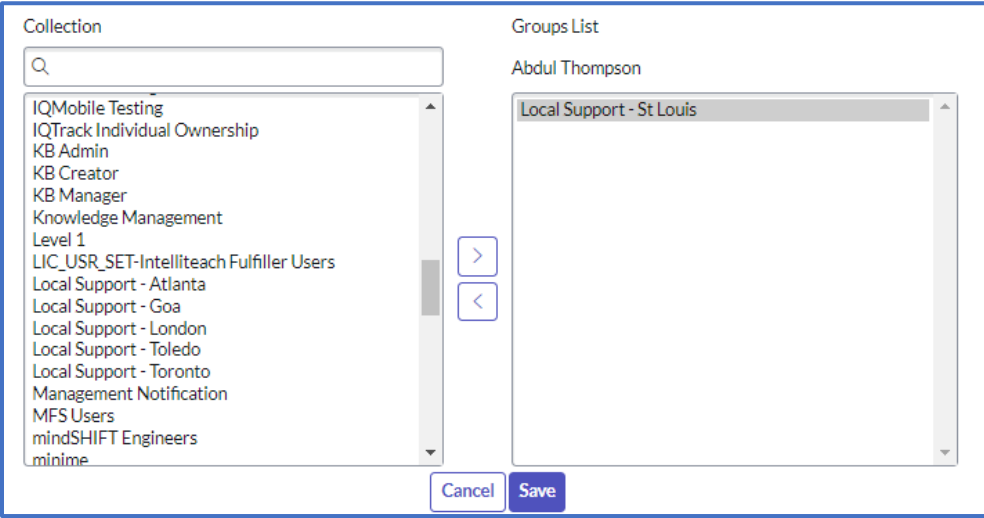

**6.** Click **Save**

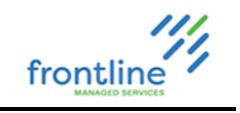

### **DEPARTMENTS**

Departments provide another way to categorize users, groups, and assets.

To view a list of departments, navigate to **All > User Administration > Departments**

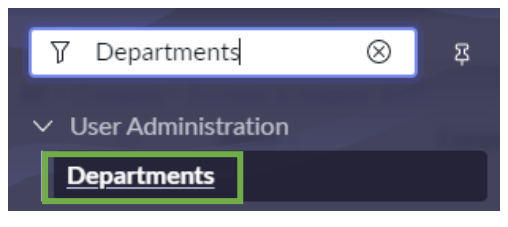

### **CREATE DEPARTMENT**

**1.** Navigate to **All** > **User Administration** > **Departments** and click **New**

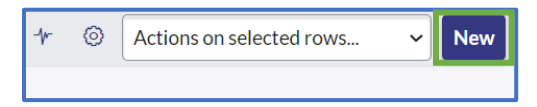

- **2.** Enter or modify the department name, ID, and description
- **3.** [Optional] Add a department head, primary contact, or both from list of users
- **4.** [Optional] Add the parent department, if applicable
- **5.** Click **Save**

### **LOCATIONS**

To view a list of office locations, navigate to **All > User Administration > Locations**

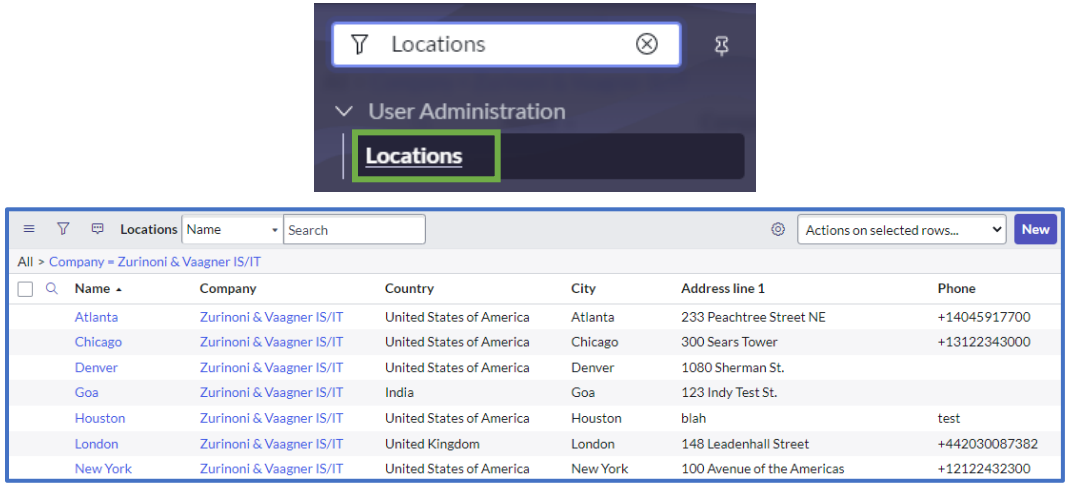

### **CREATE OFFICE LOCATION**

- **1.** Navigate to **All** > **User Administration** > **Locations** and click **New**
- **2.** Complete fields
- **3.** Click **Save**

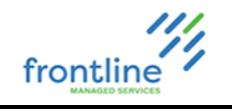

### **IMPERSONATOR**

Administrators can impersonate other users for testing purposes using the Impersonator feature in ServiceNow.

When impersonating another user, the administrator has access to exactly what that user can access in the system, including the same menus and modules. The instance records what the administrator does while impersonating another user as being done by the impersonated user.

The following actions or conditions cause a user impersonation to end:

- The administrator impersonates a different user.
- The administrator session ends, for example after an administrator logs out of their instance of ServiceNow.

### **ENABLE IMPERSONATOR**

This feature is enabled in administrator **User Menu** drop down.

- **1.** Click **User Menu** drop down
- **2.** Select **Elevate role**

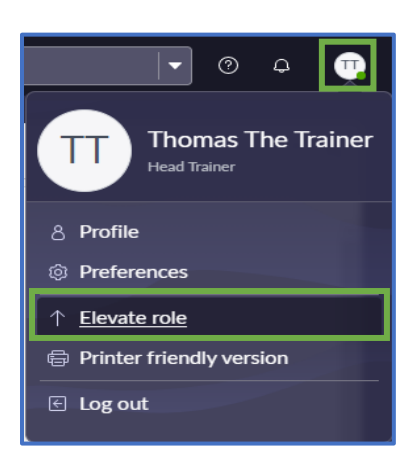

- **3.** Enable **Impersonator** checkbox
- **4.** Click **Update**

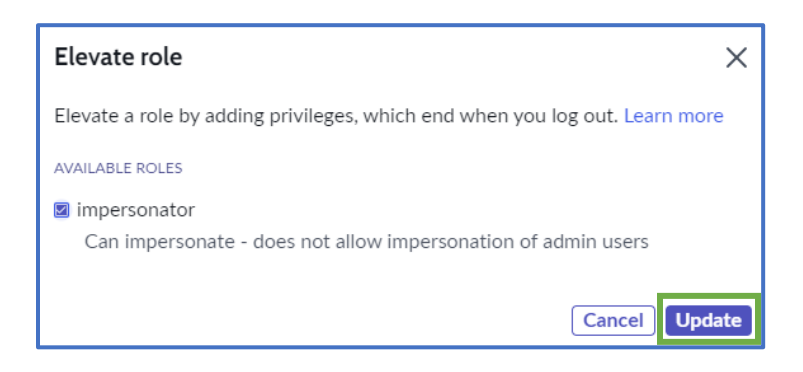

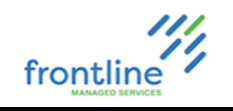

### **IMPERSONATE ANOTHER USER**

- **1.** Click **User Menu** drop down
- **2.** Select **Impersonate user**

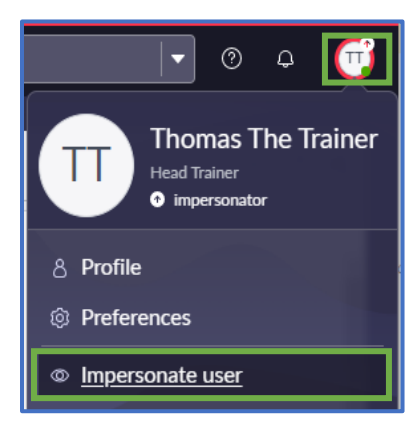

**3.** Search for and select user in search field **OR** select user from **Recent Impersonations** list

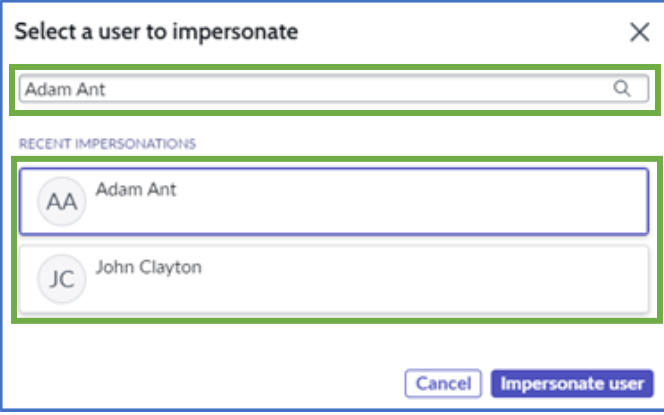

### **4.** Click **Impersonate user**

To end the impersonating session or impersonate another user, select either option from **User Menu.**

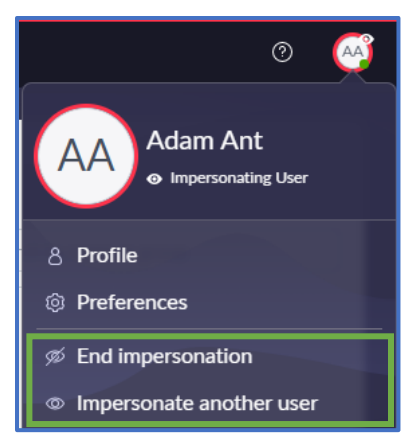

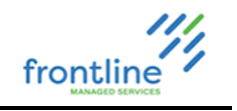

### **CATEGORY ADMIN**

Categories can only be created or modified by users with the Administrator role. Categorization of incidents helps in routing to the appropriate team and can aid in the efficiency of troubleshooting.

Using categories and subcategories also improves the clarity and granularity of report data. An administrator can add additional categories and subcategories along with utilizing them in assignment rules and notifications.

### **CATEGORIES HOMEPAGE**

The categories home page can be found under **All > Category Metadata > All Categories**

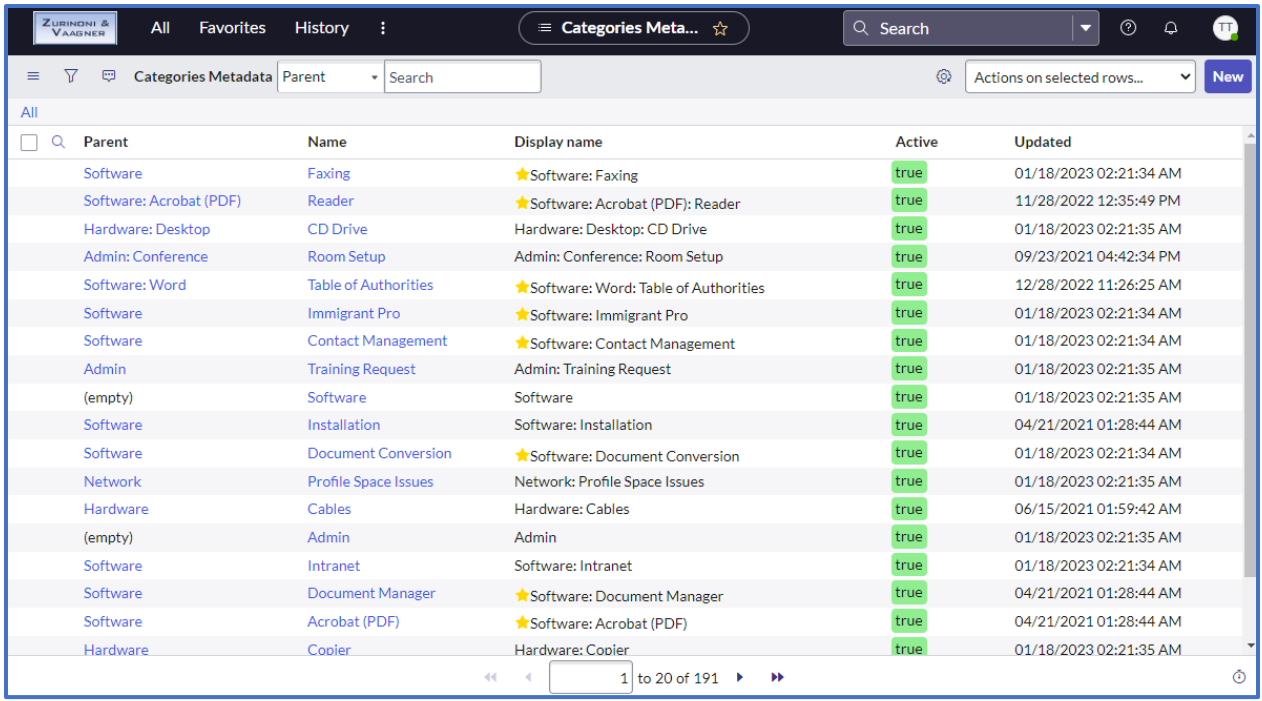

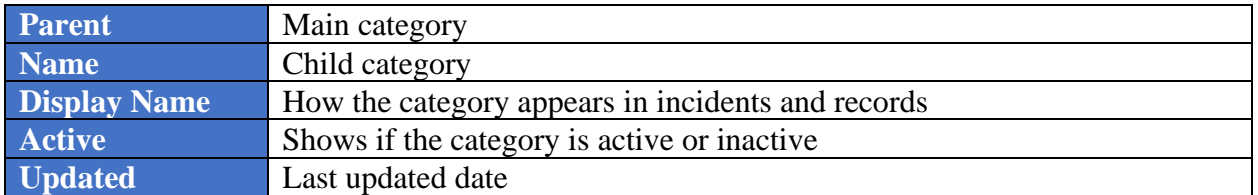

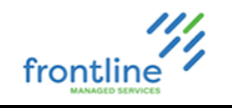

### **CATEGORY CREATION**

- **1.** Navigate to **All** > **Categories** > **All Categories**
- **2.** Click **New**.

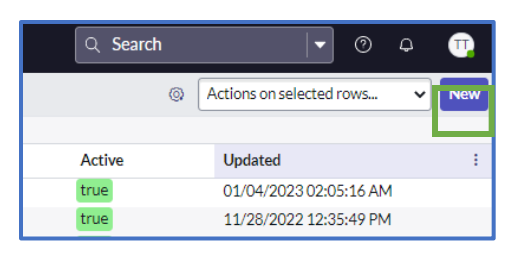

- **3.** Name the category
- **4.** Click **Save**. The new category is added to the **All Categories** list.

#### **GENERAL SETTINGS TAB**

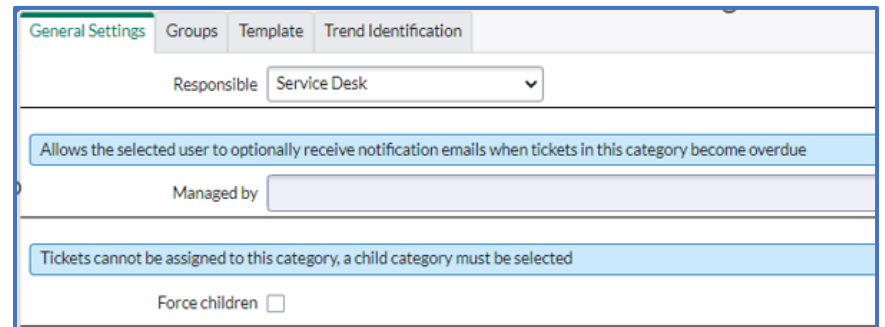

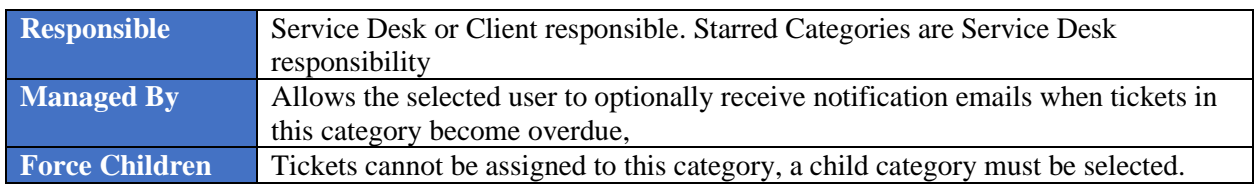

### **GROUPS TAB**

If no groups are selected for this category, the parent category's groups are used. Setting a Suggested Assignment Group overrides the parent category group.

#### **SETTING ASSIGNMENT GROUPs**

**1.** Double Click **Insert a new row** to bring up the search field.

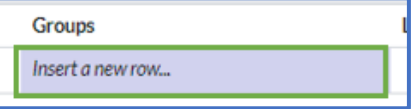

- **2.** Enter the group name or click the **magnifying glass** to bring up a Group list.
- **3.** Click the **green checkmark** or **press enter** to save the entry.

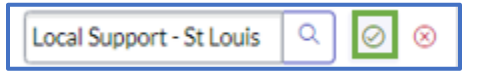

**Notes:** The **Active** field changes to **true** upon saving. Assign multiple groups if necessary.

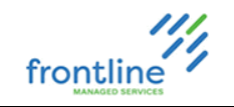

### **DELETE AN ASSIGNMENT GROUP**

Click the **X** to the right of the group name

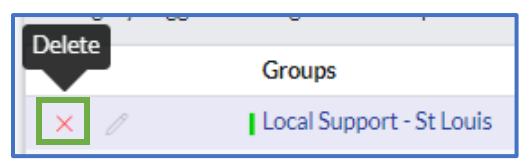

### **LIMIT BY LOCATION**

**4.** Double click the **Limit by Location** field to bring up the search field.

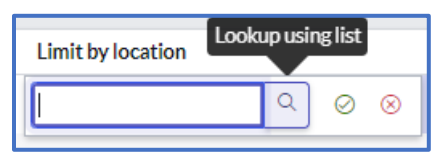

**5.** Enter the location or click the **magnifying glass** to bring up a list. Click the checkmark or press enter to save.

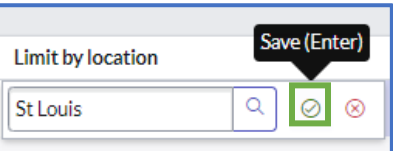

**6.** Set **All locations** to **False.** Click the checkmark or press enter to save.

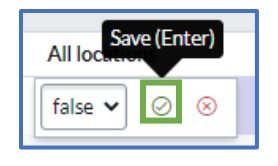

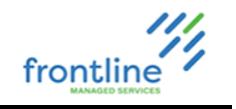

### **TEMPLATES TAB**

Wizard templates appear in incidents and contain notes about the selected category, questions for the analyst, or can contain possible solutions.

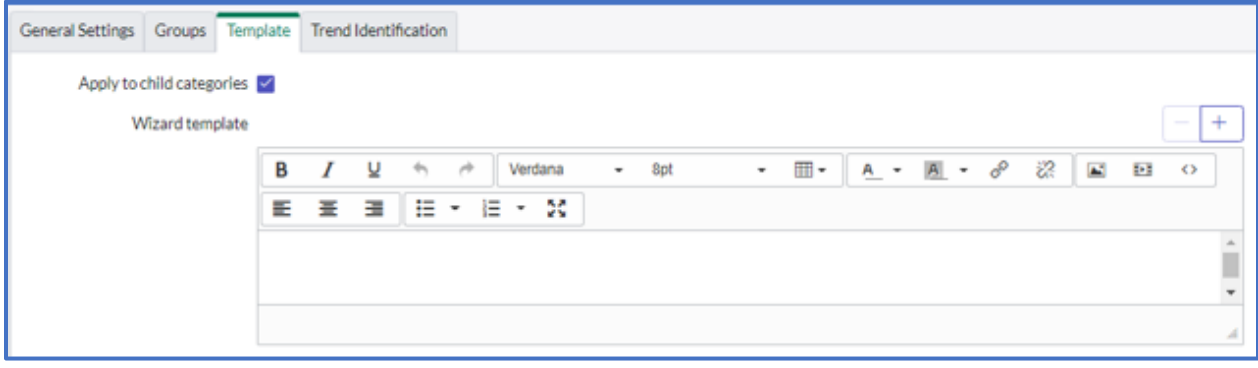

### **TREND IDENTIFICATION TAB**

Trends can detect possible outages. Check **Apply Trend Notification** to enable email notifications to be sent to the user selected in **Managed By** field on General Settings tab.

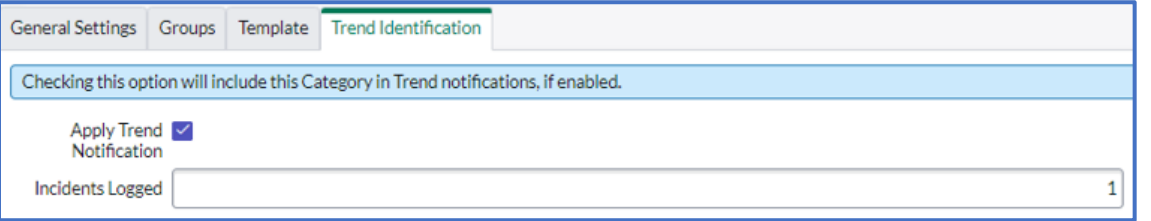

### **CREATING A CHILD CATEGORY**

At the bottom of the Category Metadata Window in the **Child Categories** section, click **New**.

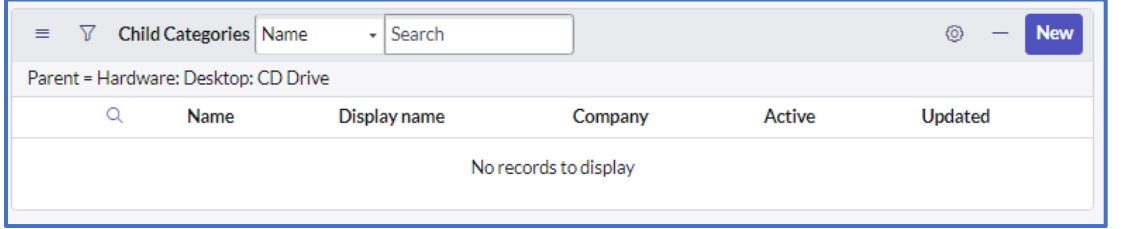

A new Category Metadata window loads.

### **DEACTIVATE A CATEGORY**

**1.** Click the **Deactivate** button in the top right

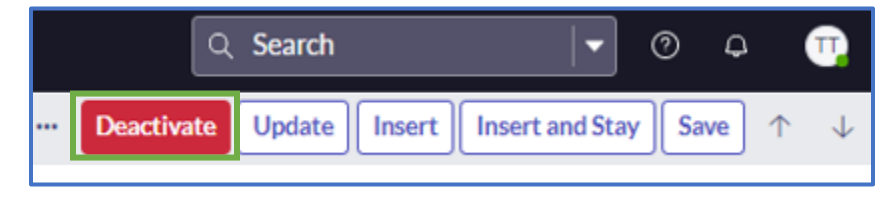

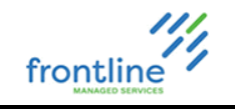

### **SCHEDULES**

Schedules are rules that include or exclude time on a calendar for various actions or tasks. They are used by service levels, inactivity monitor, and group on-call rotation.

### **EXAMPLES**

- Schedules can be defined to restrict service levels to only apply to weekdays during business hours. If a service level agreement is set to an 8-5 Weekdays schedule, the SLA only counts time during those hours.
- Schedules can also be excluded from holidays in an on-call rotation.

Create, modify, and view schedules in the **System Scheduler** > **Schedules** menu.

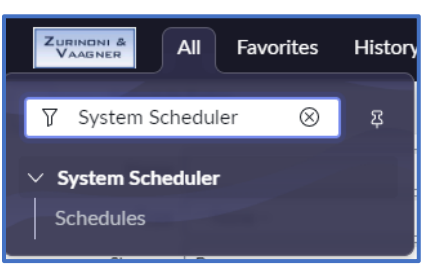

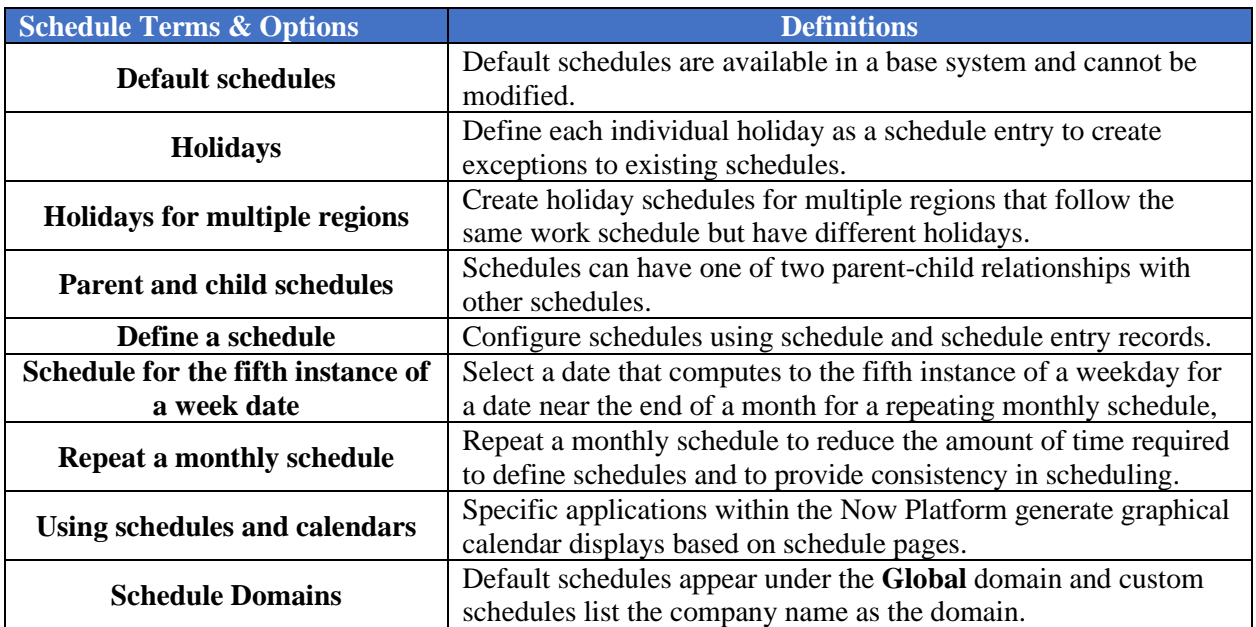

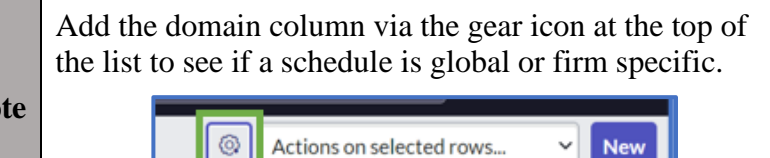

**Note**

54

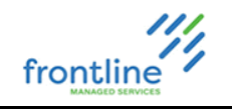

### **REPEATING SCHEDULES**

Schedules are set up to repeat daily, weekly, monthly, yearly, every weekday, every weekend, or every other day.

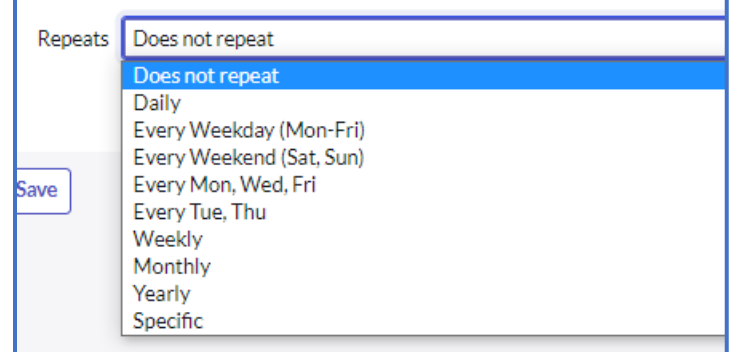

### **YEARLY REPEAT**

Yearly schedule repeats are set to repeat yearly by date or on a floating schedule.

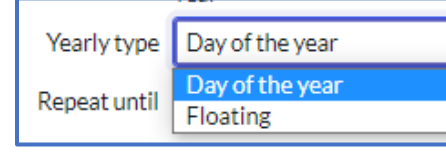

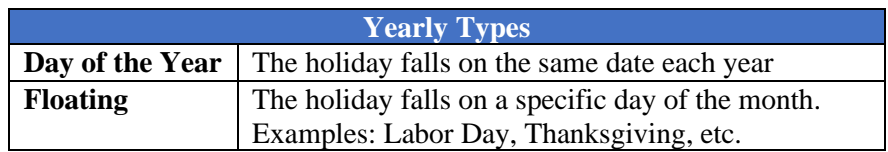

#### **LABOR DAY EXAMPLE**

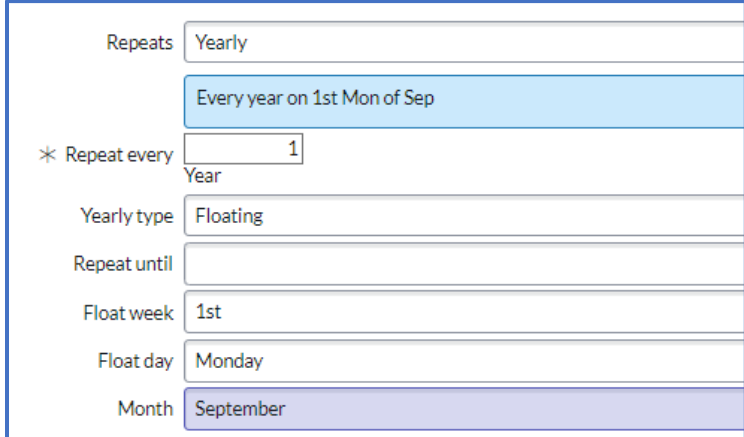

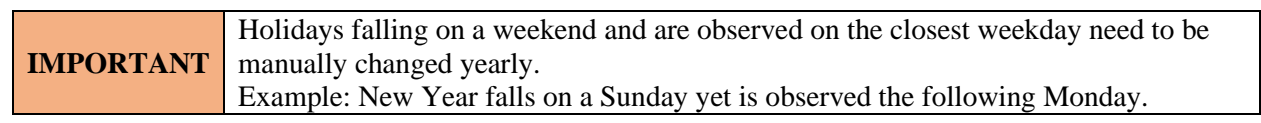

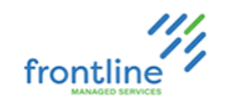

### **MONTHLY REPEAT**

Monthly schedule repeats are set by day of the month, day of the week, last day of the month, or last weekday of the month

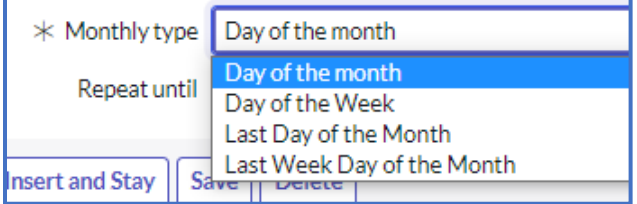

### **WEEKLY REPEAT**

Weekly schedule repeats are set to repeat on specific days of the week

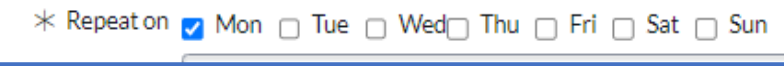

### **PARENT AND CHILD SCHEDULES**

#### **PARENT FIELD**

When a schedule record lists a value for the Parent field, schedule entries from the parent schedule apply to both the parent schedule and the child schedule. By default, there are no sample schedules that use the Parent field.

### **CHILD SCHEDULE**

When a schedule record has one or more child schedules in the Child Schedules related list, schedule entries from the child schedule apply to the containing schedule. By default, there are several sample schedules that use child schedules.

• For example, see the 8-5 weekdays excluding holidays schedule that includes the U.S. Holidays schedule.

Parent and child schedules cannot contain conflicting schedule entry types.

• For example, a schedule containing maintenance schedule entries cannot also contain blackout schedule entries. Nor can a maintenance schedule have a child schedule containing blackout schedule entries.

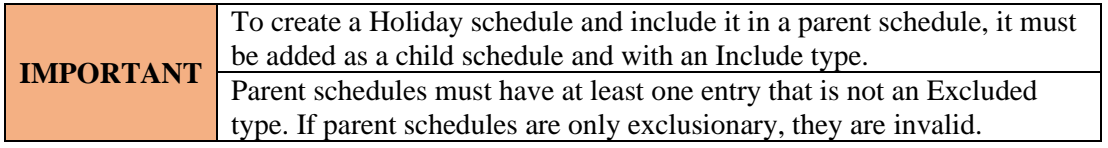

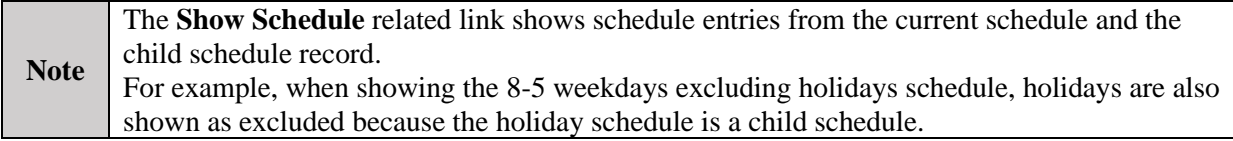

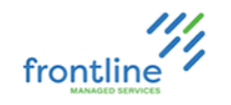

### **CREATE A SCHEDULE**

**1.** Navigate to **All** > **System Scheduler** > **Schedules**

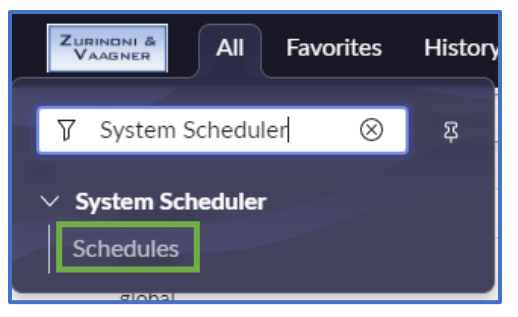

**2.** Click **New**

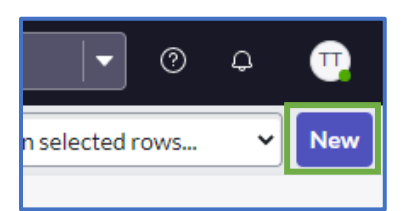

**3.** Complete the following fields

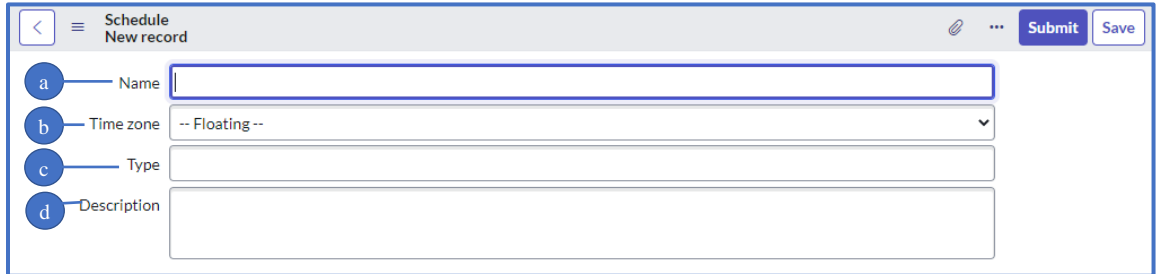

- **a.** Name the Schedule
- **b.** Choose a specific time zone or choose floating **Floating** – The time zone is relative to the Incident or Change Request for clients who operate out of different time zones
- **c.** [Optional] Enter a user defined type
- **d.** [Optional] Enter a description
- **4.** Click **Save**.

The **Schedule Entries**, **Child Schedules**, and **Referenced by** tabs appear at the bottom of the record.

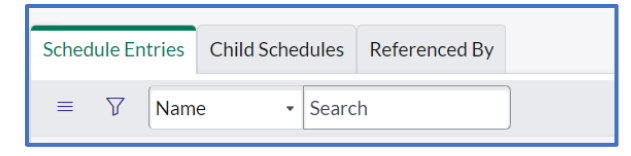

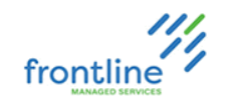

**5.** In the **Schedule Entries** tab, click **New**

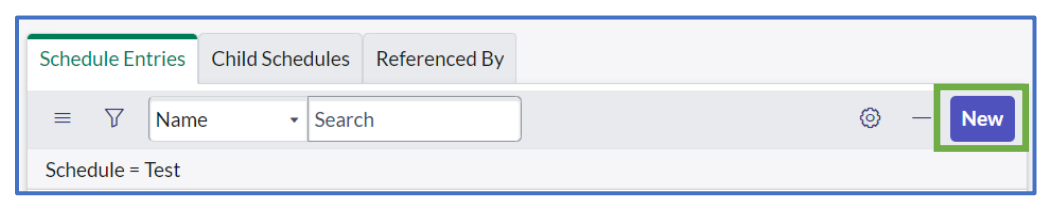

- **6.** Name the Schedule
	- **a.** Select a **Type**

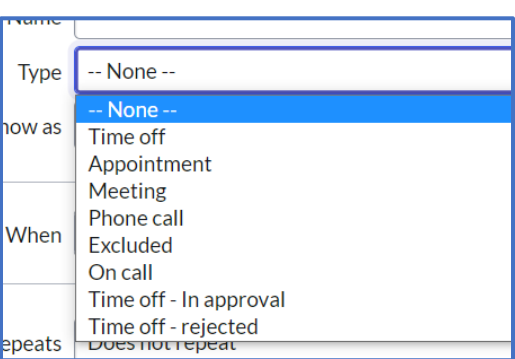

**b.** Select a **Show as** type

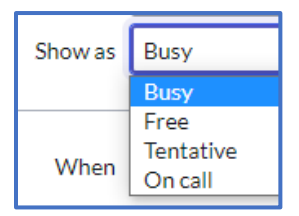

**c.** In the **When** fields, enter the dates and times, or check the box for **All day** if applicable.

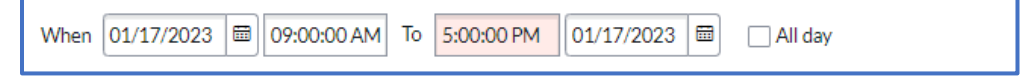

- **d.** Select an option in the **Repeats** field
- **7.** [**Optional**] To set an expiration date for the schedule, enter a date into the **Repeat until** field
- **8.** [**Optional]** Attach a child schedule via the **Edit** or **New** buttons in the **Child Schedules** tab
- **9.** Click **Save**

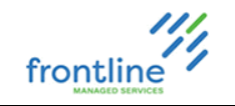

# **ON-CALL ADMIN**

This section provides tasks-based steps to create (define) an Emergency On-Call Schedule in ServiceNow for incidents set to Emergency priority outside of normal business hours.

New On-Call Schedules must be defined for each Assignment Group used in the On-Call Alerts.

### **TERMS**

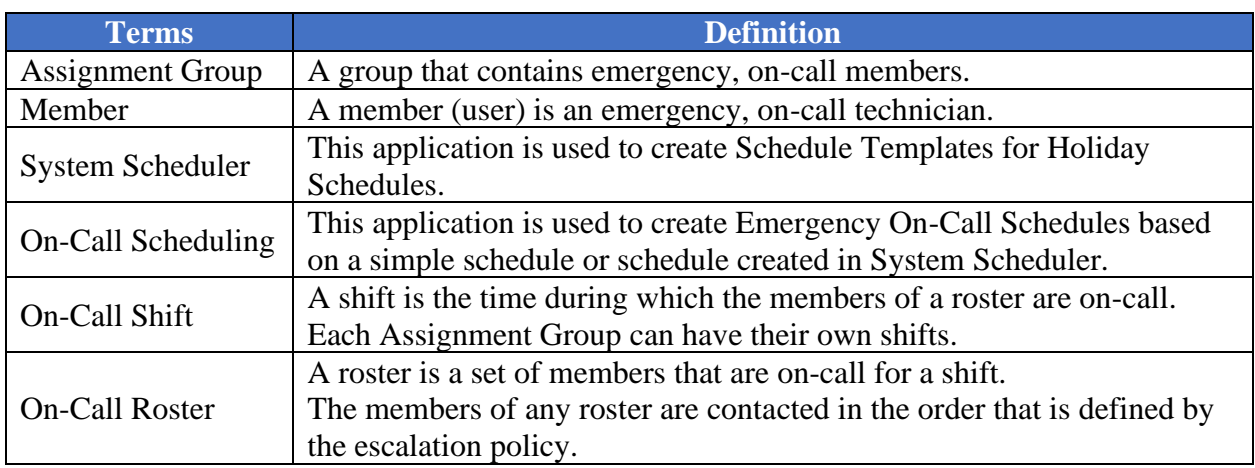

### **HIGH LEVEL TASKS**

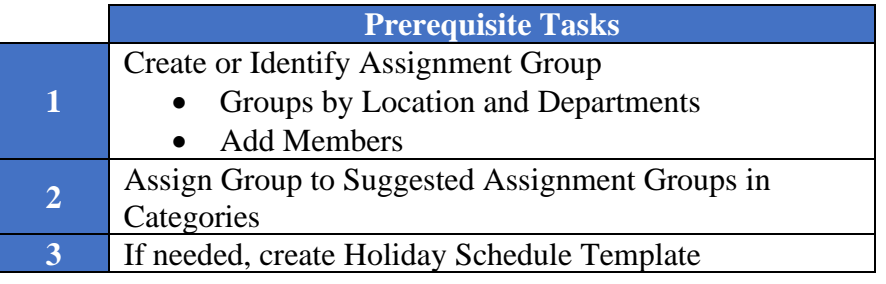

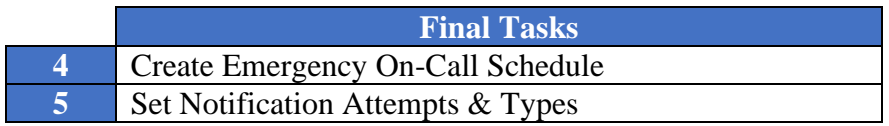

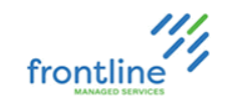

### **CREATE / EDIT SCHEDULE NAVIGATION**

This module steps through 4 main tasks when creating an Emergency On-Call schedule.

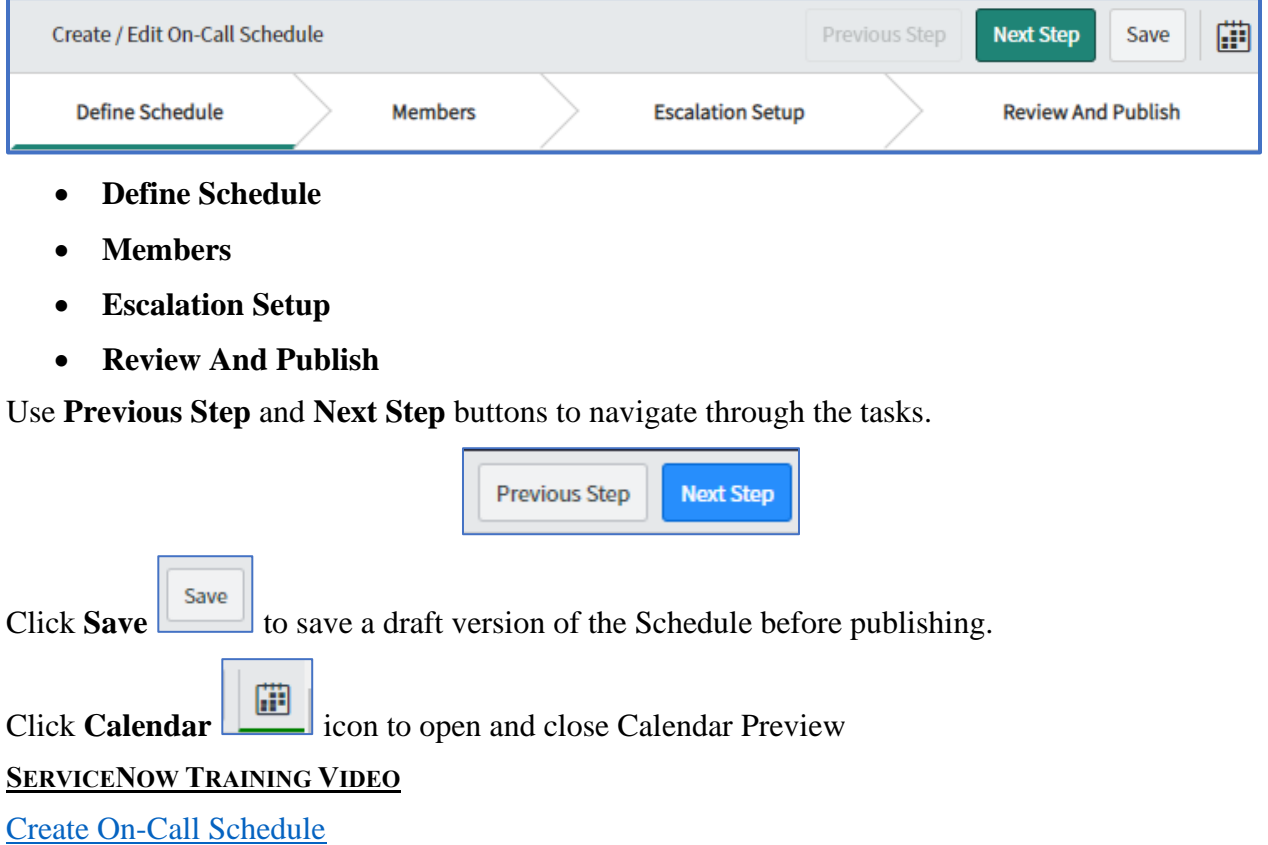

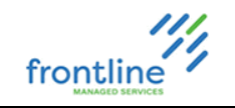

### **CREATE (DEFINE) EMERGENCY ON-CALL SCHEDULE**

**1.** Click **All** and type **On-Call** in **Filter Navigator**

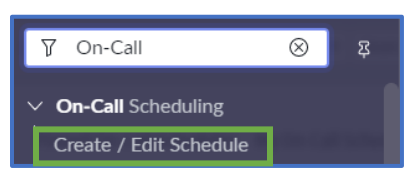

- **2.** Click **Create / Edit Schedule**
- **3.** Select appropriate Assignment Group in **Select group** drop down menu
- **4.** Select **New** for **Create Option**
- **5.** Select **No** in **Allow Shift Schedule overlap** drop down menu
- **6.** Enter Shift name in **Name** field (Example: Zurinoni Business Hours On-Call Schedule)
- **7.** Select **Yes** or **No** in **Would you like to use an existing schedule?** drop down menu
	- **a.** Select **Yes** for an existing schedule
	- **b.** Select **No** to bypass selecting an existing schedule

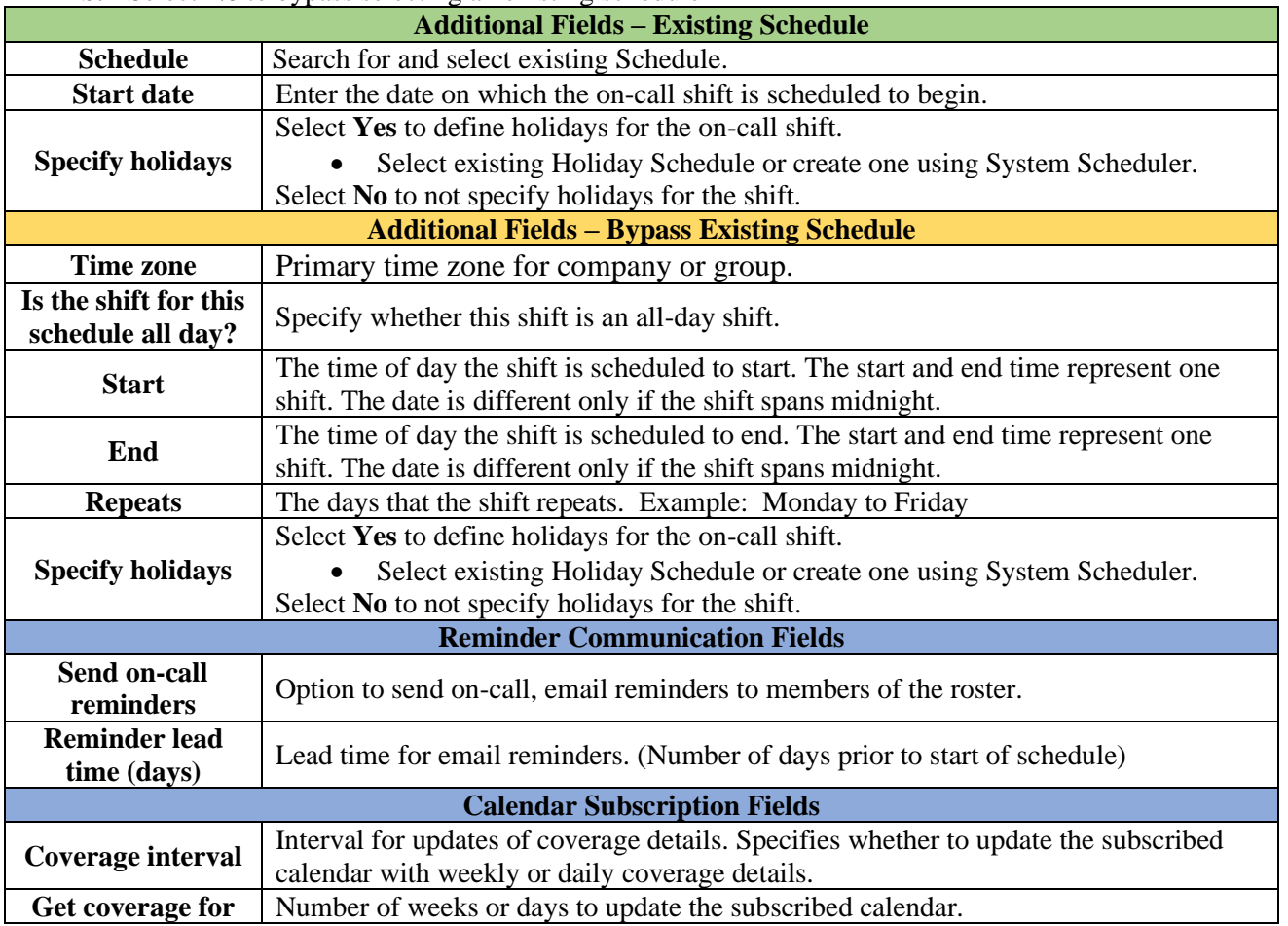

### **8.** Click **Add shift** or click **Next Step** to add members

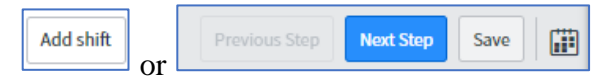

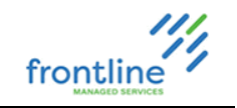

### **ADD/REMOVE MEMBERS TO ON-CALL SCHEDULE**

- **1.** Search for and select member (user) in **Available**
- **2.** Click **Add**  $\boxed{\sum}$

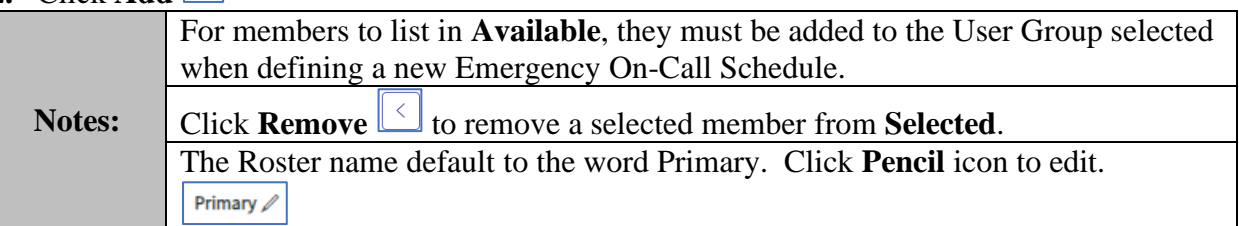

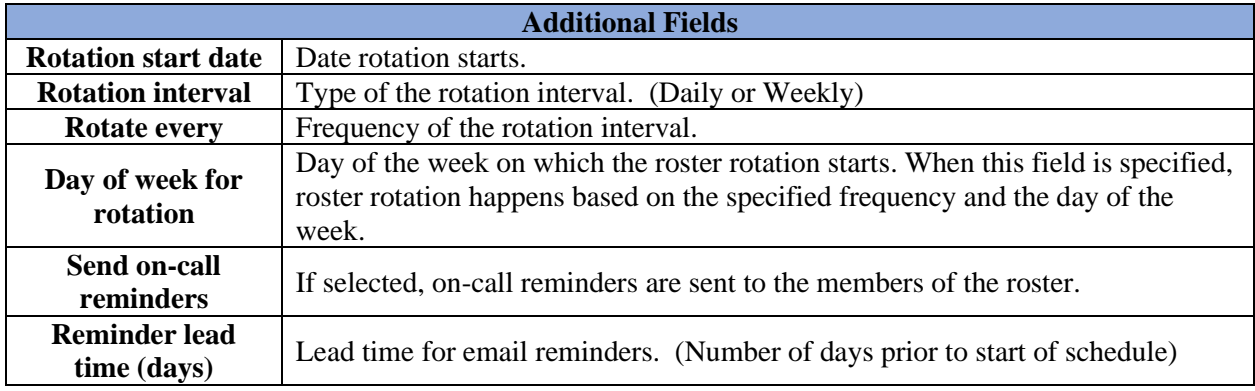

**3.** Click **Add Roster** or click **Next Step** for escalation setup

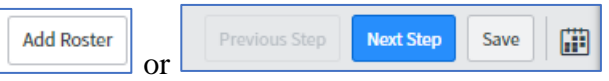

#### **ESCALATION SETUP**

**1.** Select notification type in **Catch-all** drop down menu

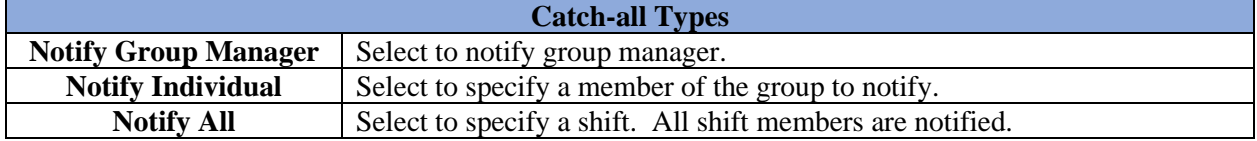

**2.** Click **Edit reminder** to change reminder intervals or add additional reminders

### **3.** Review **Escalation Path (Preview)**

**4.** Click **Next Step** to review and publish

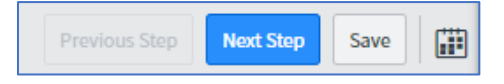

### **REVIEW AND PUBLISH**

- **1.** Review settings
- **2.** Click **Finish**

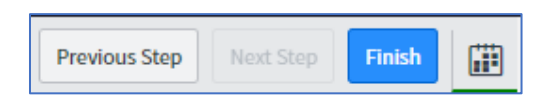

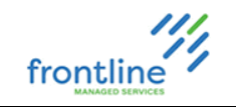

### **ON-CALL SCHEDULE NOTIFICATION ATTEMPTS AND TYPES**

After creating a new Emergency On-Call Schedule, set notification attempts and types.

If the first on-call technician needs to be notified multiple times, multiple contact attempts must be set. For example, if the first on-call technician needs to be notified 3 times before contacting the next on-call technician in the Roster, 3 contact attempts must be set.

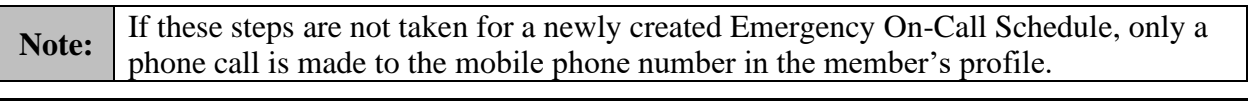

### **SET NOTIFICATION ATTEMPTS AND TYPES**

**1.** Click **All** and type **On-Call** in **Filter Navigator**

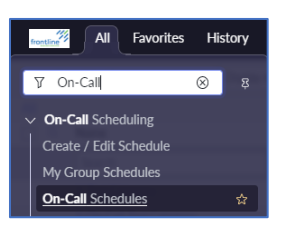

- **2.** Click **On-Call Schedules**
- **3.** Select desired On-Call Schedule
- **4.** Click **Shifts** tab

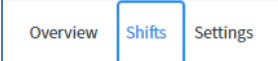

- **5.** Click **Actions**
- **6.** Select **Edit Escalation and Contact Preferences**
- **7.** Click **Contact Preferences** tab

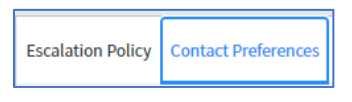

**8.** Click **Add Contact Attempt**

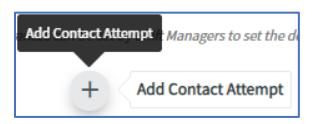

**9.** Select any or all notification types (SMS, Voice, Email)

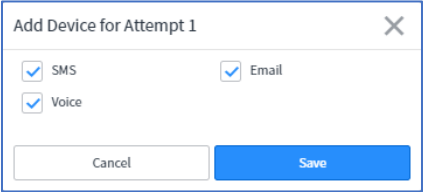

### **10.** Click **Save**

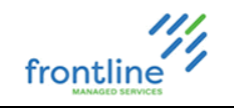

### **NOTIFICATION TYPE EXAMPLES**

There are 3 types of notifications sent to on-call technicians when the on-call alert is started in ServiceNow. Each provide the option to accept or reject the assignment. The emergency incident assigns to the technician that accepts.

Phone Number that sends calls and texts: +14046206997

### **PHONE**

Hello. This is the Frontline Service Desk calling with an emergency escalation regarding incident: INC#. The Requester is %Requester Name% and the summary is %Summary of Incident%. Hello. This is the Frontline Service Desk calling with an emergency escalation regarding incident: INC#. The Requester is %Requester Name% and the summary is %Summary of Incident%. Press 1 to accept and assign to yourself. Press 2 to reject the assignment.

### **TEXT**

This is the Frontline Service Desk notifying you of an Emergency Escalation for INC#%, Requester %, Summary Of Incident%. Reply ACC to take ownership of the ticket or REJ to reject and we will contact the next person in the escalation path. If you need to reach us please call 404-591-7731.

### **EMAIL**

Subject: INC# On-Call Alert has been assigned to %Group% Body:

INC# has been escalated to %Group%

To assign yourself to the Incident, reply to this email with 'ACC' in the message body. To reject and move the Incident to the next person in the escalation path, reply to this email with 'REJ'

Summary: %Summary% Priority: 1 - Emergency Requester Name: %Requester Name% Requester Phone: %Requester Phone Number% Requester Email: %Requester Email% Requester Location: %Requester Location% Category: %Category% Created: MM/DD/YYYY HH:MM:SS AM EDT

Work notes:

This message is an automated notification from the Incident referenced above. We're happy to help you with any questions about this Incident; please contact us via hdnotify@frontlinems.com, or call us 24/7 at 1-800-870-4682 or +1 404-591-7731.

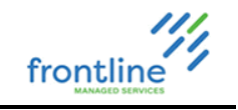

### **SCHEDULE TEMPLATES & HOLIDAY SCHEDULES**

Use the System Scheduler application to create Schedule Templates for Holiday Schedules. These templates are selectable from the On-Call Scheduling application.

Each holiday can be defined as a Schedule Entry to create exceptions to existing schedules.

Schedules can be included in other schedules through a parent-child relationship. It is possible to create a Holiday Schedule and include it in other Schedules to keep holidays consistent.

#### **HOLIDAY SCHEDULE EXAMPLE**

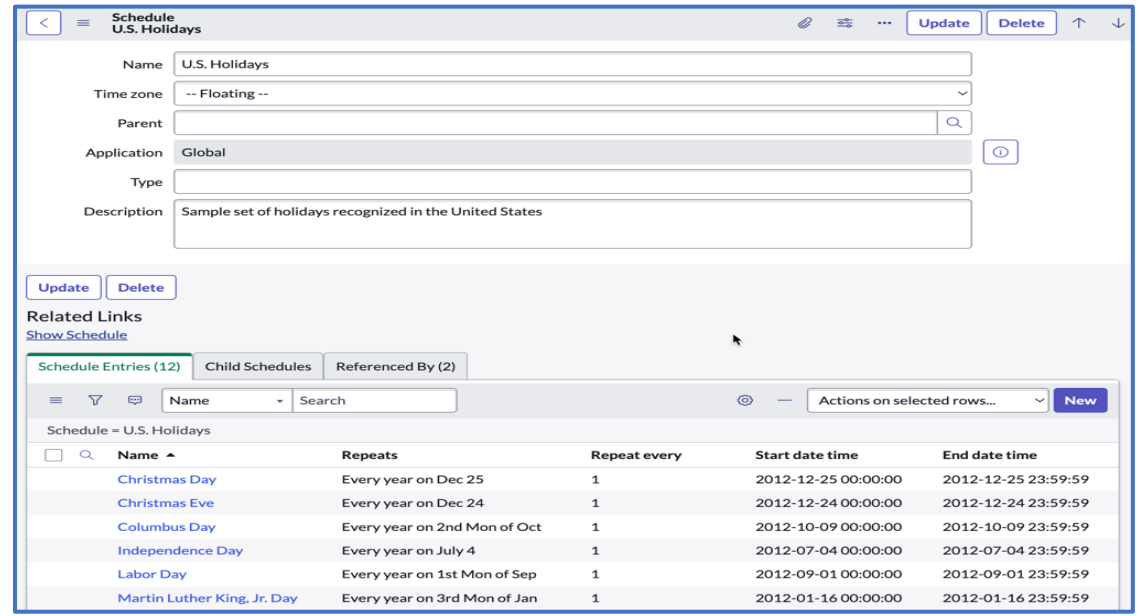

### **CHILD SCHEDULE EXAMPLE**

The following example shows a Schedule that includes the preceding Holiday Schedule.

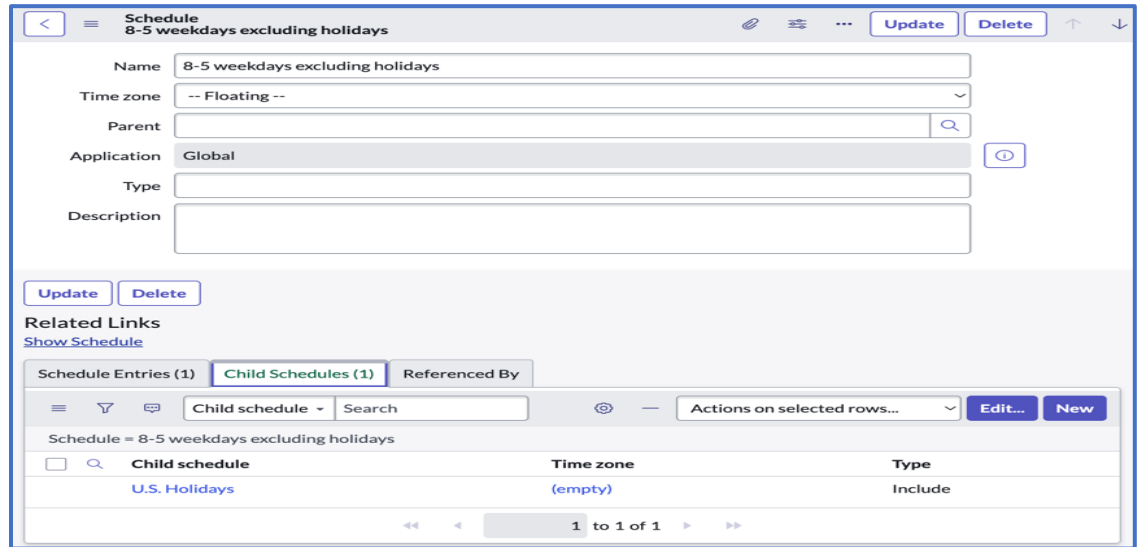

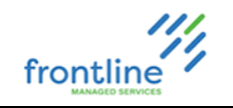

### **EDIT ON-CALL SCHEDULE**

- **1.** Click **All** and type **On-Call** in **Filter Navigator**
- **2.** Click **Create / Edit Schedule**

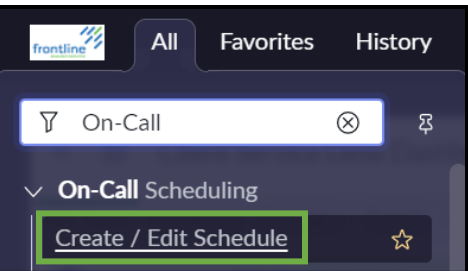

- **3.** Select appropriate Assignment Group in **Select group** drop down menu
- **4.** Click **This schedule can be edited from form** to edit dates and times

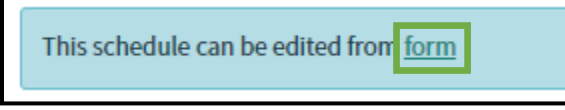

**5.** Click schedule name in **Schedule Entries** tab

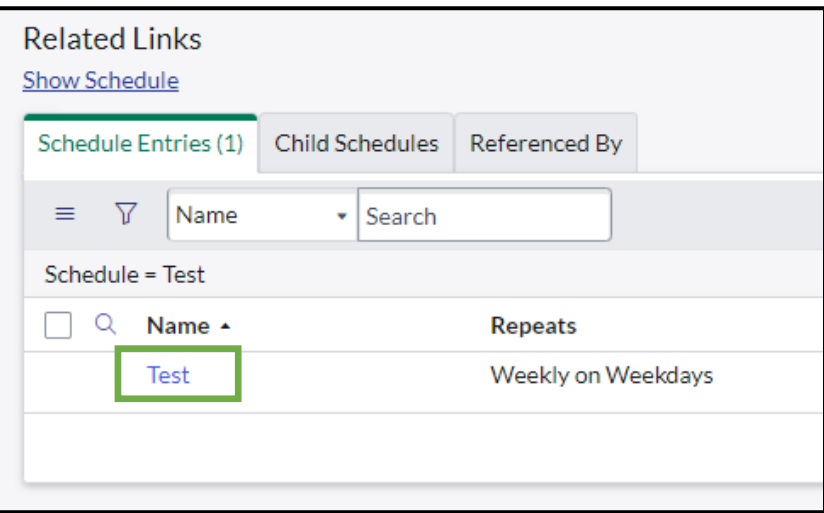

- **6.** Make desired changes, then click **Update**
- **7.** Navigate back to **Create / Edit Schedule** window and make any other desired changes
- **8.** Click **Save**

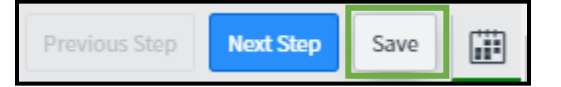

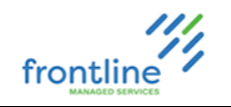

### **DELETE ON-CALL SCHEDULE**

**1.** Click **All** and type **On-Call** in **Filter Navigator**

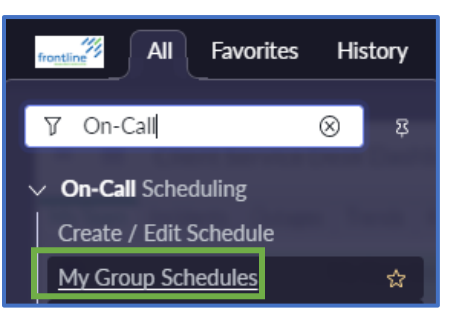

- **2.** Click **My Group Schedules**
- **3.** Click **Show / hide filter**

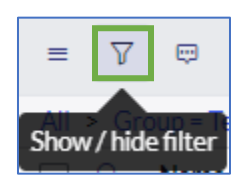

**4.** Enter On-Call Schedule's name in Group input field

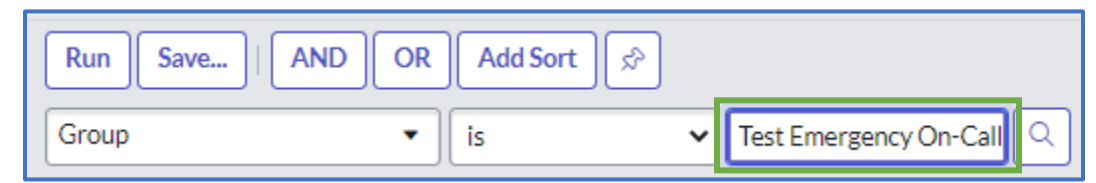

- **5.** Click **Run**
- **6.** Click Schedule's name to open
- **7.** Click **Delete**
- **8.** Click **Delete** again to confirm deletion

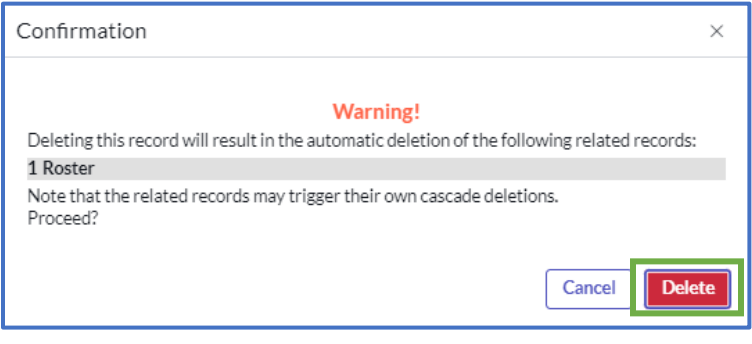

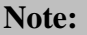

Note: This may leave residual schedules behind, check System Scheduler > Schedules for orphaned schedules.

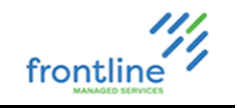

### **ON CALL SCHEDULES**

Use On-Call schedules to view and modify active emergency On-Call schedules.

Navigate to **All** > **On-Call Scheduling** > **On-Call Schedules**

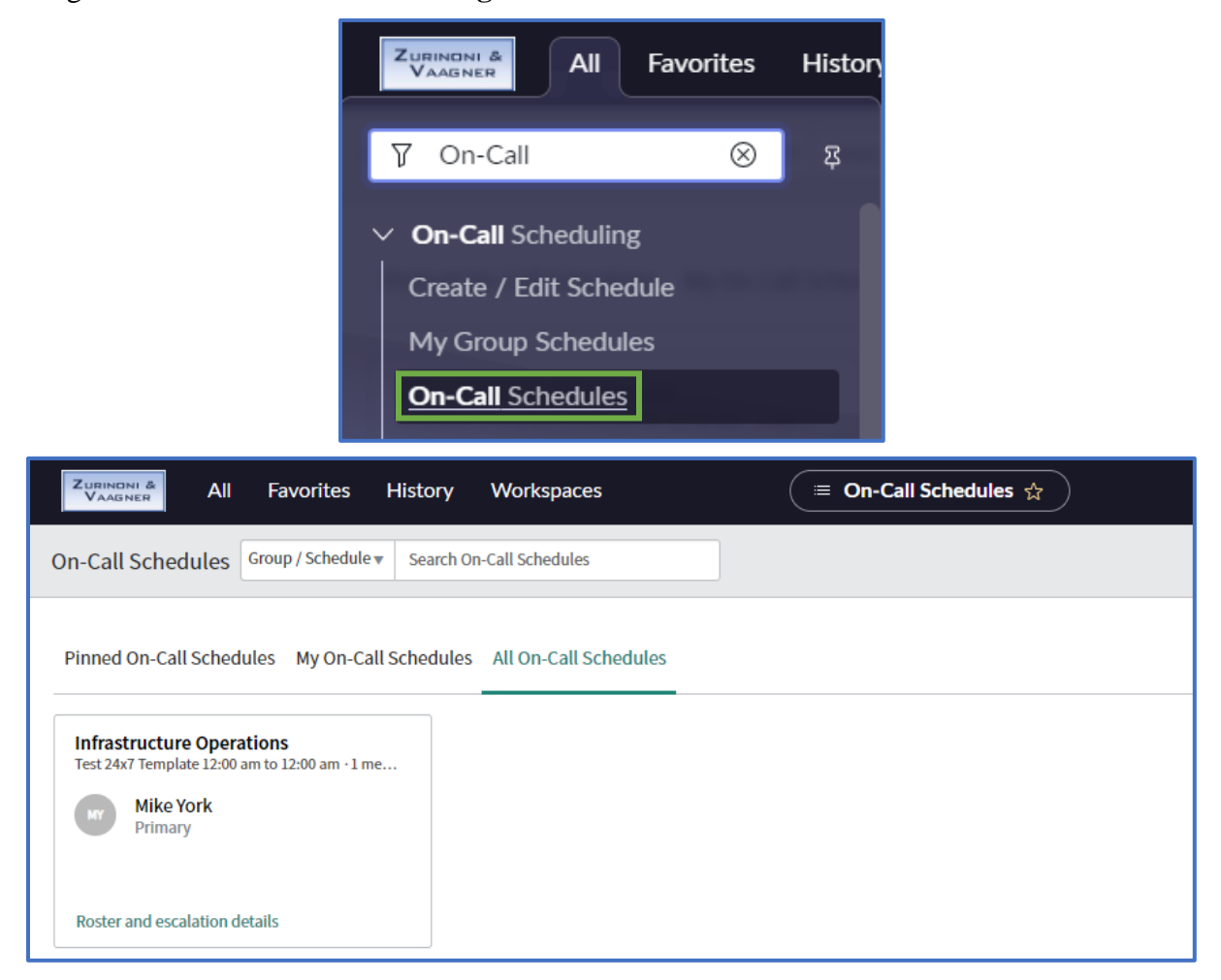
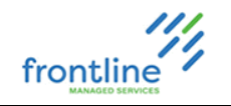

### **ON-CALL CALENDARS**

View all active Emergency On-Call schedules in a calendar view.

Navigate to **All** > **On-Call Scheduling** > **On-Call Calendars**

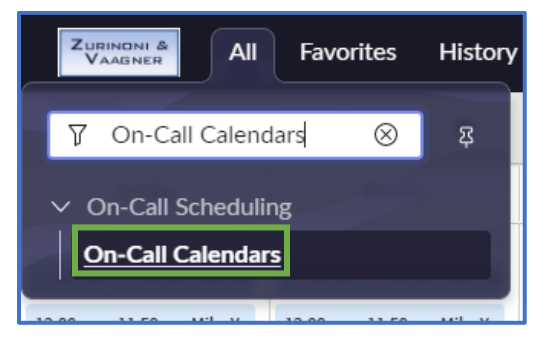

#### **ON-CALL CALENDAR VIEW**

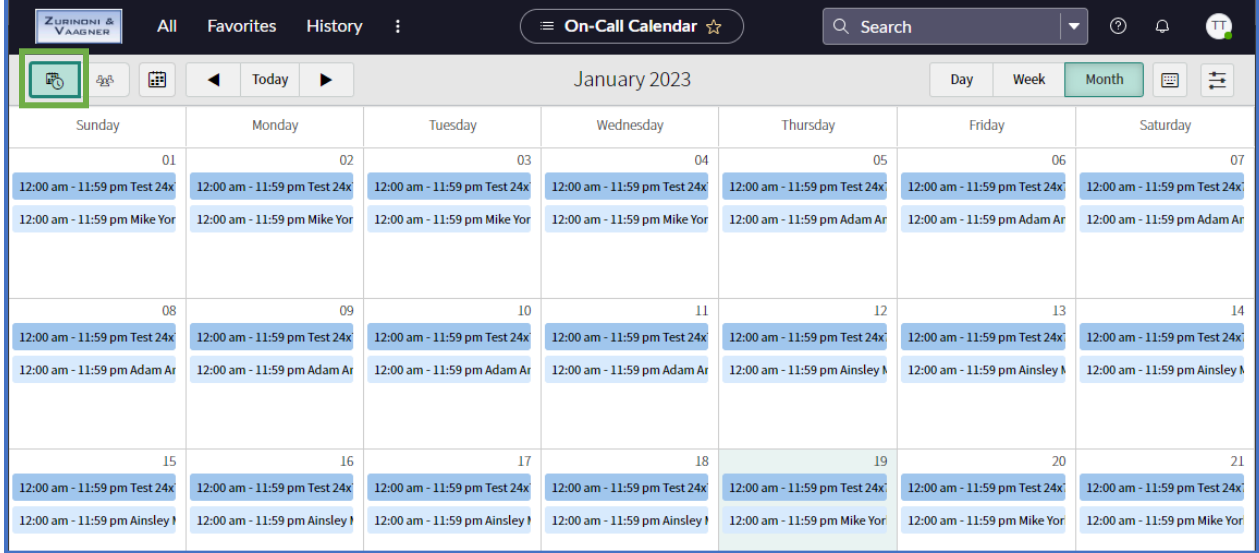

#### **ON-CALL CALENDAR TIMELINE VIEW**

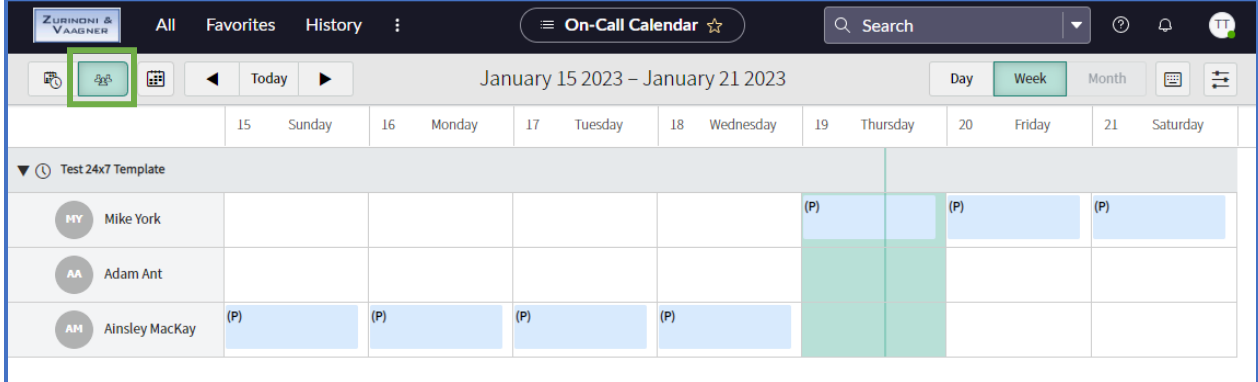

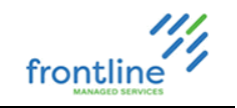

## **SLA MANAGEMENT**

By default, there are 2 targets measured by SLA (Service Level Agreement) in ServiceNow.

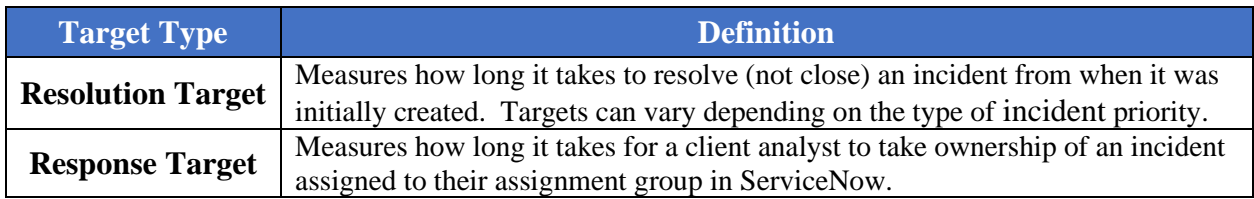

SLA runs on any table that extends from the Task table in ServiceNow. The Task table is the top-level table.

• Examples of tables that extend from the Task table are Incidents, Changes, Problems, and Service Catalogs.

For incidents, there are 4 priorities, and it is common to have SLA definitions for each priority.

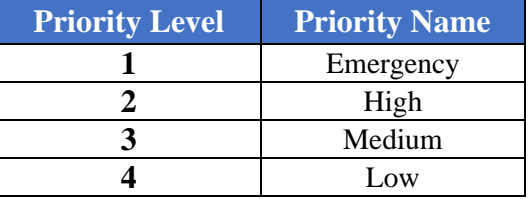

Based off the 4 incident priorities, clients have 4 standard Resolution SLA definitions and 4 standard Response SLA definitions by default.

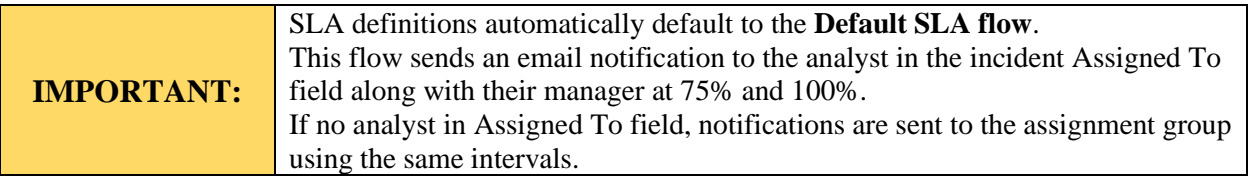

#### **ADDITIONAL SERVICENOW RESOURCES**

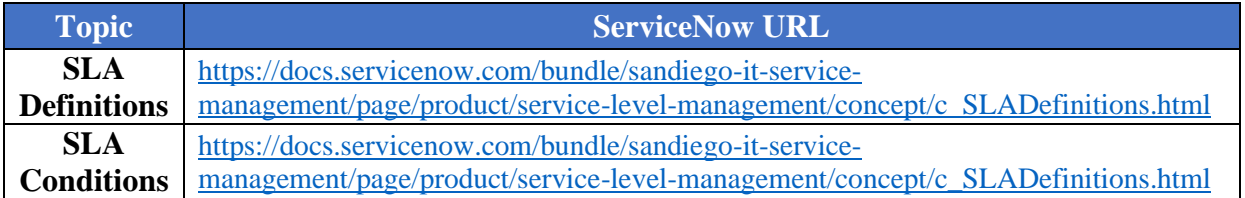

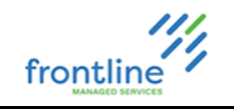

# **SLA Definitions**

This module is used to create and modify SLA's in ServiceNow.

- **1.** Click **All** tab
- **2.** Search for **SLA Definitions** in **Filter** field
- **3.** Select **SLA Definitions**

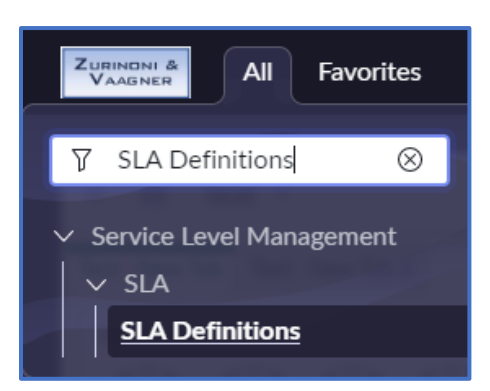

The list view window for SLA Definitions displays in ServiceNow.

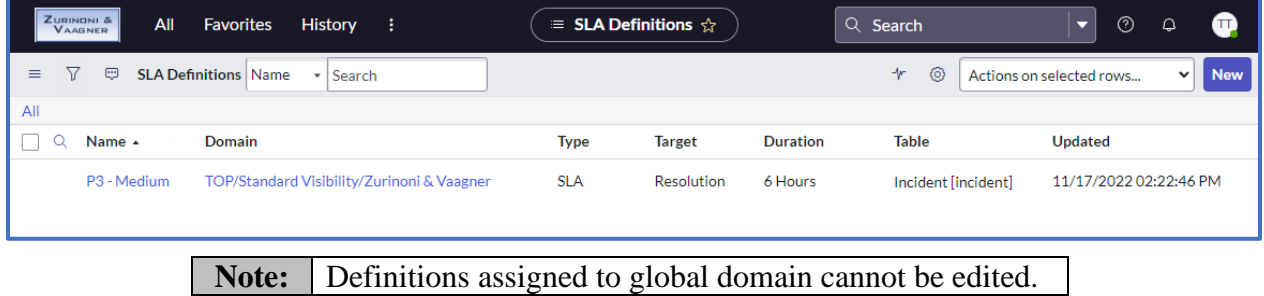

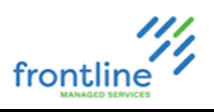

## **SLA DEFINITION WINDOW DIAGRAM**

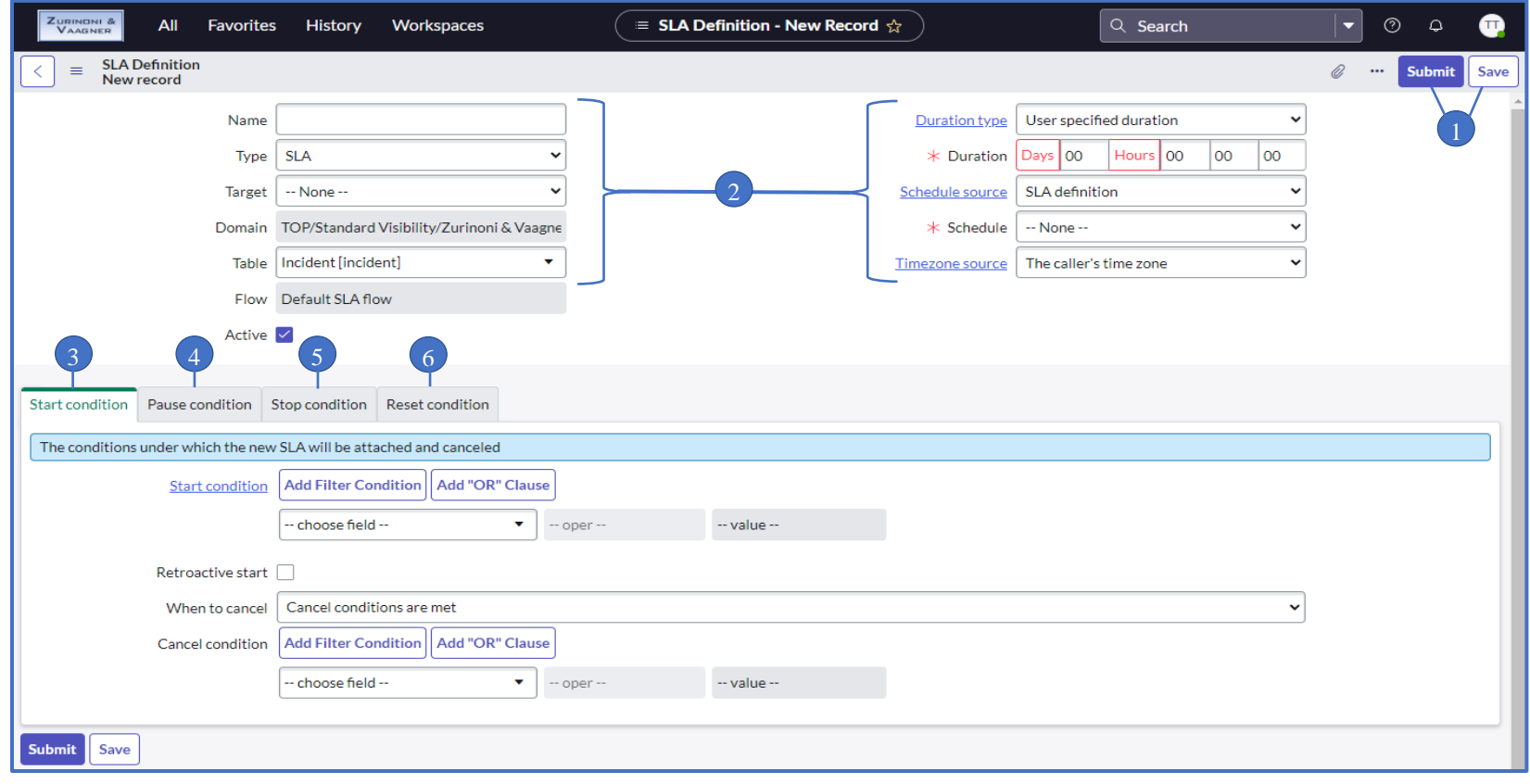

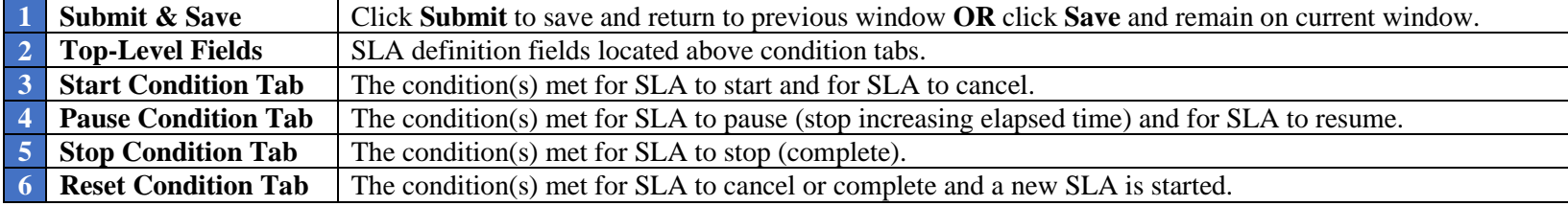

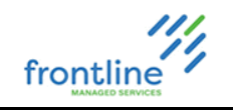

## **CREATE SLA DEFINITION**

## **1.** From **SLA Definitions** list view, click **New**

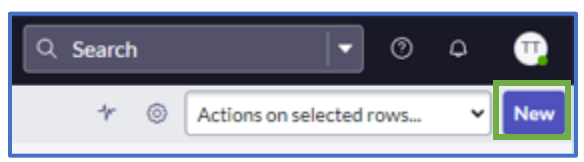

## **2.** Complete the following top-level fields

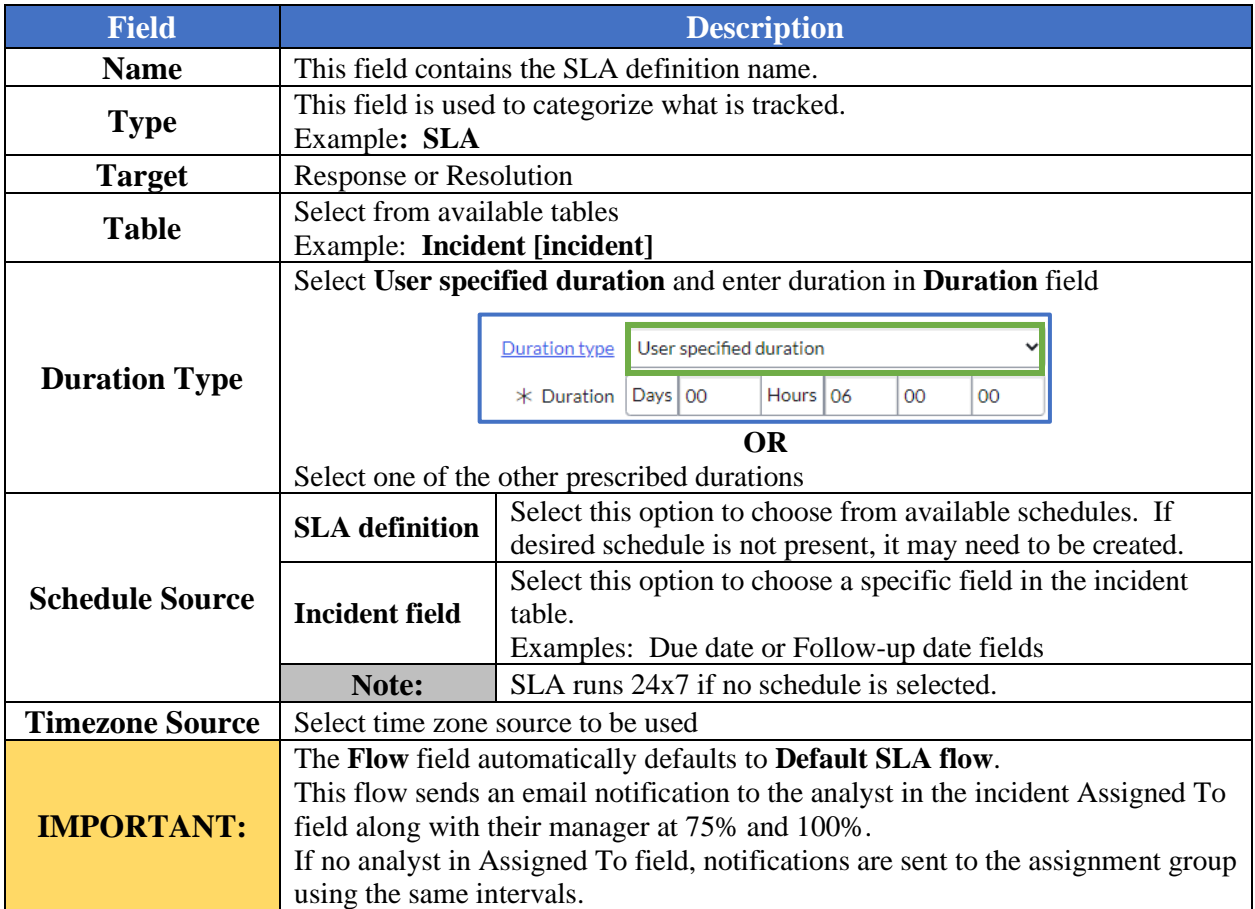

#### **3.** Click **Save**

## **Example for Medium Priority Incident - Resolution Target SLA**

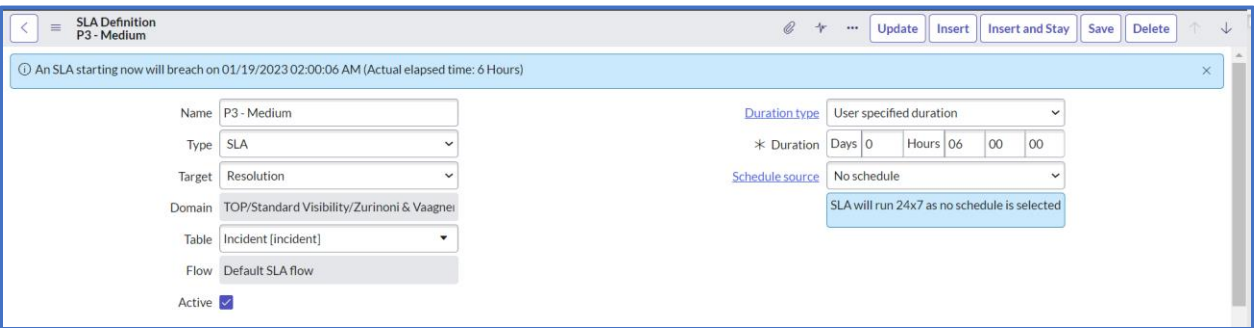

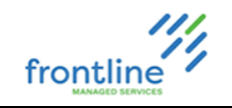

#### **4.** Click **Start condition** tab to set SLA start condition(s)

**a.** Choose field, operator, & value

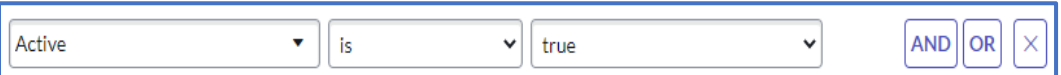

**b.** Click **Add Filter Condition** or **Add "OR" Clause** to add additional conditions

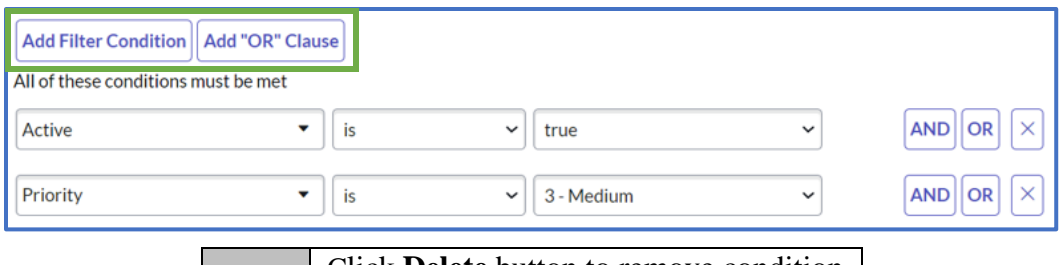

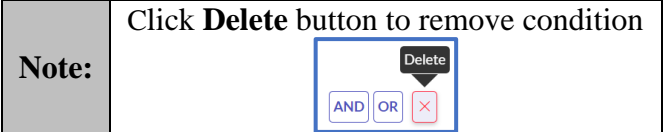

**c.** Complete additional checkboxes & fields on tab

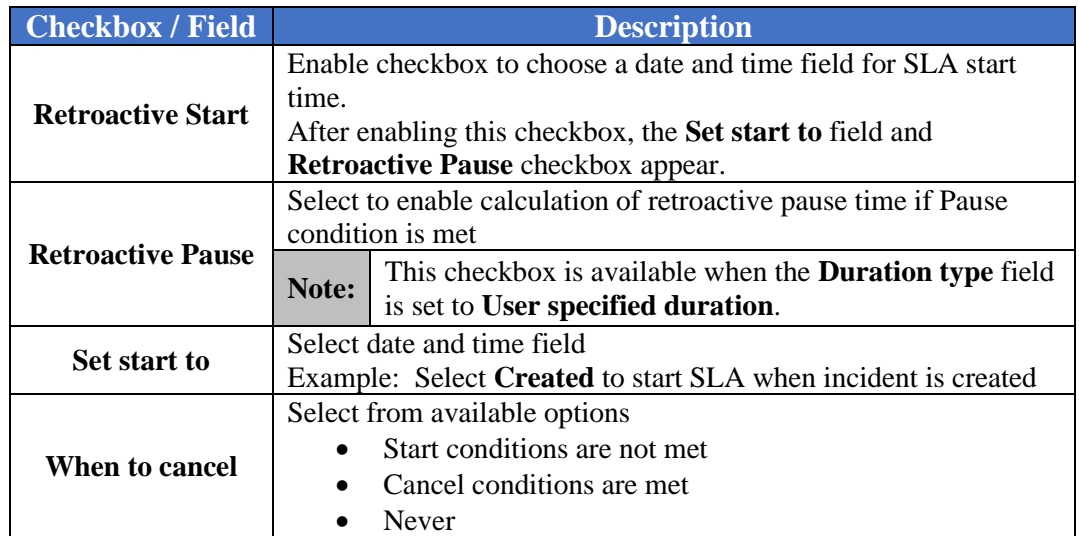

## **Example for Medium Priority Incident - Resolution Target SLA**

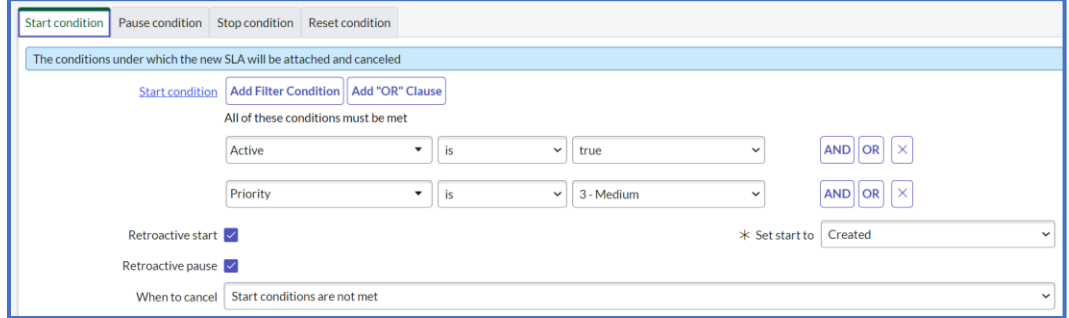

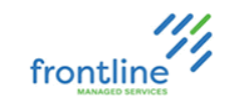

- **5.** Click **Pause condition** tab to set SLA pause condition(s)
	- **a.** Choose field, operator, & value

| State | • | is | • | On Hold | • | AND | OR | $\times$ |
|-------|---|----|---|---------|---|-----|----|----------|
|-------|---|----|---|---------|---|-----|----|----------|

- **b.** Click **Add Filter Condition** or **Add "OR" Clause** to add additional conditions
- **c.** Select **Pause conditions are not met** or **Resume conditions are met** in **When to resume** field

**Example for Medium Priority Incident – Resolution Target SLA**

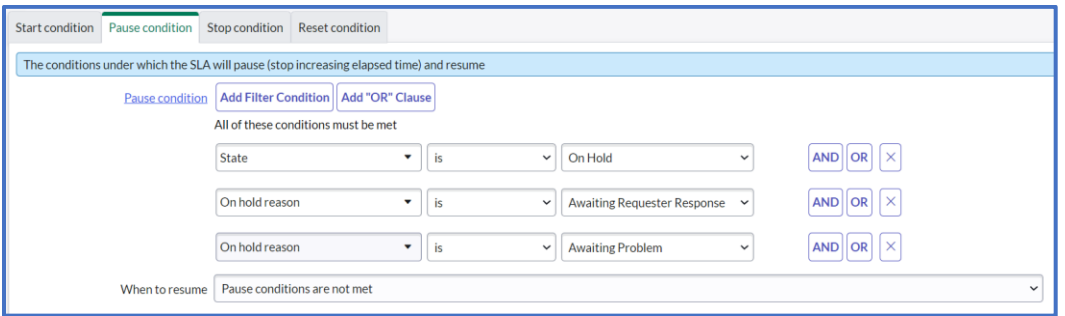

- **6.** Click **Stop condition** tab to set SLA stop condition(s)
	- **a.** Choose field, operator, & value
	- **b.** Click **Add Filter Condition** or **Add "OR" Clause** to add additional conditions

#### **Example for Medium Priority Incident – Resolution Target SLA**

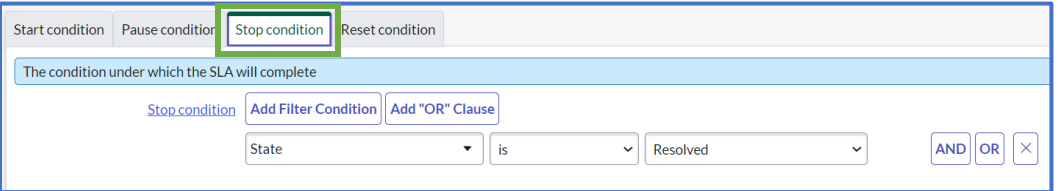

- **7.** If needed, click **Reset condition** tab to set SLA reset condition(s)
	- **a.** Choose field, operator, & value
	- **b.** Click **Add Filter Condition** or **Add "OR" Clause** to add additional conditions
	- **c.** Select **Cancel existing Task SLA** or **Complete existing Task SLA** in **Reset action** field
- **8.** Click **Save**

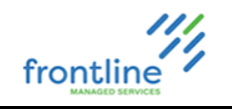

## **VALIDATE SLA DEFINITION**

Within SLA definition window, click **Validate SLA Definition** link under **Related Links** to test the SLA definition on an incident.

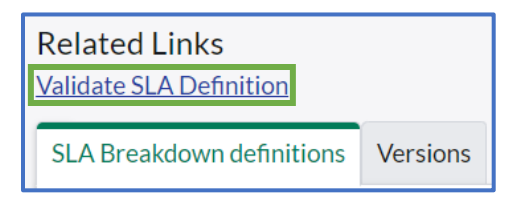

### **MODIFY SLA DEFINITION**

**1.** Click definition's name in SLA Definitions list view

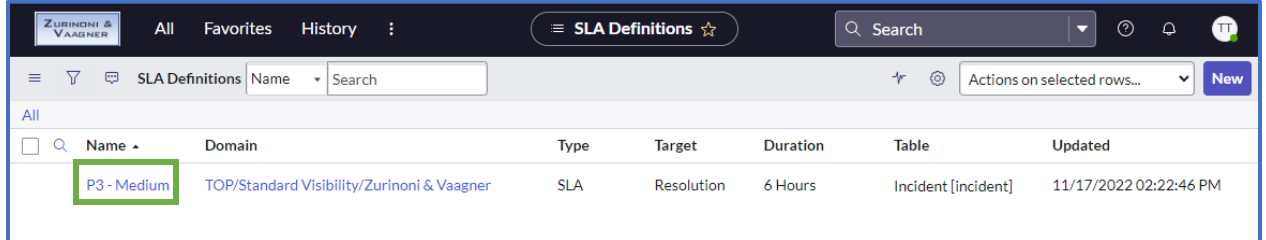

- **2.** Make desired modifications
- **3.** Click **Save**

#### **DELETE SLA DEFINITION**

**1.** Enable checkbox next to definition's name in SLA Definitions list view

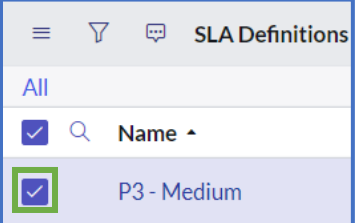

**2.** Click **Actions on selected rows…** drop down

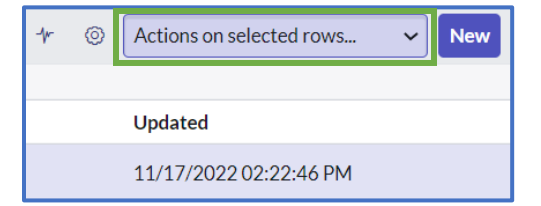

**3.** Select **Delete**

## **QA ASSESSMENTS**

QA Assessments are used for quality assurance on open and closed Incidents.

A full list of QA assessments can be found by going to **All** > **Incident** > **All QA Assessments.** 

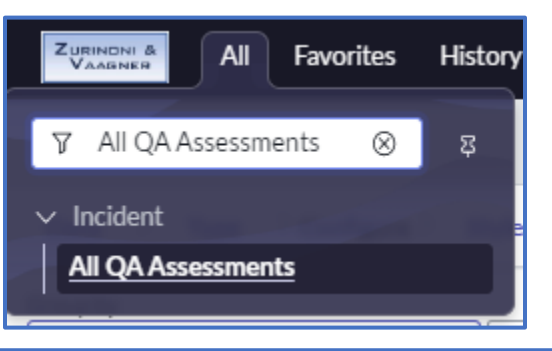

111.

frontline

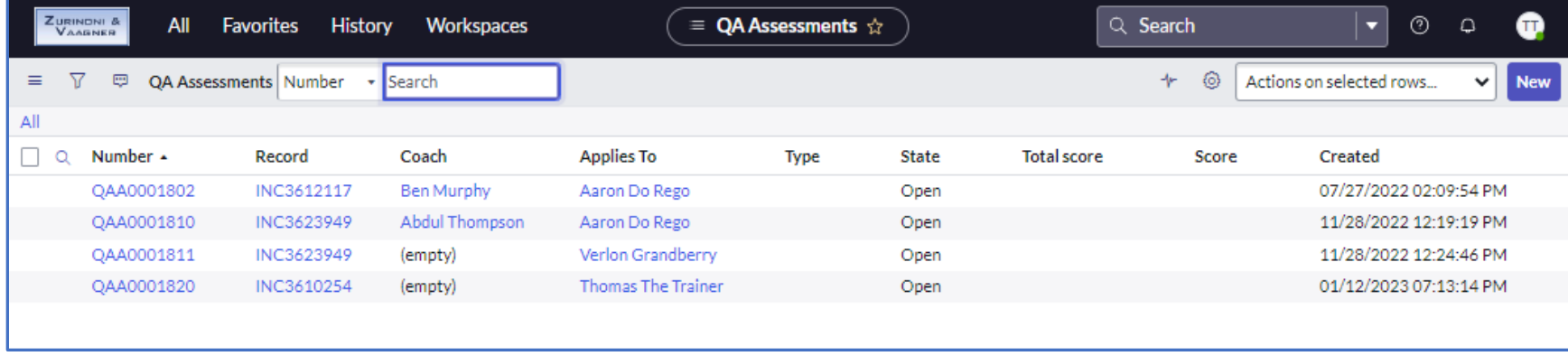

**Note:** When using the **New** button to create QA Assessments, the Incident number needs to be manually assigned.

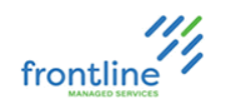

# **QA ASSESSMENT WINDOW DIAGRAM**

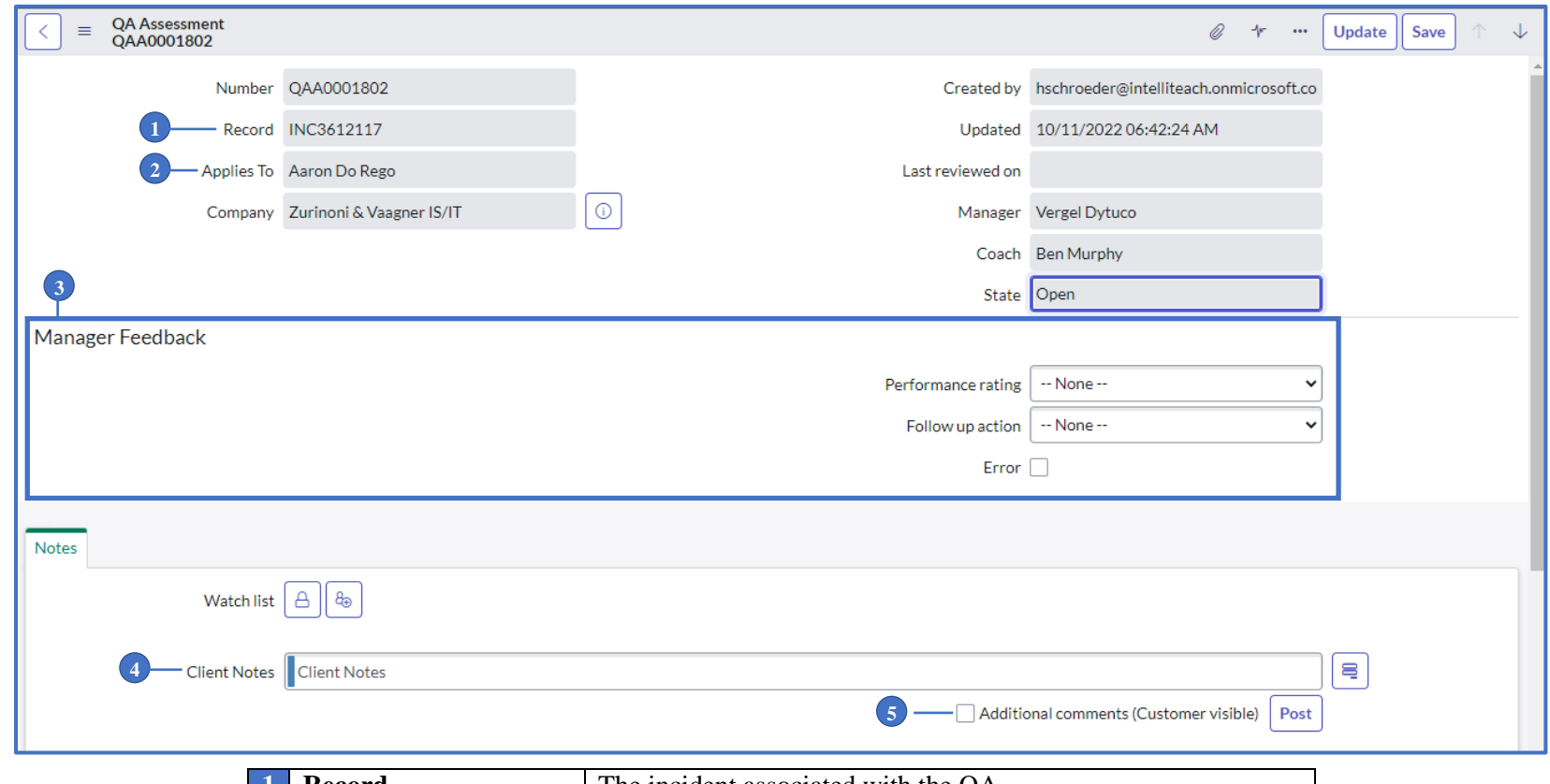

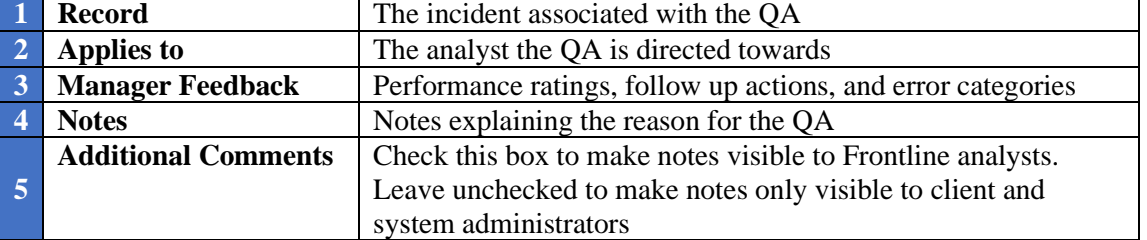

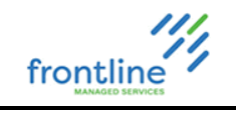

#### **CREATE A QA ASSESSMENT**

**1.** At the bottom of the Incident window, click the **QA Assessments** tab

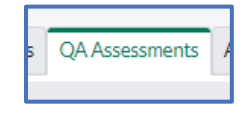

- **2.** Click **New Ref**. The record field automatically populates with the Incident Number.
- **3.** In the **Applies to** field, type the analyst's name or click **Lookup using list** for a searchable list.

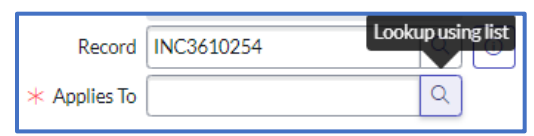

- **4.** Enter comments into the **Notes** field.
- **5.** Click **Save**

#### **MANAGER FEEDBACK**

Performance ratings are not visible to Frontline analysts.

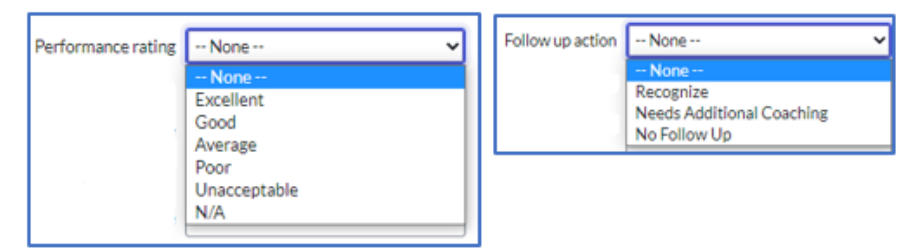

Error Categories can be selected after checking the box next to **Error**

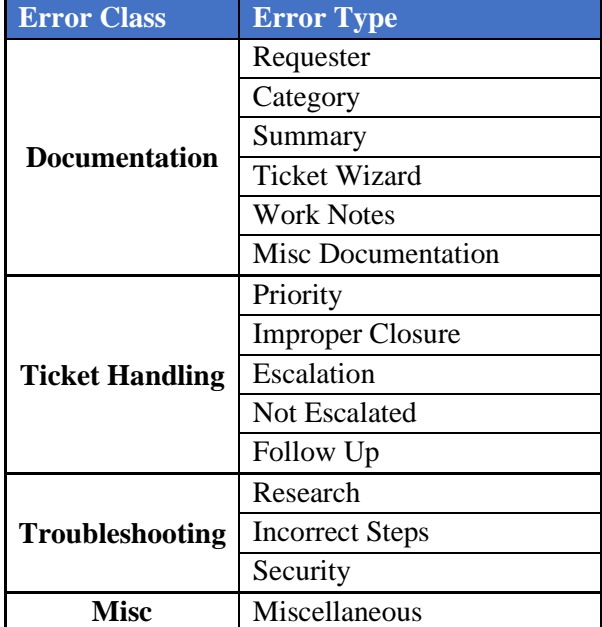

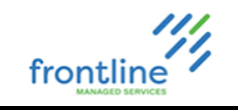

## **REPORTS ADMIN**

ServiceNow reports are visualizations of data that are shareable with users. Place them on dashboards and service portals, export to PDF, and email.

To access reports, navigate to **All > Reports > View/Run**

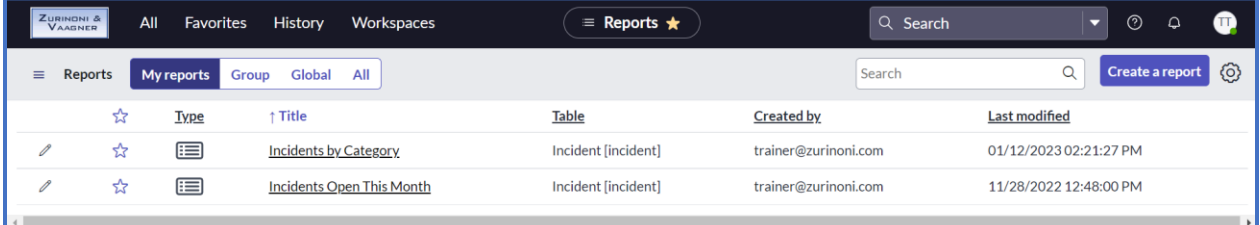

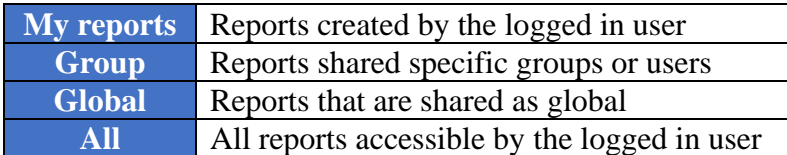

The logged in user can open and run any report that appears in their list

# **ADDITIONAL SERVICENOW RESOURCES**

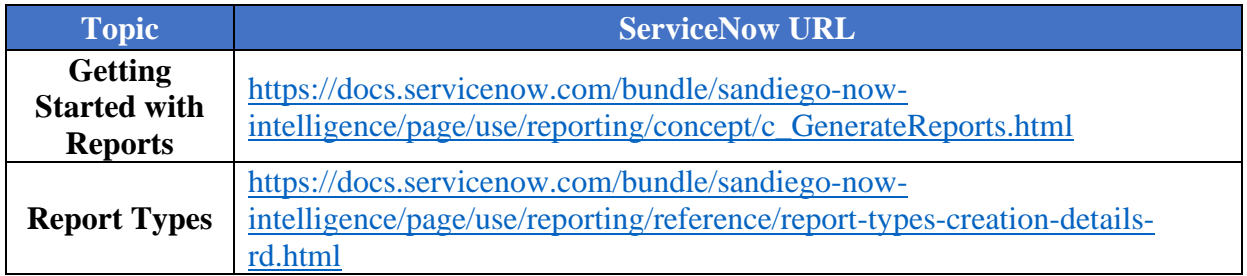

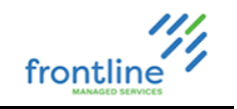

#### **CREATING REPORTS**

ServiceNow offers the ability to create reports easily from a variety of locations along with a convenient 4-step wizard.

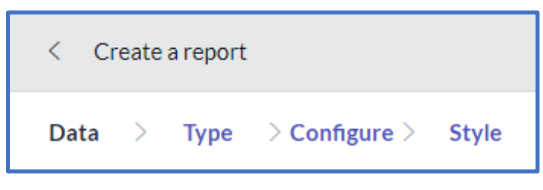

Go to **All > Reports> Create New** or click the **Create a report** button in the Reports list

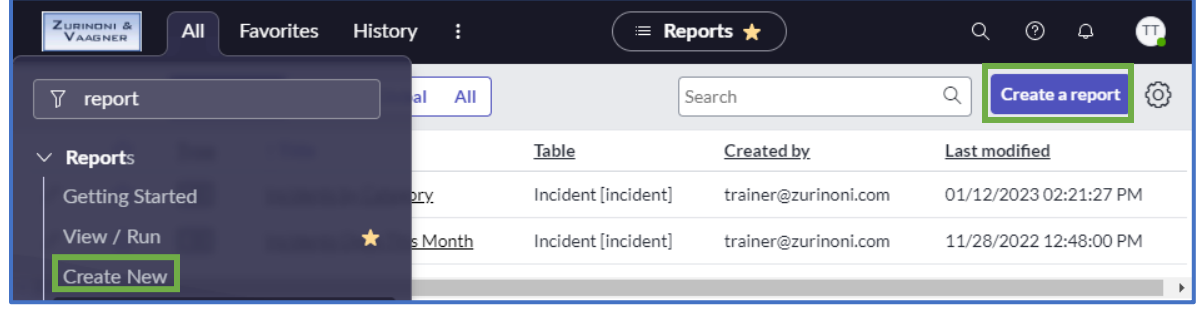

**OR**

**Right click** a column header in any list view and choose **Bar Chart** or **Pie Chart**

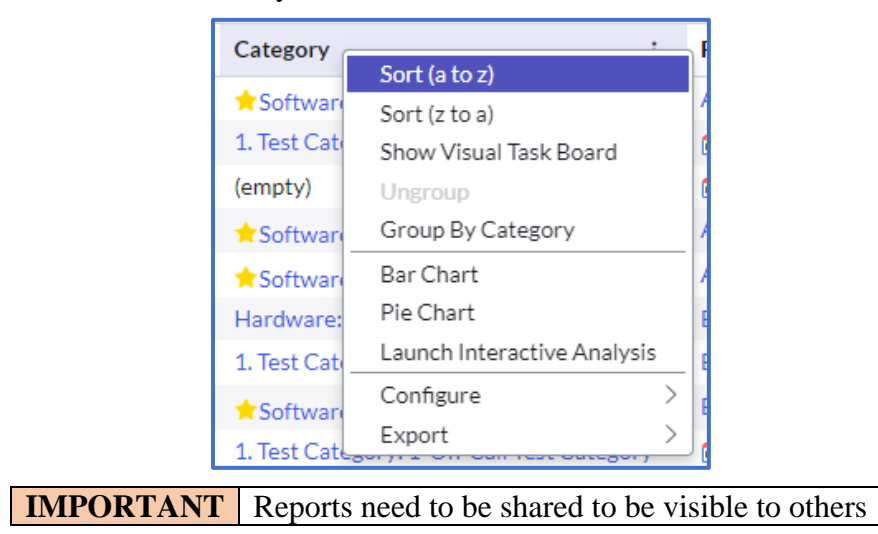

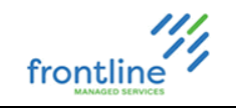

### **REPORT DATA TAB**

**1.** Enter a unique and concise name for the report

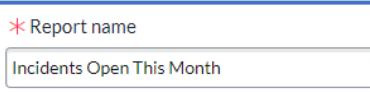

**2.** Choose a source type

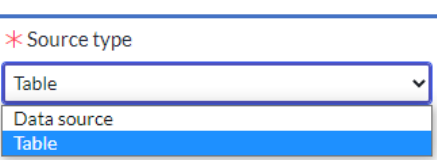

**3.** Select the desired data source

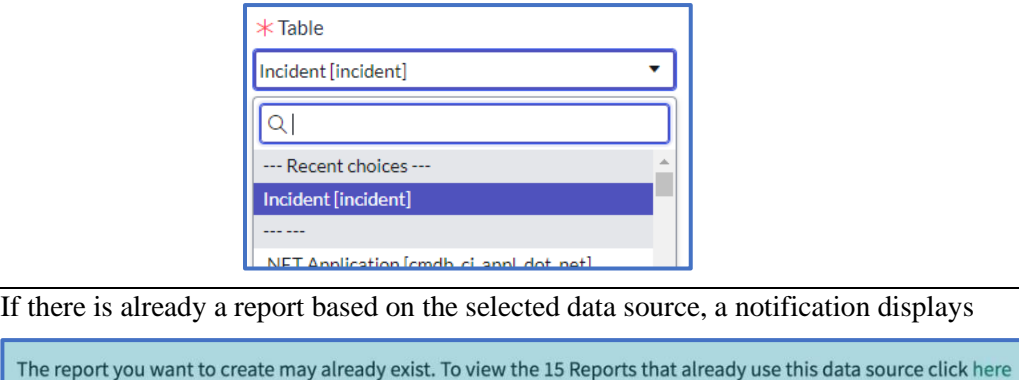

## **REPORT TYPES TAB**

**Note:**

Report types are visualizations that can be displayed in a variety of ways.

Click the thumbnail of the desired report visualization.

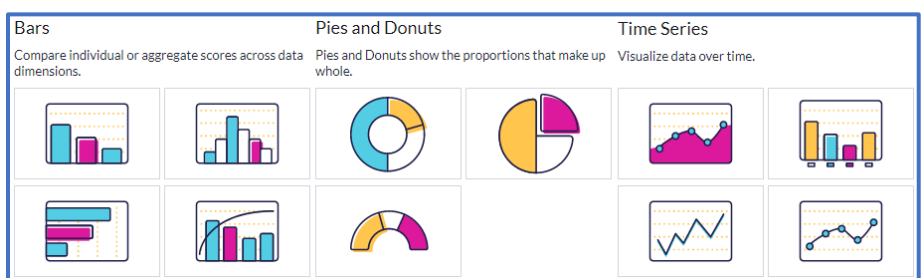

Hover over the thumbnail for a brief description of the report visualization type.

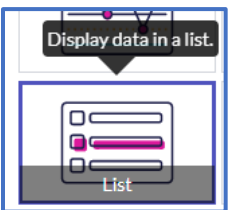

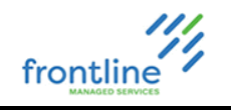

### **CONFIGURE DATA TAB**

The Configure tab contains a large variety of display and grouping options dependent on the report type selected in the previous tab. This allows for highly customized visualization of each report type.

Configure available options to desired values.

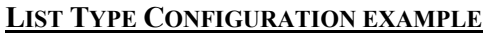

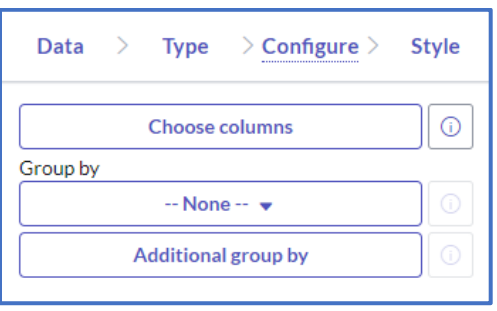

#### **STYLE TAB**

The options on the Style tab are dependent on the selected report type. The Style tab contains additional tabs which may include General, Title, Legend, and Axis. From here, further visual customizations are selected.

#### **LIST TYPE STYLE EXAMPLE**

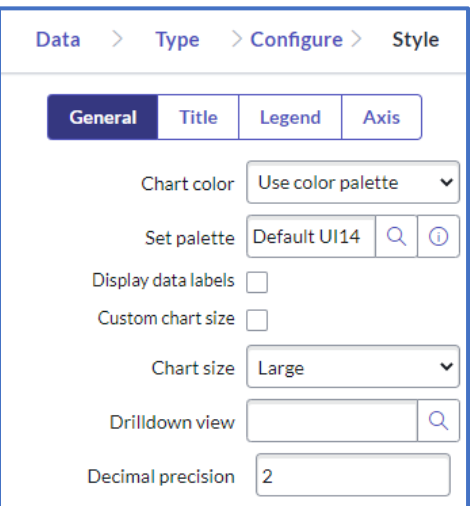

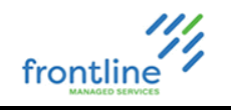

### **CONDITION BUILDER**

In addition to setting options in the 4-step wizard, the condition builder is used to filter report data or results.

Click  $\boxed{\mathcal{V}}$  to open the condition builder. A. All > Created on This month **Add Sort Clear All v** CONDITIONS All of these conditions must be met Created This month ▼ ▼ Θ on OR AND  $\checkmark$  $\begin{array}{|c|c|c|c|}\n\hline\n1 & 3 & 4 \\
\hline\n\end{array}$ or **New Criteria 1 Field Select field based on the table 2 Operator** Based on the field type. Select from available operators.

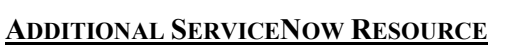

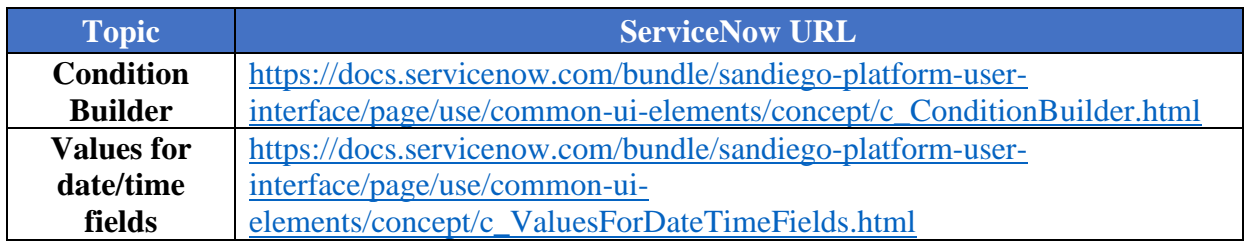

**3 Value** A text entry field or a dropdown list, depending on field type. **4 Dependent Conditions** Additional conditions are added by clicking **OR** or **AND**

#### **RUNNING & SAVING REPORTS**

After configuring a report, click the Run button to run the report without saving the changes. To run the report and save the changes, click the Save button.

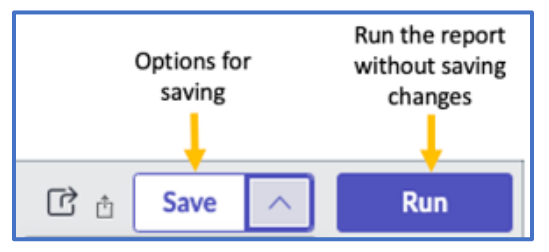

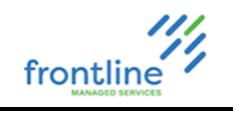

### **SHARING REPORTS**

Reports need to be shared with users or groups for them to be visible to others.

Click the **Sharing** button to bring up a list of sharing options

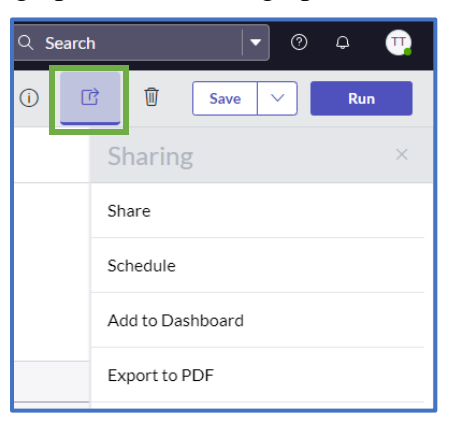

#### **SHARING OPTIONS**

**Share –** Share with groups or users

**Schedule –** Set up a schedule for reports to be emailed.

#### **SCHEDULED REPORT EMAIL TEMPLATE EXAMPLE**

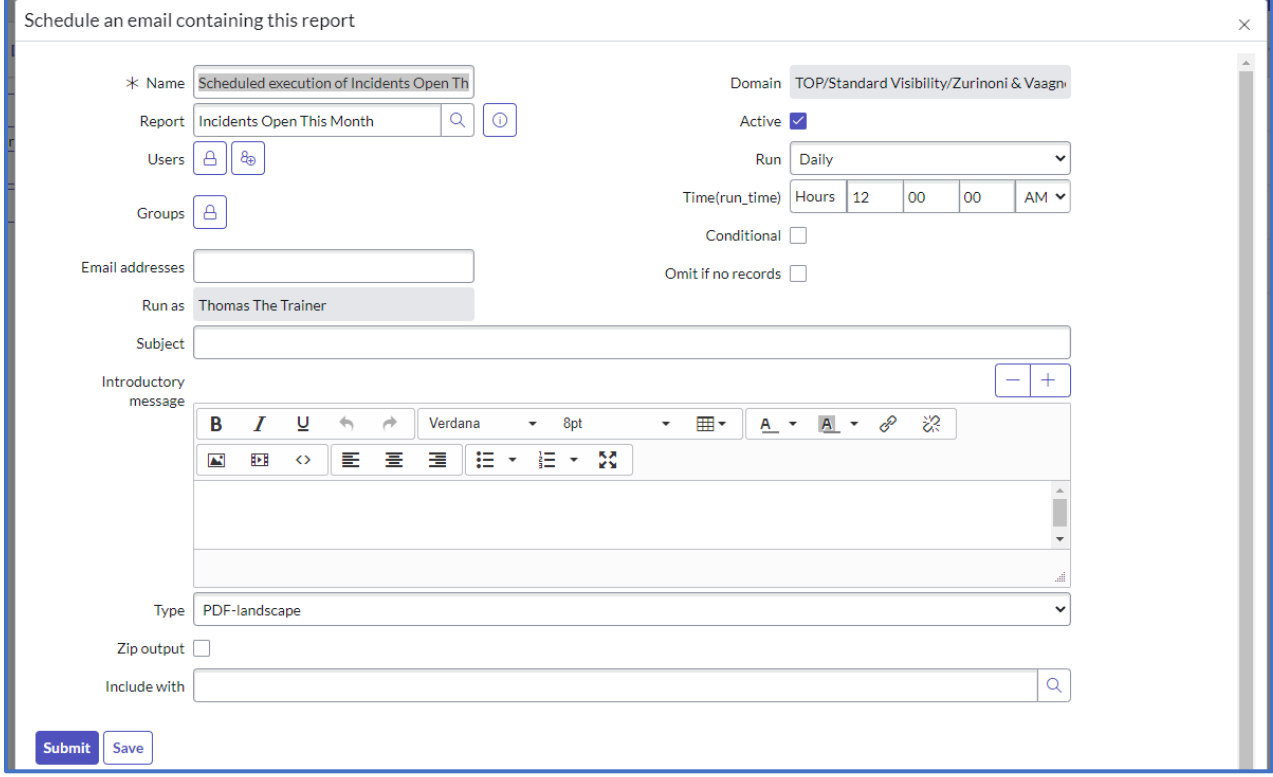

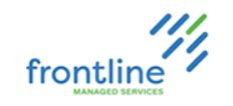

 $\overline{\phantom{0}}$ 

**Add to Dashboard –** Select a dashboard to display the report. If the dashboard contains multiple tabs, choose the desired tab in the dropdown.

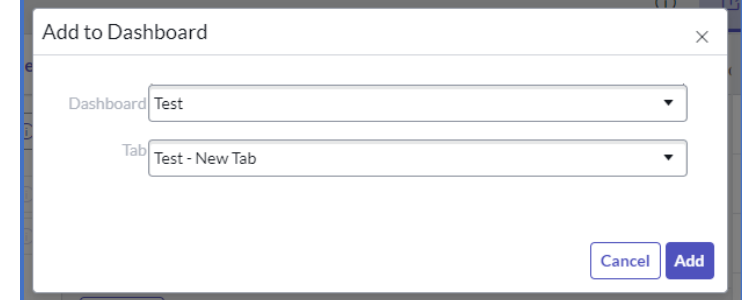

**Export to PDF** – Generate a PDF for download or to send as an email.

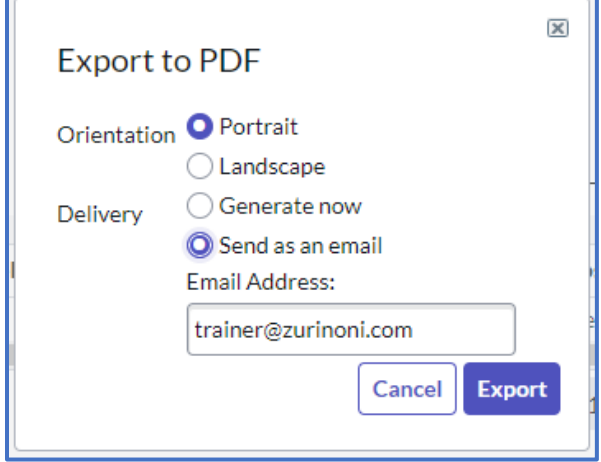